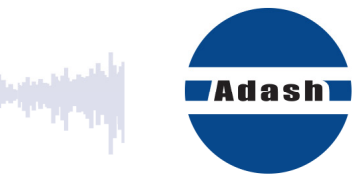

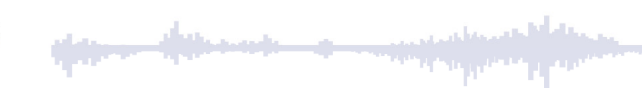

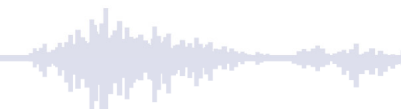

# **USER MANUAL**

# **Adash A4400 VA4 Pro**

## **+ A4404 SAB with Virtual Unit**

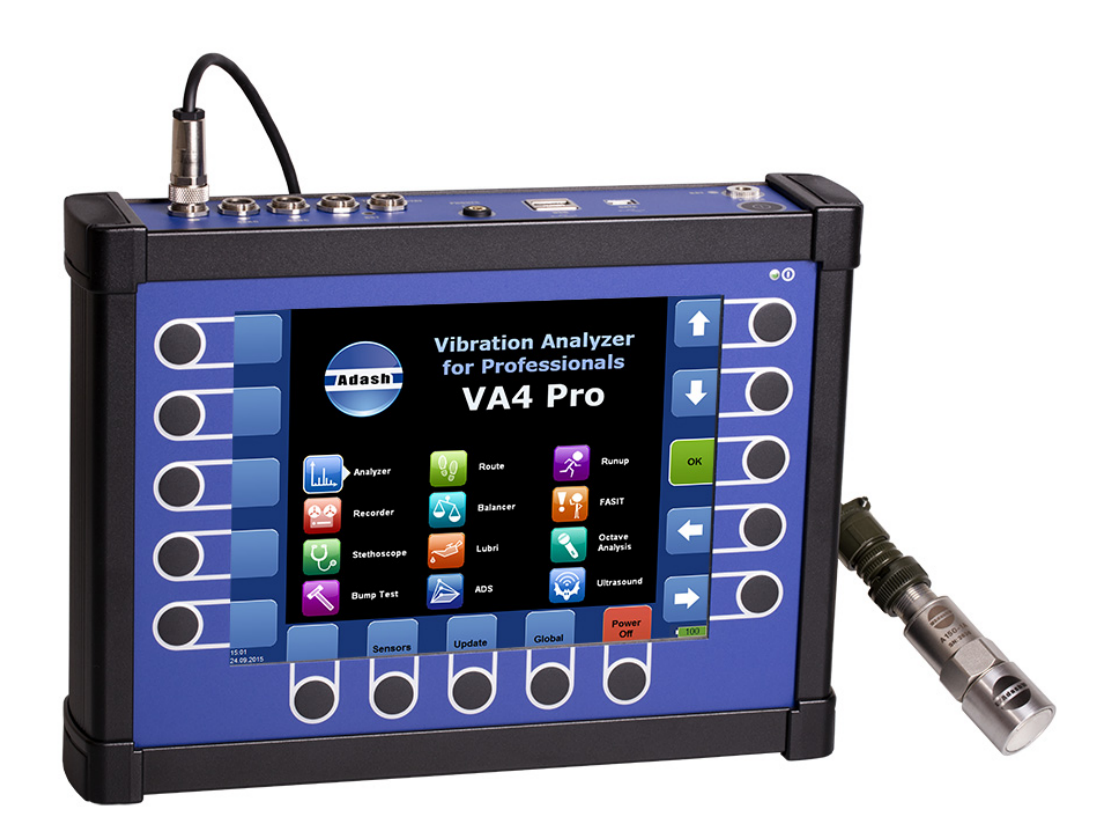

### **ADASH Ltd. Content:**

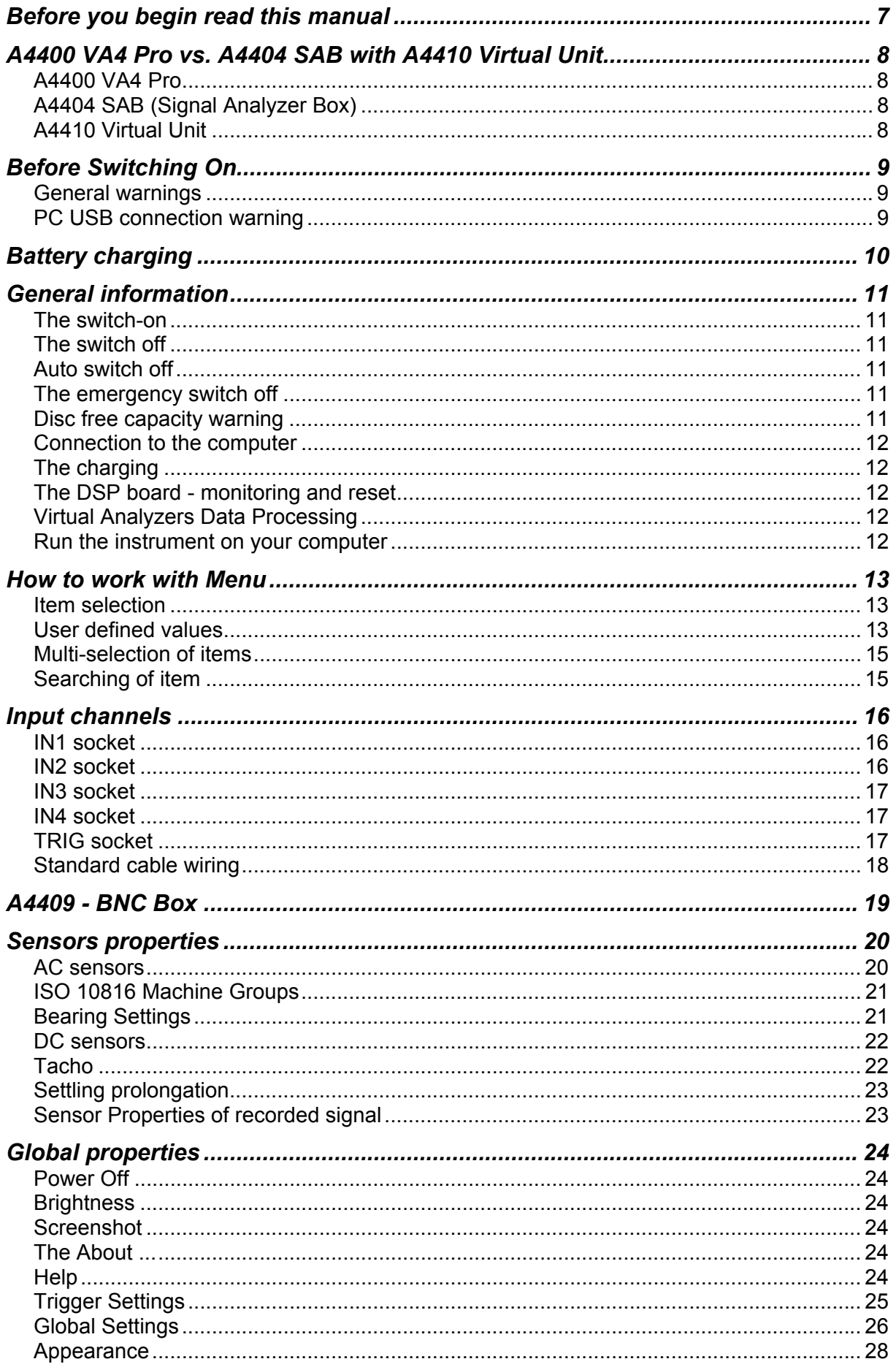

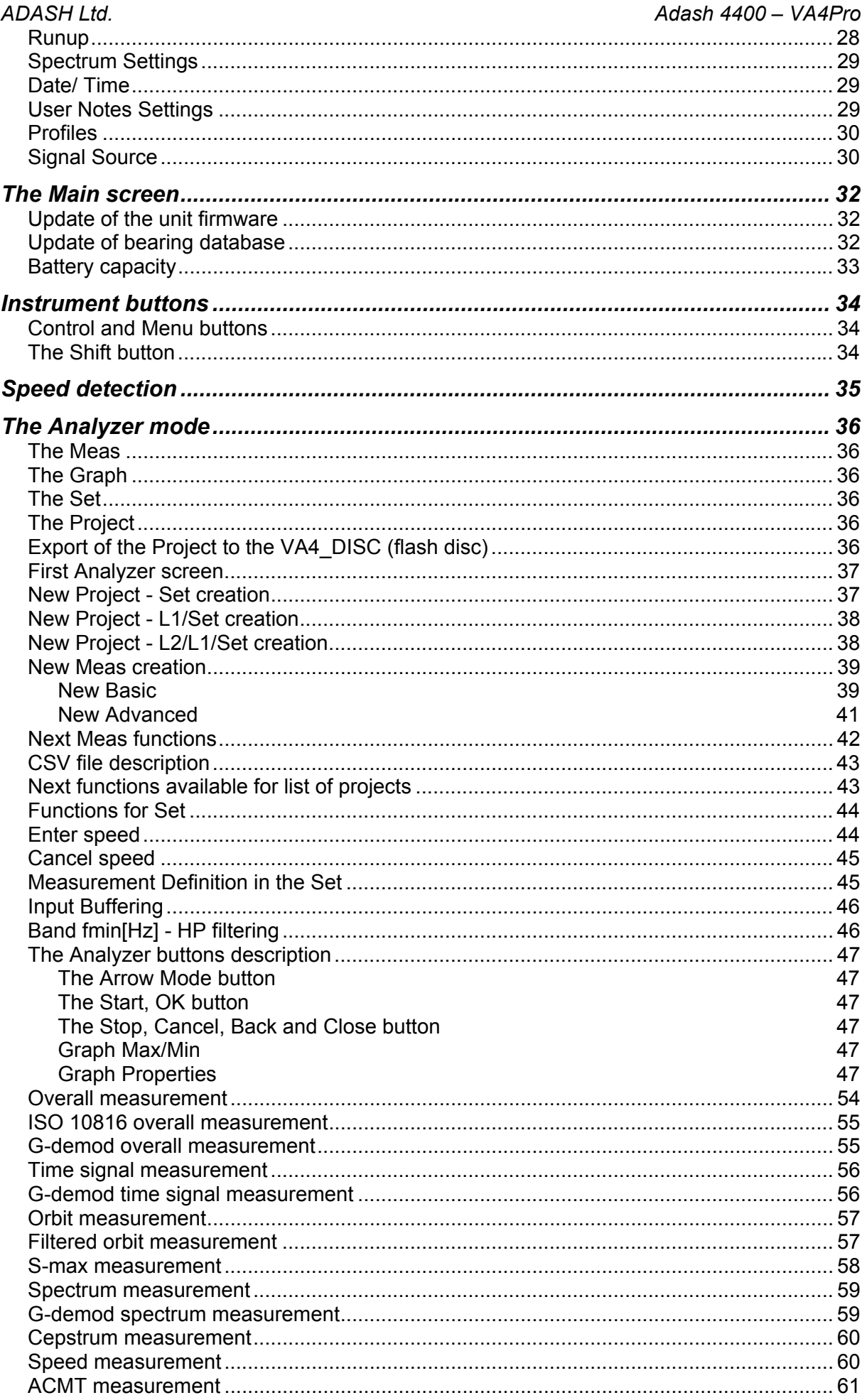

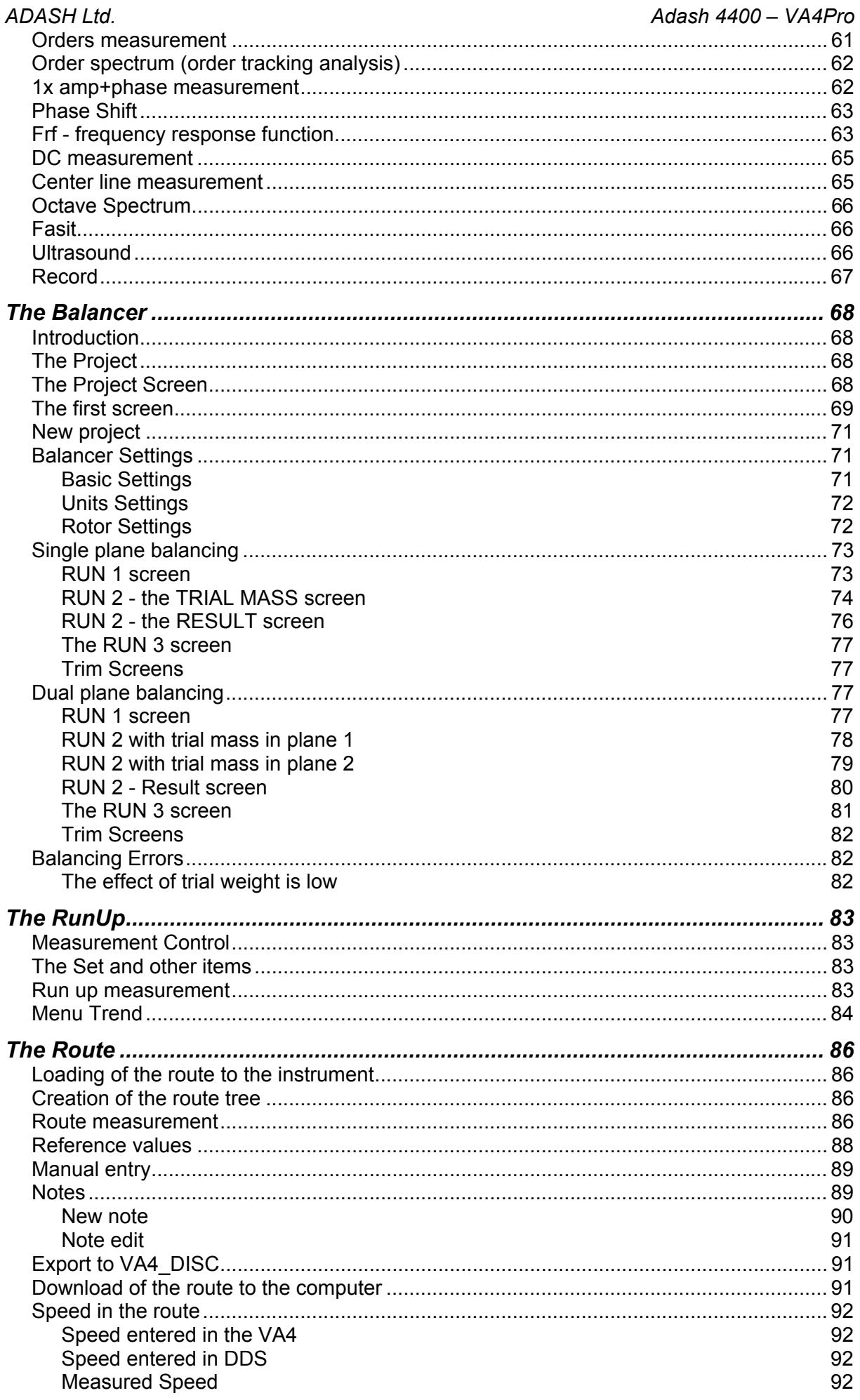

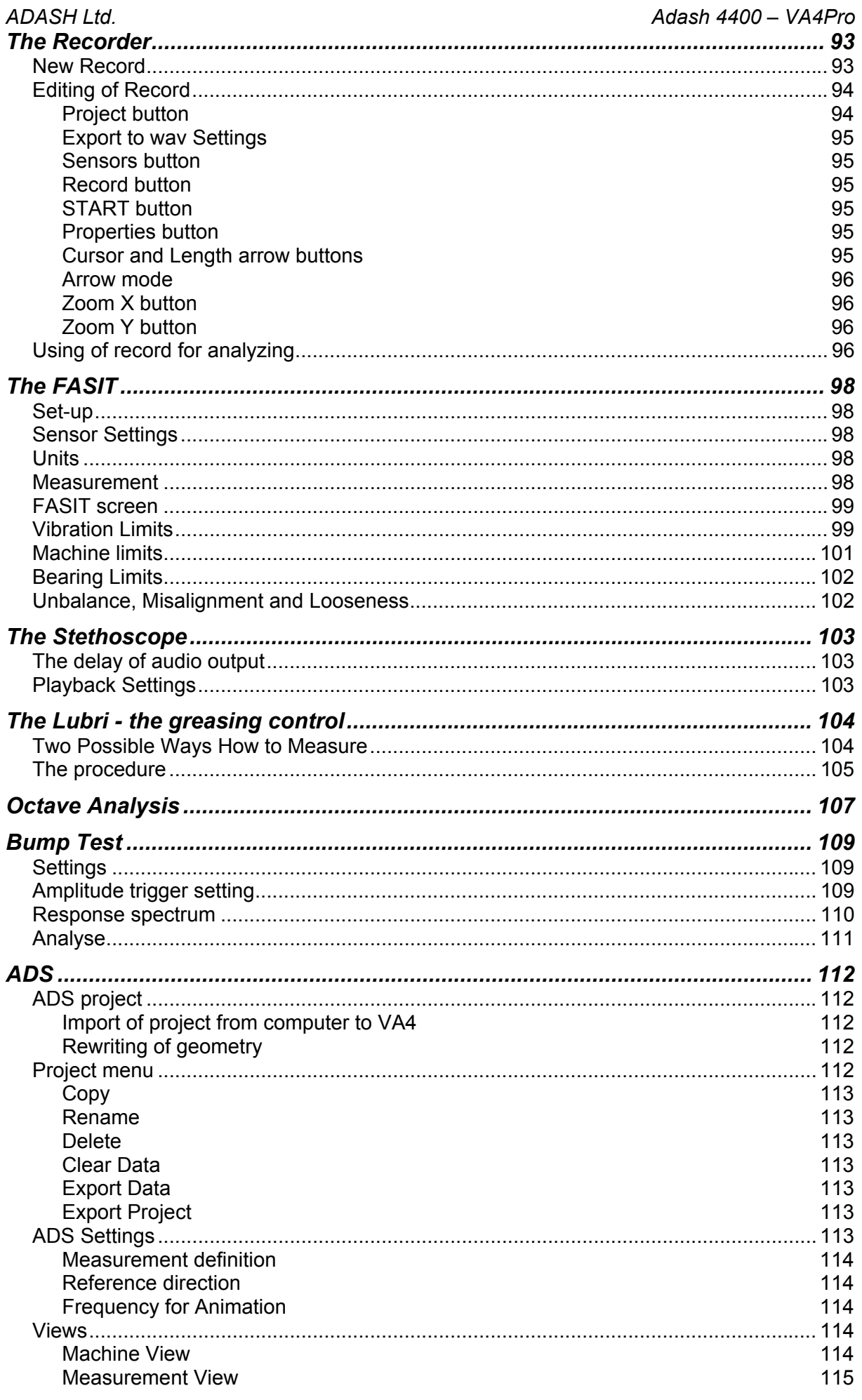

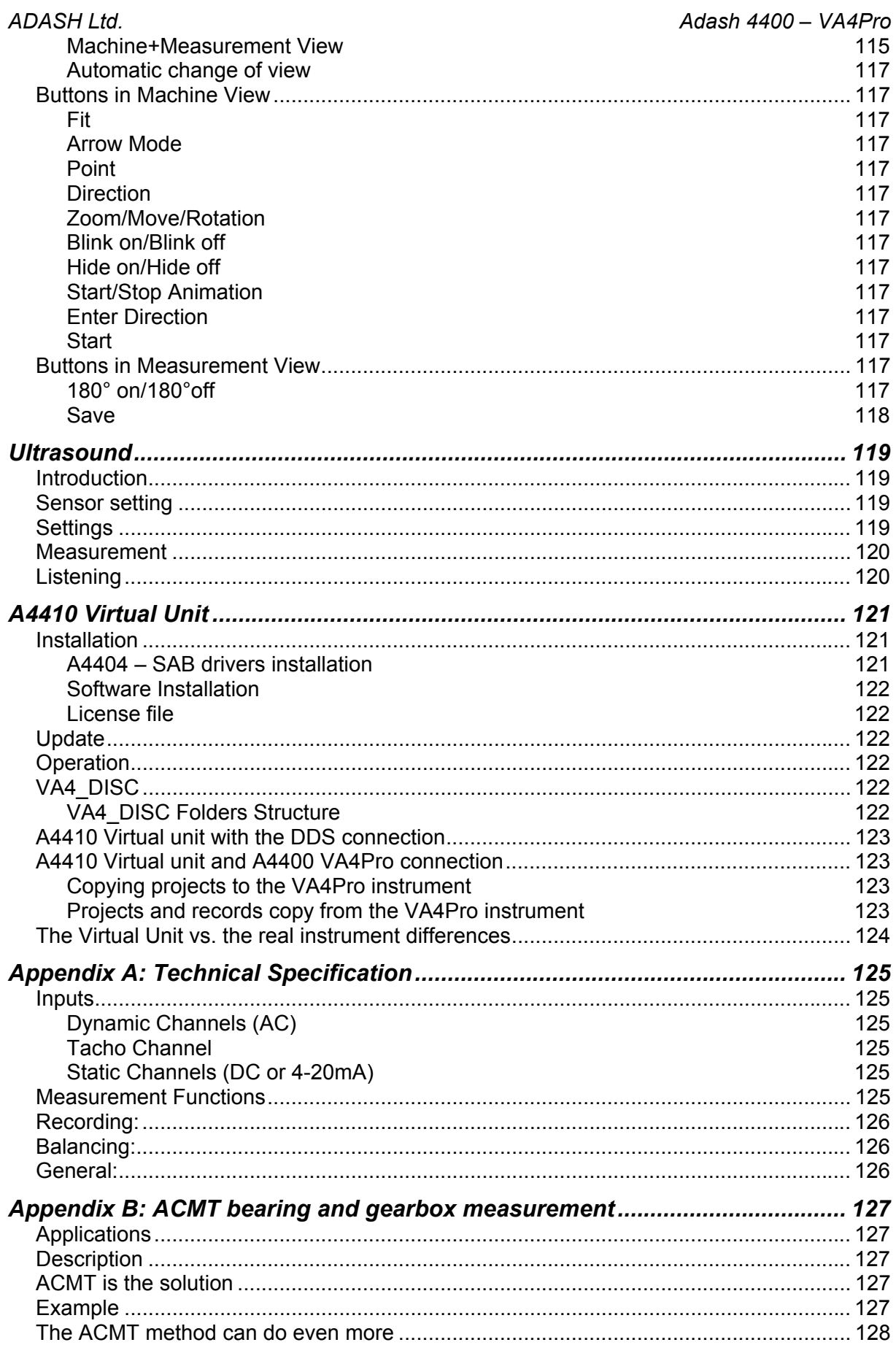

### *Before you begin read this manual*

The VA4 Pro device is continuously developed and new functions and features are added quite often. Such additions also require changes in manual and that changes can be very time expensive. That is why we do not change all pictures in the manual so that are related to the latest version. Some pictures (which are usually only backgrounds) remain in the manual although they were changed already. Certainly it is acceptable only on places, where such background has no consequences.

### *A4400 VA4 Pro vs. A4404 SAB with A4410 Virtual Unit*

This capter should clear up the difference between A4400 VA4 Pro vibration analyzer and A4404 SAB vibration analyzer.

### *A4400 VA4 Pro*

A4400 VA4 Pro is a stand alone vibration analyzer which contains certain Digital Signal Processing board (DSP) made by Adash. This DSP board is cooperating with internal computer mother board. Processed data (measurements) are displayed on the screen through internal VA4 Pro software.

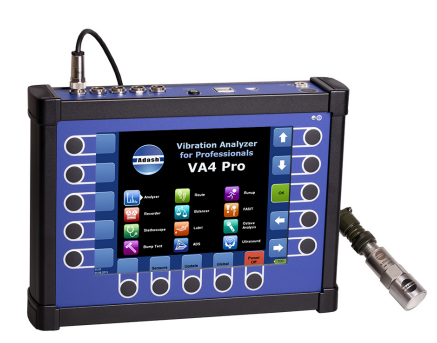

A4400 VA4 Pro vibration analyzer

### *A4404 SAB (Signal Analyzer Box)*

A4404 SAB is a pocked size vibration analyzer. It uses exactly the same DSB board as above VA4 Pro vibration analyzer. However it does not contain any computer mother board, display nor internal software. Therefore to perform all measurement capabilities as with VA4 Pro, you need to connect the A4404 SAB with PC (through USB). You will install the A4410 Virtual Unit (VA4 Pro software) on your computer and you can use all functions which are possible in VA4 Pro vibration analyzer.

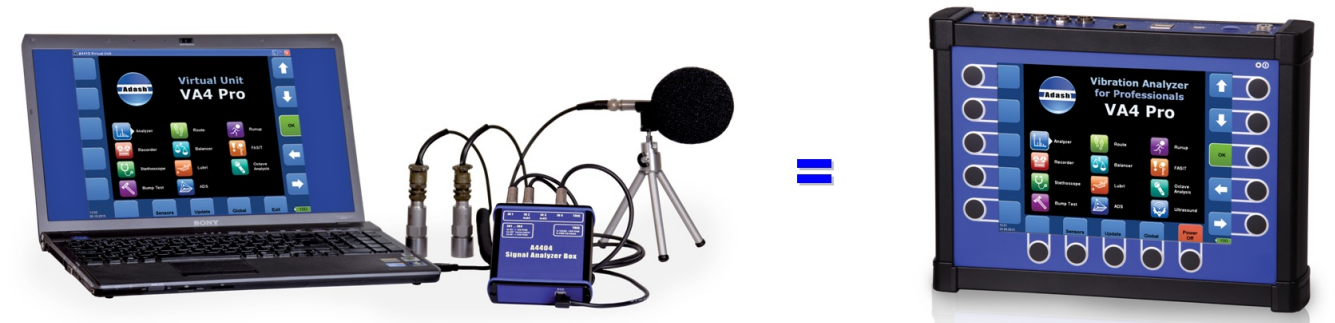

Summary: PC with installed Virtual Unit connected A4404 SAB = A4400 VA4 Pro

#### *A4410 Virtual Unit*

A4410 Virtual unit is the same software used in VA4 Pro vibration analyzer. You can use the Virtual Unit in Demo mode and see the VA4 Pro vibration analyzer working environment. In other words, you can download and install the Virtual Unit free of charge and see all the measurement capabilities of the VA4 Pro vibration analyzer.

## *Before Switching On*

**Ignoring any recommendations mentioned below may cause failure of the device. Operating with a power higher then 24 V can cause an accident.**

#### *General warnings*

**Never connect higher then 30 V to the Analyzer !** 

**Only suitable ICP powered sensors can be connected to the AC signal inputs.** 

**If the measurement without ICP power is required, ICP power must be switched off. You can damage the external signal source, which is not protected against ICP powering.** 

**AC channels - voltage higher then 18 V (peak) can damage the instrument.** 

**DC channels - voltage higher then 30 V (peak) can damage the instrument.** 

**Always use only original cables designed for connection with sensor.** 

**Long push and hold of POWER button evokes incorrect instrument switching off. Data could be lost.** 

**If you are unsure, contact your distributor or the manufacturer.** 

#### *PC USB connection warning*

**Switch off the A4400 instrument when you connect/disconnect it to/from computer by USB cable.** 

## *Battery charging*

#### **Charge the battery only at 0 - 40°C (30 - 100 °F) !**

The unit uses Li-ION (LiON) batteries. This type of battery should not be discharged completely. If the battery is discharged below certain Voltage, we call it deep discharging. The deep discharging shortens battery life. The charging of deeply discharged battery takes much longer.

If the unit is not charged for longer period of time, then the deep discharge can occur. It is caused by selfdischarging of the battery. Another cause of deep discharge can be a situation when the unit is switched to the SLEEP mode by the Power Off button (instead of switching off the unit).

When the battery is deeply discharged, it takes much longer to charge it again. Sometimes the indicator on the charger does not light when the battery is deeply discharged – it does not mean it is not charging. Please keep the battery charging even if the indicator does not light, the indicator will start light eventually.

To avoid deep discharge of the unit, charge the unit regularly, even when you don't use it. We recommend you to check if it is charged every 3 months.

WHAT TO DO WHEN YOU CANNOT SWITCH ON THE UNIT/ WHEN THE UNIT CANNOT BE CHARGED NORMALLY:

- **Discharged battery** battery needs to be charged (charging for approximately 3 hours), the unit can be switched on normally with the charger connected
- **Deeply discharged battery**, when the unit wasn't charged for longer period of time the unit needs to be charged completely until the indicator on the charger starts light green. It can take more than 12 hours. The indicator on the charged does not light from the beginning of charging process. Sometimes it is not possible to switch on the unit even with the charger connected.
- **Damaged charger** when the charger is connected, the indicator should start to light (green or orange color), only with deep discharge the indicator does not light immediately.
- **Sudden decrease of battery life** the unit needs to be charged and discharged completely few times (usually 2-5 times). The battery lifetime should increase this way.

## *General information*

### *The switch-on*

Use the **POWER** button for switch-on (older versions had the button in different position as in the picture).

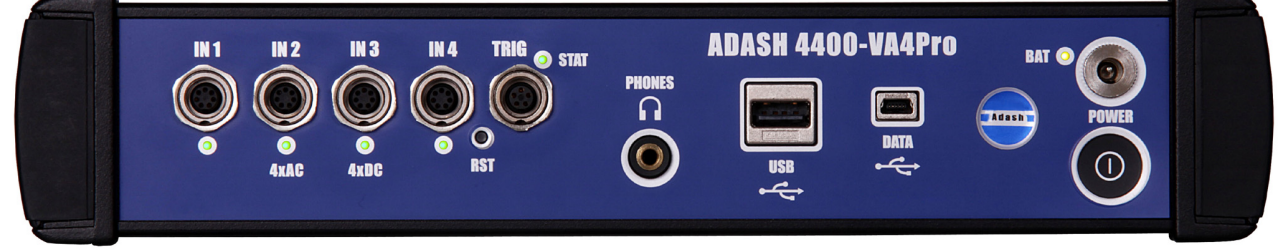

The green LED on the front panel ( right at the top) lights after switch-on.

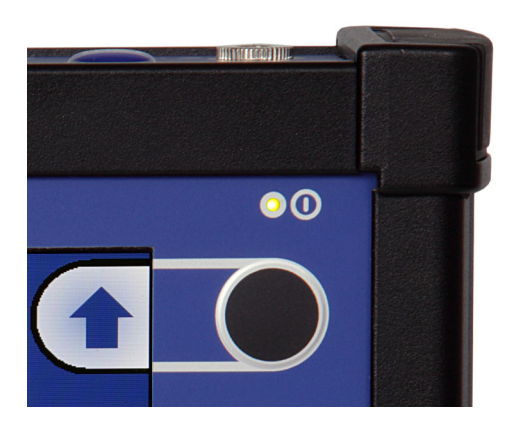

#### *The switch off*

The switching off can be done by: **- Power Off** button on the main screen, - in the **Global** menu is the **Power Off** item available.

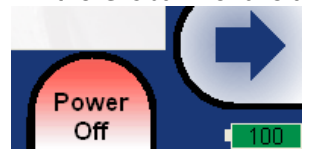

#### *Auto switch off*

If no button is pushed in 5 minutes from switching on, the unit will be switched off.

#### *The emergency switch off*

This is not correct method to switch off the instrument. Using it can cause data corruption. Use this method only in case of emergency (eg. when the system freezes).

Push and hold the **POWER** button for about 5 seconds. Instrument will switch off.

#### *Disc free capacity warning*

If this warning message appears, you need to get free disc space by removing the measurements, routes or records, which are not actual.

#### *Connection to the computer*

The instrument contains the flash memory (**VA4\_DISC**), which is accessible from external computer. Use the USB cable, which is the standard accessory of VA4 set. Connect the small plug to the USB socket (see the image above). Connect second plug to the computer.

#### *The charging*

The socket for external charger (instrument accessory) is above the POWER button. The **BAT** LED on the upper panel lights orange during charging. When the battery is fully charged, it lights green.

#### *The DSP board - monitoring and reset*

The DSP board is the most important part of the instrument. The special chip provides all necessary operations, which are required for achieving of 4 channel synchronous data.

The STAT LED is on the top panel and enables to monitor the DSP board (older versions had the button in different position as in the picture). Several states can appear:

- Green with 0.25sec time interval (4Hz, four times per sec) - the measurement is running.

- Green with 1 sec time interval - STANDBY, the measurement is not running.

- Red - the DSP board does not work properly.

When the red STAT occurs, do the reset of DSP board. Do not switch-off the instrument. Use the slim not sharp thing (e.g. paper clip) and push the button, which is hidden in the **RST** hole.

Next LED is near each input connector:

- green OK
- no light no measurement is taken in this input

- red – error (usually ICP error).

Note: During the measurement are functional only LEDs for inputs used for measurement (e.g. red LED ends the lighting during the measurement and starts again after it).

#### *Virtual Analyzers Data Processing*

When older Analyzers would take more measurements, they took them step by step. If the user wanted e.g. acceleration overall, velocity overall, velocity time signal and velocity spectrum from one sensor, then the Analyzers took first overall, then second overall with integration, then time signal and finally spectrum. The time which was required for all 4 measurements was the sum of 4 individual times.

The instrument includes high speed chips and it uses the much more advanced concept. For every individual measurement is created one virtual Analyzer in the instrument memory. All virtual Analyzers read data from input DSP board and perform required data acquisition.

What does it mean? It means, that the total required time is not equal the sum of all individual times, but it is equal the time required for the longest measurement.

#### *Run the instrument on your computer*

The A4410 Virtual Unit you can download from the producer's website. Easily unzip the zip file and run the bat file. Now you can easy try to work with all functions in your computer. Do not forget define the record as signal source. You can also download the next records from that website. See the A4410 Virtual Unit chapter for more details.

### *How to work with Menu*

For the taking of measurements you have to define many parameters. All those definitions are providing by menu items. The procedure for operation with all menu items is the same. We describe it on example - the sensor properties definition.

#### *Item selection*

The sensor properties first menu appears after you push the **Sensors** button.

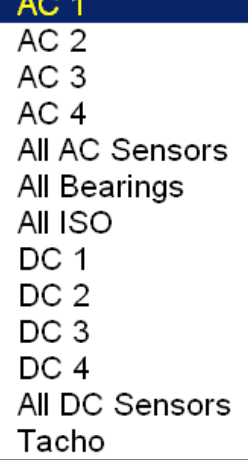

Use the arrow buttons for one item selection, e.g. **AC2**. Then push **OK** button. The second menu appears.

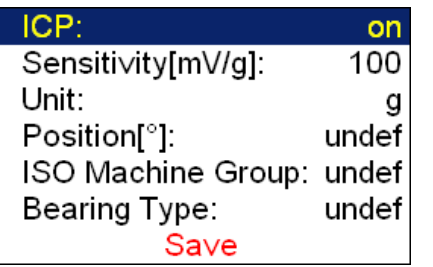

Again use the arrow button for one item selection. Then push the right arrow button to display possible parameters of selected item. E.g. for Sensitivity you see this picture:

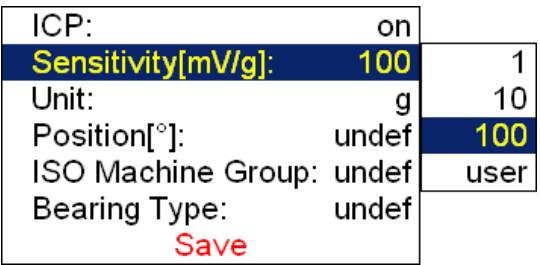

#### *User defined values*

Again use the arrow button for one sensitivity selection (**1**,**10**,**100**). In most of cases you want to enter the **user** sensitivity according to the real sensor sensitivity of your sensor (e.g. 96,8 mV/g). Select the **user** and push **OK**. The next window appears and the buttons get the numerical values entry functions.

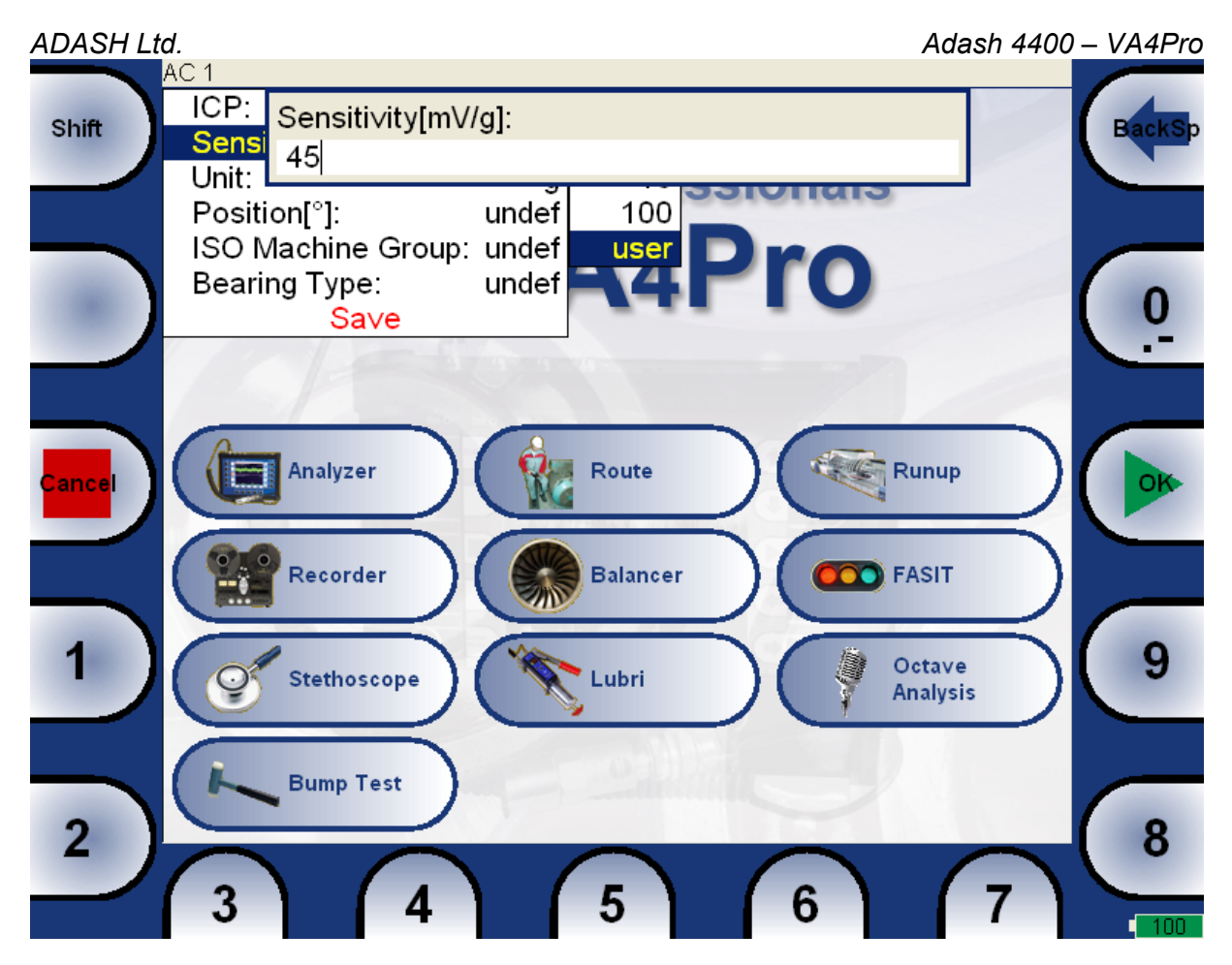

Use the buttons and enter required value (e.g.45). If you need to edit the value, push the **Shift** button. The buttons change the functions of buttons.

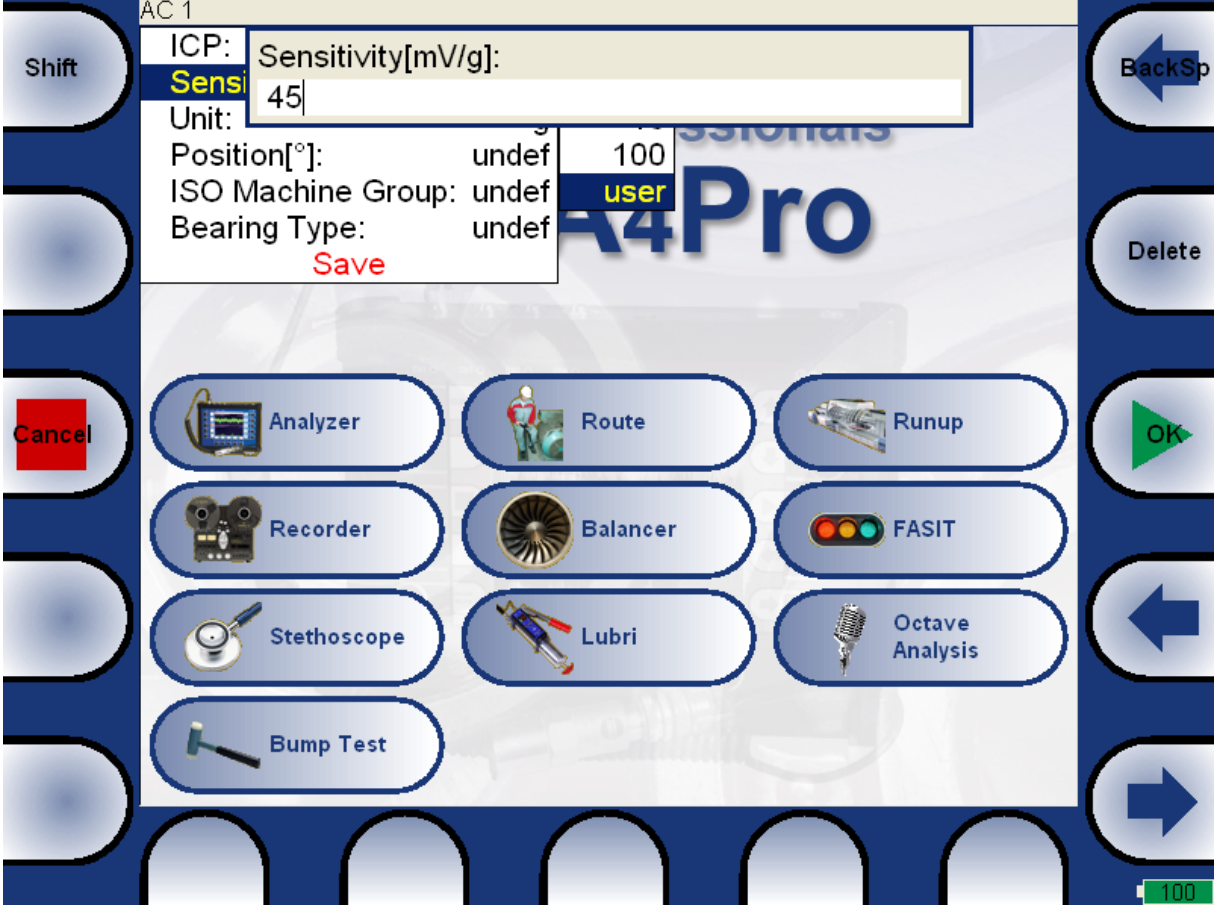

*For further technical and contact information visit www.adash.eu, email: info@adash.cz*  14

Now you can move the cursor, to use the **Delete** function. Press the **Shift** again and the buttons functions change back. When the value is correct, push **OK**. The menu with new value appears.

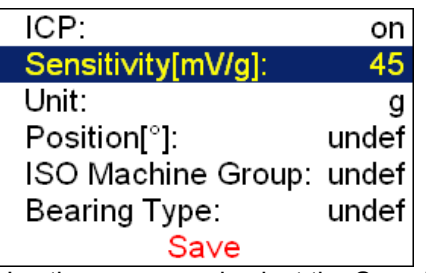

Use the arrows and select the **Save** item. Press the **OK** button and the working with sensors menu will close. Also you can use the **Save** button with the same function. When the **Cancel** button is used, then nothing is saved.

As we mentioned the value entry, also the text has to be entered in some menu items. The screen looks similar to the numerical screen. The only difference is the characters selection on buttons. It works like mobile phones keypad, for second character selection you must press the button two times.

#### *Multi-selection of items*

Sometimes you could need to work with more then one item together. The usual example is the deleting of more items in one step.

The left bottom button **Multi on** enables to select more items at once. Press the **Multi on** button. When you move in the list by arrows, the items remain selected (red color) or unselected (black color). Press the same button (now the **Multi off**) again for ending of multi-selection.

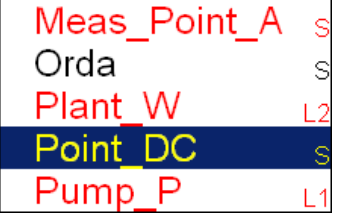

Example of multi-selected items. It needs a short time to play with and to find the right understanding of this feature. The item with the cursor (the full blue field) can be selected or unselected too. The standard yellow color means unselecting and the red color means selecting.

#### *Searching of item*

If the list is to long or you know the name, then use the **Find** button. Enter the name or part of name and confirm.

### *Input channels*

All input sockets are in the top panel. The versions older then 0200 had only 3 sockets in the panel.

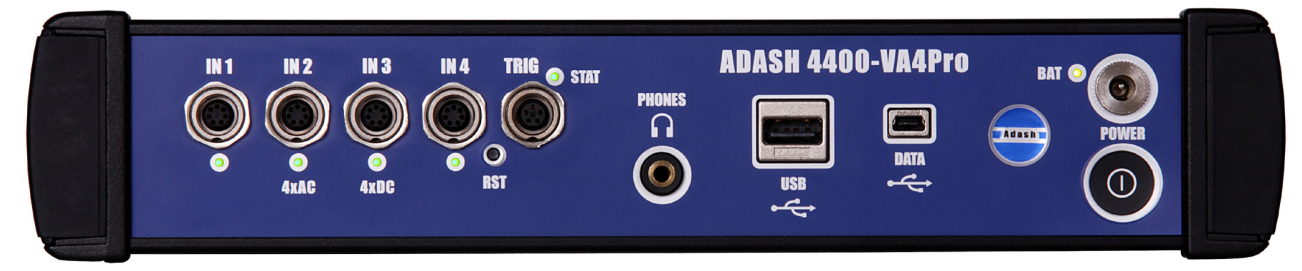

The input sockets labeled IN1, IN2, IN3, IN4 are used for AC or DC signals. The input socket labeled TRIG is used for trigger signals, usually tacho. All sockets have several pins. It enables to connect more signals to one socket (see wire diagrams).

The AC inputs enable to measure max voltage peak +/-12V. The DC channels enable to measure max +/-24V.

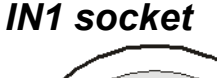

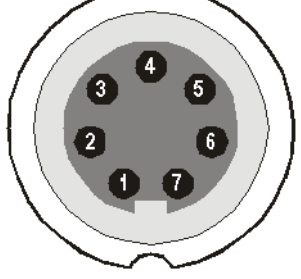

- 1 CH1 AC INPUT
- 2 GROUND
- 3 +20V DC OUTPUT (max 10mA) for eventual sensor powering
- 4 SHIELDING
- 5 NOT USED
- 6 CH1 DC INPUT
- 7 NOT USED

*IN2 socket* 

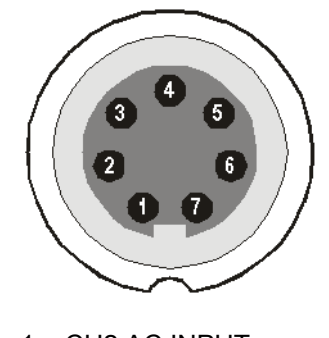

- 1 CH2 AC INPUT
- 2 GROUND
- 3 CH1 AC INPUT 4 – SHIELDING
- 5 CH3 AC INPUT
- 6 CH2 DC INPUT
- 7 CH4 AC INPUT

Pay attention to possibility of connecting all four AC channels to **IN2**.

# *IN3 socket*

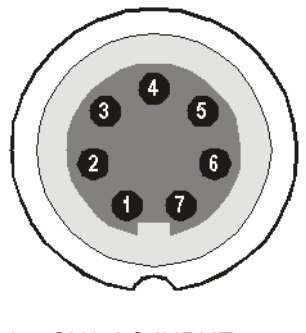

- 1 CH3 AC INPUT
- 2 GROUND
- 3 CH1 DC INPUT
- 4 SHIELDING
- 5 CH4 DC INPUT 6 – CH3 DC INPUT
- 7 CH2 DC INPUT

Pay attention to possibility of connecting all four DC channels to **IN3**.

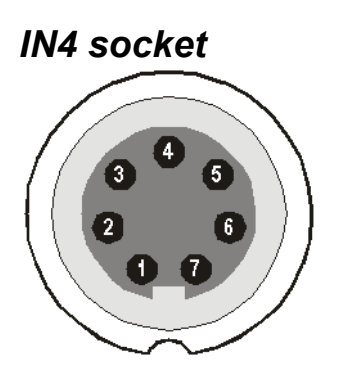

- 1 CH4 AC INPUT
- 2 GROUND
- 3 +20V DC OUTPUT (max 10mA)
- 4 SHIELDING
- 5 NOT USED
- 6 CH4 DC INPUT
- 7 NOT USED

#### *TRIG socket*

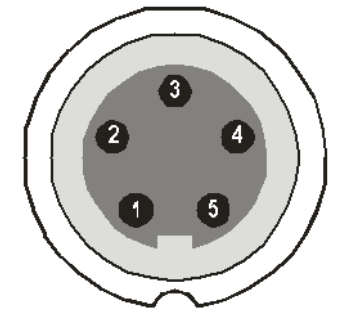

- 1 GROUND
- 2 NOT USED
- 3 NOT USED
- 4 +5 V OUTPUT/ 50 mA for tacho power supplying
- 5 TRIG INPUT for tacho signal

#### *Standard cable wiring*

The standard cable, which are the part of the unit, have the sensor signal connected to the pin number 1. The second sensor wire is connected to the ground (pin 2).

When you use this cable:

In IN1 socket, the signal will be measured on CH1.

In IN2 socket, the signal will be measured on CH2.

In IN3 socket, the signal will be measured on CH3.

In IN4 socket, the signal will be measured on CH4 (ver. 2.0 and higher).

If you want to use the 3-direction sensor, then you should use the IN2 socket ( pins 3,1,5) + ground (pin 2). You need the special cable for this purpose.

## *A4409 - BNC Box*

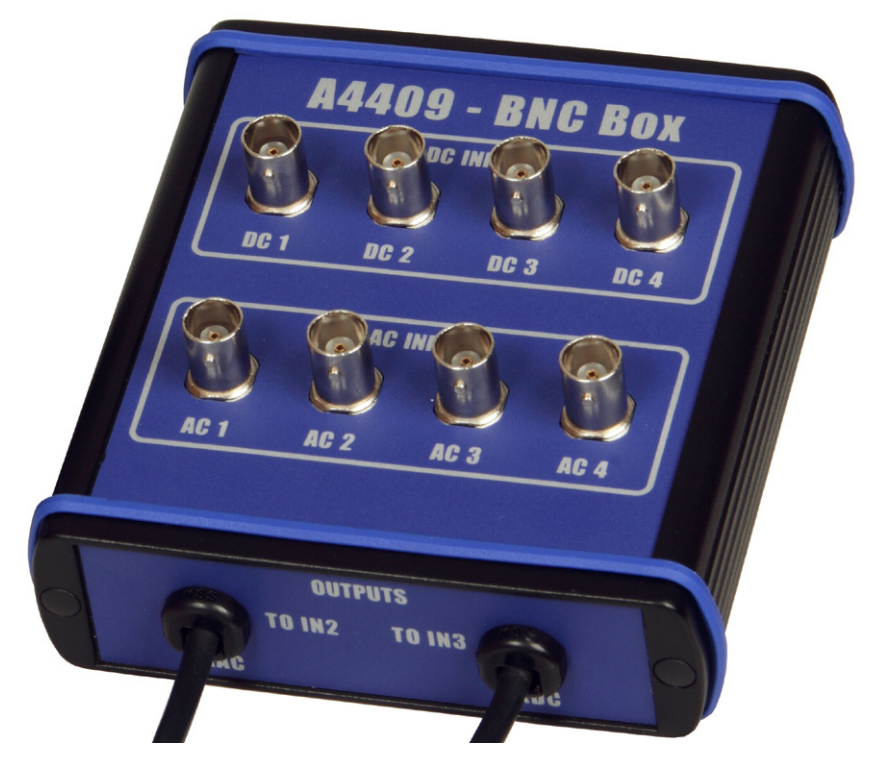

This box can simplify the connection of more cables to VA4Pro inputs. The BNC input connectors are used on the top panel for connection of 4 AC channels and 4 DC channels. On the side panel are two Binder connectors, which enable to connect all 4 AC channels to IN2 input and all 4 DC channels to IN3 input. See the wiring diagram of IN2 and IN3 in previous chapter. You see, that all 4 AC channels can be connected to one input IN2. In the same way all 4 DC channels can be connected to one input IN3.

### *Sensors properties*

When you connect the sensors to the instrument, you have to tell what kind of sensors you use. The **Sensors** button is on most screens in the bottom. You can define the bearing and ISO 10816 group for every AC channel individually.

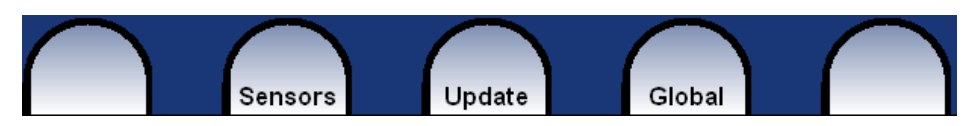

Push the **Sensors** button. In the next menu select channel sensor you want define.

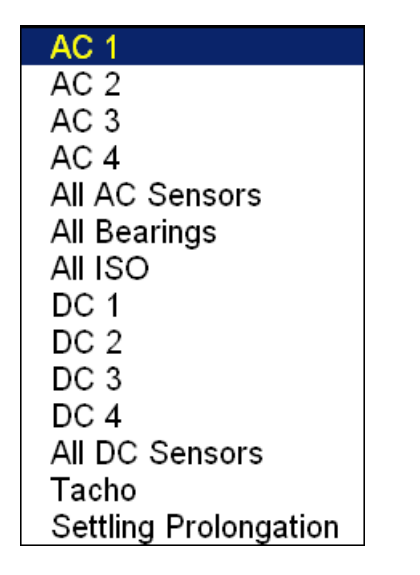

**AC1 – AC4** setting of each AC channel properties (sensor, ISO 10816 group, bearing) **All AC Sensors** setting of all AC channels together **All Bearings** setting of one bearing to all AC channels **All ISO** setting of one ISO 10816 group to all AC channels **DC1 – DC4** setting of each DC channel properties **All DC sensors** setting of all DC channels **Tacho** setting of tacho channel properties **Settling Prolongation** if you need longer time for sensor settling, use this item

#### *AC sensors*

AC (alternate current) sensors are used for signals, e.g. vibrations.

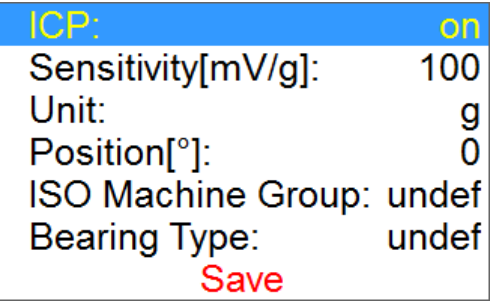

**ICP** on, off (selection of required setting accordingly the sensor type) **Sensitivity[mV/unit]** usually **1**,**10**,**100**, **user Unit** unit selected from the list or user unit

**Position** the angle of sensor (see picture bellow). Usually used for proximity sensors.

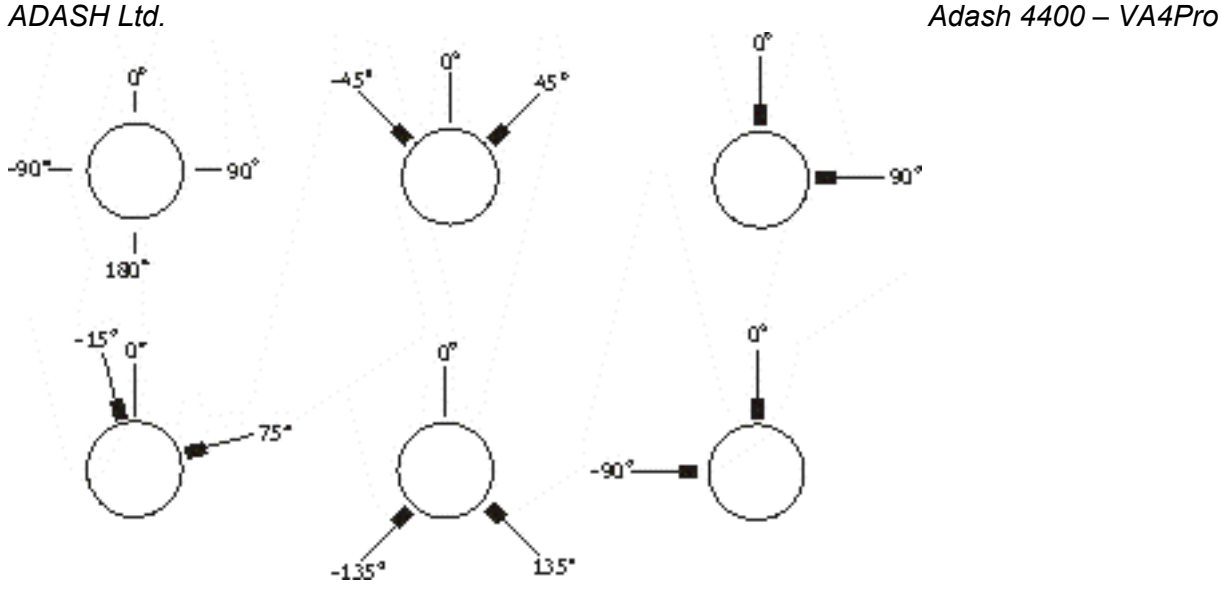

**DC gap channel** In case of displacement sensor (eddy current) also DC channel could be entered, which is used for gap measurement ( eddy current sensor should be concurrently connected to AC and DC input). **ISO Machine Group** see next chapter ISO 10816 Machine Groups **Bearing Type** see Bearing Settings chapter

#### *ISO 10816 Machine Groups*

You can set the appropriate machine group according the ISO 10816 for each channel separately or for all channels together.

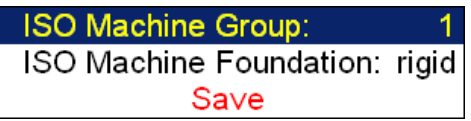

ISO 10816 Classification of machinery. These parameters are used for limit values according to machine type, nominal power or shaft height.

#### *Bearing Settings*

The fault bearing frequencies can be displayed in spectra. The bearing type definition is required for that.

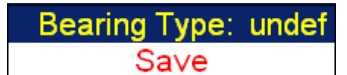

Select **Bearing Type** item and press **OK** button or right arrow button. From next list select required item and press **OK** button. Also recently used bearings are displayed.

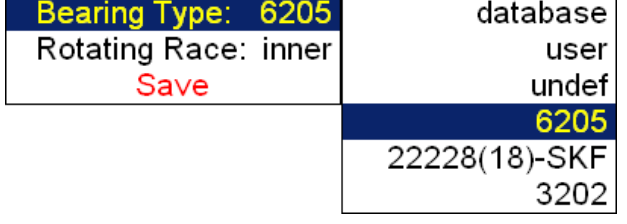

**Bearing type**

database selection from database

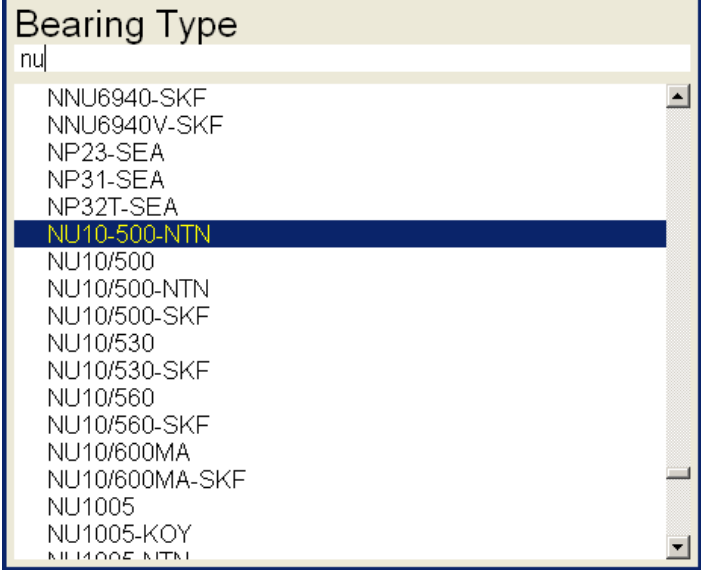

Enter the name (or part of the name) and use the up/down arrows (use **Shift** button to change buttons function) bearing selection. Confirm by **OK**.

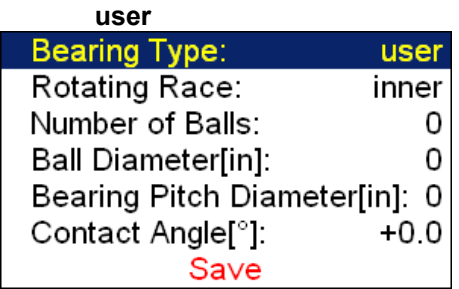

If the required bearing is not contained in the database, then you can define the parameters manually.

 **none** none bearing defined, the fault frequencies will not be displayed

**Rotating Race** for correct calculation of fault frequencies the selection of rotating race is required.

#### *DC sensors*

DC sensors are used for discrete current signals, e.g. temperature, pressure, ... . After selection of **DC1** - **DC4** or **All DC Channels** item the sensor properties menu appears.

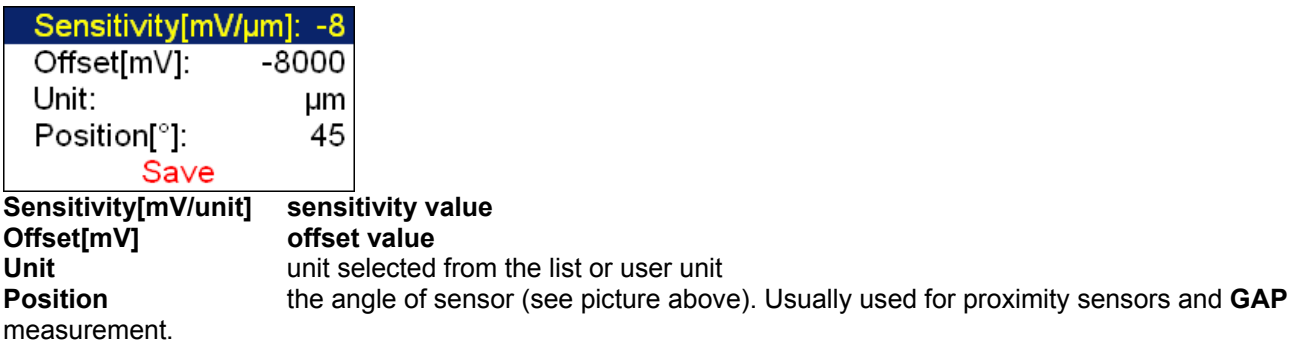

The used formula: **output value in Unit = (input value in mV - Offset) / Sensitivity**.

### *Tacho*

The speed is measured from tacho channel. The signal contains one or more pulses per one rotation. The pulses can also trigger the measurement.

The VA4 uses the falling edge of tacho signal for triggering (it means the end of the tacho mark).

22

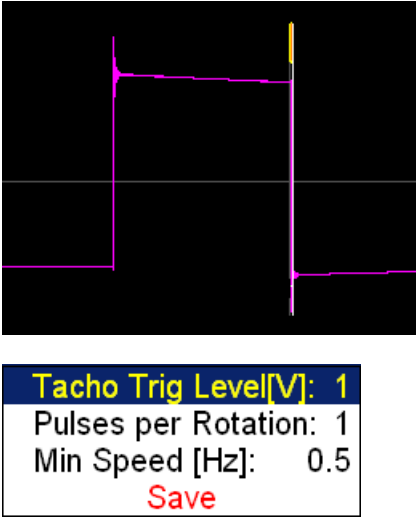

**Tacho Trig Level** The correct reference value has to be set for speed measurement. E.g. when the standard tacho level is 0.5V and the pulses rich the 1.5V, then the value 1V should be correct. The negative pulses are not allowed, you need to use Adash converter for them.

**Pulses per rotation** This value has to be set for correct speed evaluation, when more pulses are generated during one rotation. The Trigger Source=tacho is not available for more then one pulse.

**Min Speed** The lowest speed, which the user is interested to measure with tacho. We suppose that there is one puls per one revolution. In other words, it means how long the instrument will wait for two tacho pulses (the speed is calculated from the time between two pulses). When the pulses are missing, then the NO SPEED error is displayed. When you choose 1Hz, then the waiting interval is 1 second. When you enter 0.1Hz, then you will wait 10 seconds. You should be aware of time prolongation of each measurement.

#### *Settling prolongation*

Sometimes you can need longer time for sensor settling. Set the required additional time in seconds.

#### *Sensor Properties of recorded signal*

When you use the record (recorded signal from memory) for analysis, then the sensor properties are defined in the record, because you had to define them before the recording. You can change them for next analysis, but this change is not written to the record. The original values are kept in the record.

The new values will be used only for analysing. Nothing is rewritten in record.

## *Global properties*

The parameters which have effect to all or many functions are understood as Global parameters. The definition is made by **Global** button.

**Trigger Settings Global Settings** Appearance Runup **Spec Settings** Date/Time Speed Check **User Notes Settings** Profiles About Help Screenshot **Brightness** Power Off Signal Source  $=$  Live

#### *Power Off*

Additional way for switching off.

#### *Brightness*

Screen brightness settings ( for instruments made after November 2013).

#### *Screenshot*

The screenshot will be saved in bmp format to the **Screenshots** folder on VA4\_DISC. It contains sub-folders for each mode.

#### *The About ...*

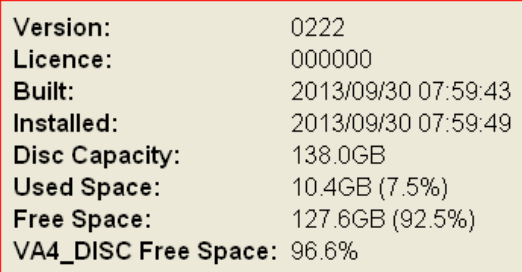

#### *Help*

Displays html version of manual

*Trigger Settings* 

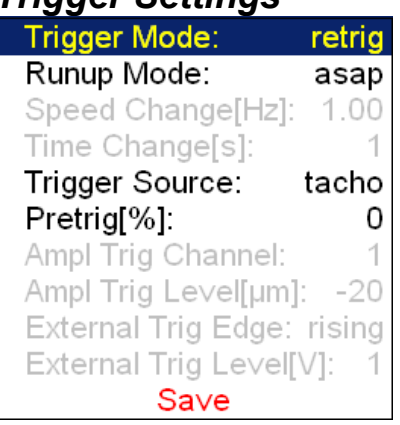

**Trigger Mode This setting is used in Analyser and Octave Analysis modes.** 

**single** Only one measurement is taken and displayed

**retrig** When you use the analogue oscilloscope, you see always the actual new signal on the screen. This means the similar thing. The measurement is repeated until you push the **Stop** button. Select the **single** option when you want only one measurement.

**RunUp Mode** This setting is used in RunUp mode. It has to be defined, how often the data will be taken in the runup mode.

**asap** The next measurement is taken immediately after previous measurement without any delay.

**manual** The user starts next measurement manually. For averaging is only one pushing of **START** needed.

**speed** The next measurement is taken when the speed is significantly different from the previous measurement speed. The user defines in **Speed change(Hz)** item, what it is significant change.

**time** All measurement are taken with the same time interval between them. The time interval length is define in **Time Change(s)**.

**time or speed** This option is the combination of speed and time. The next measurement is taken when one of them is changed more then the value **Speed change(Hz)** or **Time Change(s)**.

**Speed change(Hz) 1, 10, user** see **RunUp** Mode section (the previous section). The RunUp Mode must be **speed** for value entry.

**Time change(s)** see **RunUp** Mode section. The RunUp Mode must be **time** for value entry.

Every measurement must be triggered ( it means started). When you press the **Start** button for taking the measurement, you run only the preparation. When everything is ready to take the data, then the **Trigger Source** item is applied.

In RunUp mode is the frequency of measurements controlled by **RunUp Mode** at first. Then is applied the

**Trigger Source**: The taking of measured data begin immediately after preparation without waiting for anything.

**external** The taking of measured data begins, when the external signal (voltage level higher then defined in External Trig Level) appears on the trigger input. Such signal may be generated e.g. when the machine starts to work. This type of signal is usually created in the control system.

**manual** The taking of measured data begin after pressing the **Start** button. Remember that you should push the **Start** button twice. First pushing is for preparation, second for triggering.

 **manual sequential** Similar to manual, but every measurement for averaging must be start separately. E.g. when AVG=10, then the **START** button must be used 10 times.

**amplitude** The taking of measured data begin when the signal level exceed the **Ampl Trig Level**, which is set by user also in this menu. Both - positive (rising edge) and negative (falling edge) levels are accepted. The signal amplitude is taken directly from sensor input, no additional filtering is applied. Examples:

 the level is set to 100mV - triggered when the raising signal goes from e.g.99mV to 101mV the level is set to -100mV - triggered when the falling signal goes from e.g.-99mV to -101mV

**tacho** The **tacho** is special case of **external** trigger. When we talk the tacho, we mean the signal (usually like TTL) which contains one pulse during one rotation of the shaft. It can be also understood like series of single external pulses. The taking of measured data begins, when the external signal (voltage level higher then defined **Tacho Trig Level** in tacho sensor) appears on the trigger input (the same like **external** item).

**Pretrig (%)** value in (100,-100) or user Usually the taking of measurement (e.g. time signal) begins exactly from the trigger moment. But in some applications you are interested also to know the signal before trigger. The required time should be define in seconds, but in signal Analyzers is usually defined as percent part of the total signal length. When 1 second time signal is measured and pretrigger=25, then 0,25s will be taken before trigger and 0,75s after trigger. Also the negative pretrigger could be used. It means that the time signal will be taken later then trigger pulse.

**Ampl Trig Channel ( 1,2,3,4)** The number of channel, which will be used for **amplitude** triggering.

Ampl Trig Level (unit) value See the description of amplitude mode (Trigger Source section). The unit is the unit of sensor on selected channel (**Ampl Trig Channel**).

**External Trig Edge** rising, falling edge for triggering

**External Trig Level[V]** See the description in **Trigger Source/ external**

#### *Global Settings*

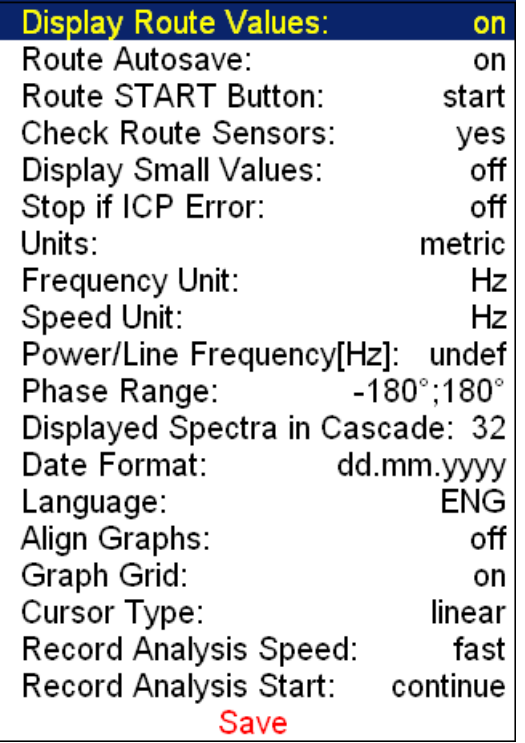

The underlined values are the default values (factory settings).

**Display Route Values on**,**off** When you want to go faster during the route and you do not want to look at measurement results after each point, then set it **off**.

**Route Autosave on**,**off** when set to **on**, the data are saved after taking measurement at each point by itself. When set to **off**, then the user after results confirmation has to save it manually ( by **Save** button)

#### **Check Route Sensors yes, no**

Each point in the route contains the sensor setting, which is defined in DDS. The instrument contains also the sensors setting (**Sensors** button). Both settings are compared for each point during the route readings. When the sensor setting in point is not equal the sensor setting in instrument, then the **Used sensor** window appears. It is the warning to the user.

**Used Sensor** on AC1: 100 mV / g, ICP on

The user should connect the correct sensor to the unit with the parameters displayed in window. Confirm by pressing **Ok**. The setting in **Sensors** will be rewritten by point setting in route. You can made changes in setting now using the **Sensors** button.

 The sensor can have defined the name in DDS (e.g.ACC100). It should help the user in field to use correct sensor. These names are checked in instrument. When the names are not the same, then the **Used Sensor** window appears. No checking of other parameters is done.

**Used Sensor** ACC100 on AC1: 100 mV / a. ICP on

**Route START Button start, start next** "start next" enables immediate start of measuring on next point. The next machine will be displayed after the last point in the machine.

**Display Small Values on**, **off** When you are interested to see values under the 0,001, then set it to **on** and the values will be displayed in exponential form ( e.g. 5,26E-6). Otherwise the 0 (zero) will be displayed.

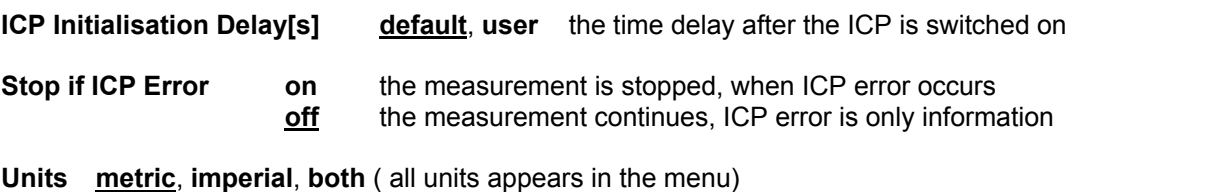

**Frequency unit Hz**, **RPM**, **CPS**, **CPM**

**Speed unit Hz**, **RPM**, **CPS**, **CPM** 

**Power/Line Frequency** it is used for Elect value in Synch table, which is displayed for spectra

**Phase range (-180, 180)** , **(0, 360)** the range of phase values

**Displayed Spectra in Cascade 32, 128, 256, 512, 1024** the number of displayed spectra in cascade graph. It is not the number of measured spectra !

**Date Format yyyy/mm/dd dd.mm.yy mm/dd/yyyy** the a.m./p.m. is used

**Language ENG**, **CZE**, .... select your language

**Align Graphs on**, **off** if more graphs of the same type are displayed, then the Zoom and Cursor function of all graphs can be aligned.

**Graph Grid on**,**off** 

**Cursor Type linear**, **maxs** this item must be deeply explained. The graph width (e.g.spectrum frequency axe) is displayed on the approx. 600 screen pixels. But the spectrum could have 25600 lines and then 42 lines is displayed in one pixel line ( 42=25600/600). This number of lines in one graph pixel is different for other total line number and used zoom. In the older VA4 version we used the cursor movement procedure by lines. It means that the cursor moves inside one pixel without any real move on the screen. The users complained about it. In the version 2 we have used another procedure. The cursor moves by pixels, not by lines. In each pixel is hidden more lines and the cursor must display one specific line. What line should we use? When the Cursor type is set to linear, then the step of cursor movement is the number of lines in one pixel. When the maxs is set, then the cursor is always move to the maximum line, which is contained in one pixel.

**Record analysis speed fast, real time the record could be analyzed in two ways. Let's** suppose the record length is 300 sec, it could be e.g. run up record. You want to measure the 1x amp+phase (ampl+phase+speed) during the record. If you want to watch the continuous results, then select the **real time** mode and the processing of record will take 300 sec (the analyzing time is the same time as the recording time

was). If you want to save results to the memory and not to watch them on the screen, then select **fast** mode. The analyzing time will be much faster then 300 sec.

**Record Analysis Start continue, begin, again, ask** these options are used when the record is selected for analysis.

It would be better to use example for explanation. E.g. we use record which length is 60 sec. We define time signal measurement which length is 8 sec. It means when we push Start button, the reading takes 8 sec and position of cursor moves of 8 sec in record.

**continue** the next reading will start on the end of last reading

**begin** the next reading will start on the beginning of record

**again** the next reading will start on the beginning of last reading

**ask** the user select any option before the reading

**IMPORTANT** : when you moved the cursor manually, the the next reading will always start from that position.

#### *Appearance*

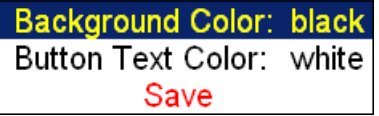

**Background Color black**, **white** setting of background and other colors. You can create your own colors profile. Use the **create** item below the black and white. The **col.cpy** will be creted on VA4\_DISC. You can change the RGB value of all colors and then save it with new name. When the instrument is switched on, then all cpy profiles are moved to the instrument and then used. You will find your new name in the list of Background Colors. Use the **Delete** button for removing of user defined colors.

**Button Text Color black, white**

#### *Runup*

Contains runup global parameters.

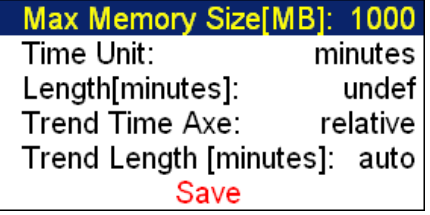

**Max Memory Size[MB]** value It enables partial savings of runup measurement. If the size of measured data exceeds the value, then data are saved and new runup is opened.

**Time Unit days, hours, minutes** The unit of Length parameter (see next line).

**Length undef, value** If defined, then measured data are saved to individual files, where each file contains defined length.

#### **Trend Time Axe**

**relative the time axe begins from zero** Trend/History - 17.04.2010 02:24:10 22m55.000s (1376/2579) 1 RMS ch:1 B:10-1000Hz NS:4096 T:1s 1/1:600RPM  $Y = 2.79$ lmm/s  $25$  $0.0$  $05<sub>m</sub>$  $10<sub>m</sub>$  $n n$  $15m$  $20m$  $25m$  $30<sub>m</sub>$ 35m  $40m$ 17.04.2010 02:24:10 17.04.2010 03:07:08 **real time** the time of measurement is displayed on time axe

> *For further technical and contact information visit www.adash.eu, email: info@adash.cz*  28

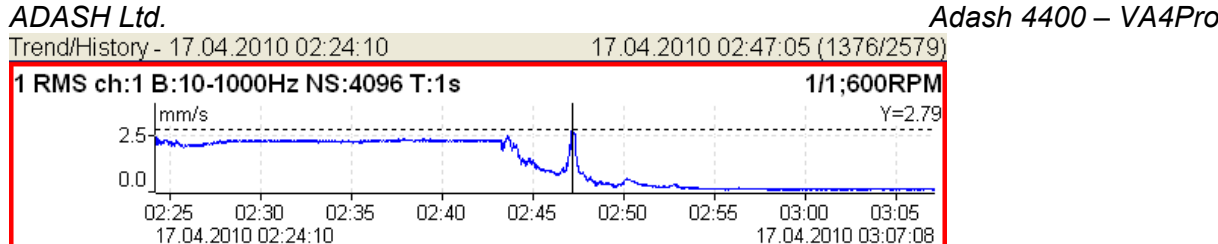

**Trend Length auto, value** the length of the trend graph (the range of X axe). It is used for RunUp measurement and for the Graph Properties / View Trend. When the auto is used, then all data in the trend are displayed.

#### *Spectrum Settings*

These settings are the default settings, which are used for graphs.

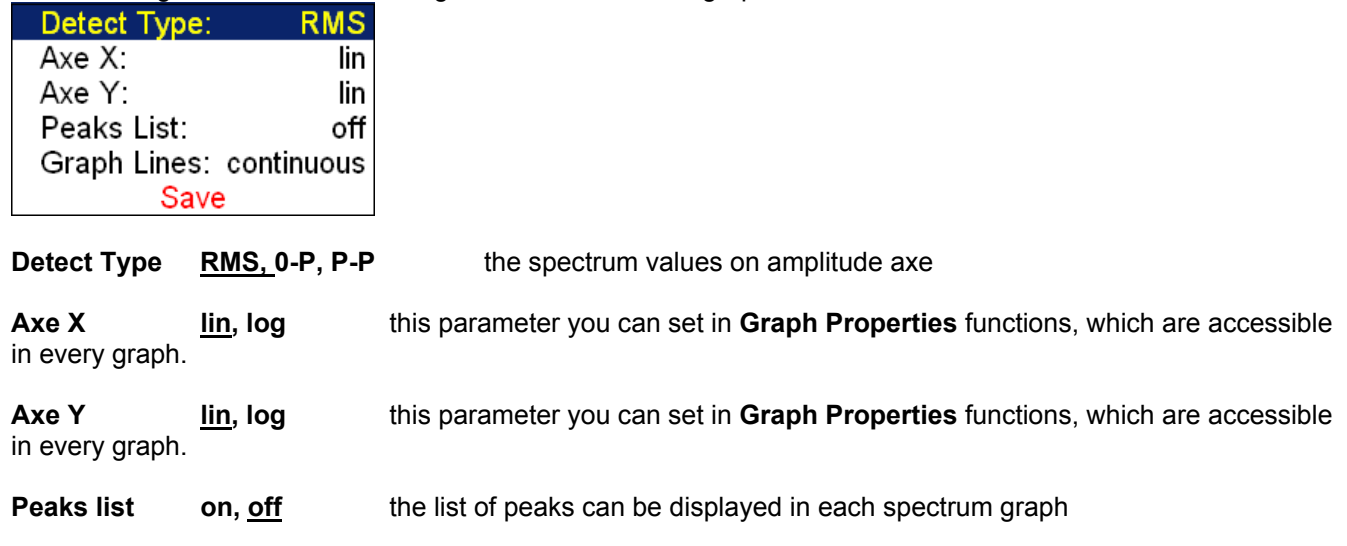

**Graph Lines continuous, discrete** the spectrum can be drawn as line through the tops of line or as discrete vertical line for each frequency

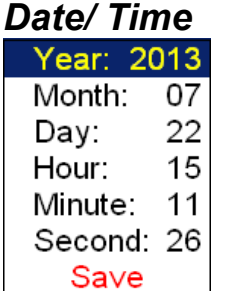

 $\frac{Save}{\text{Set}}$  the actual date and time.

#### *User Notes Settings*

You can attach the short text notes to route points. There are three ways how handle with notes.

- 1. Enter the note manually.
- 2. Select predefined note from **Factory notes** set.
- 3. Select predefined note from **User notes**. This set is created and edited by user.

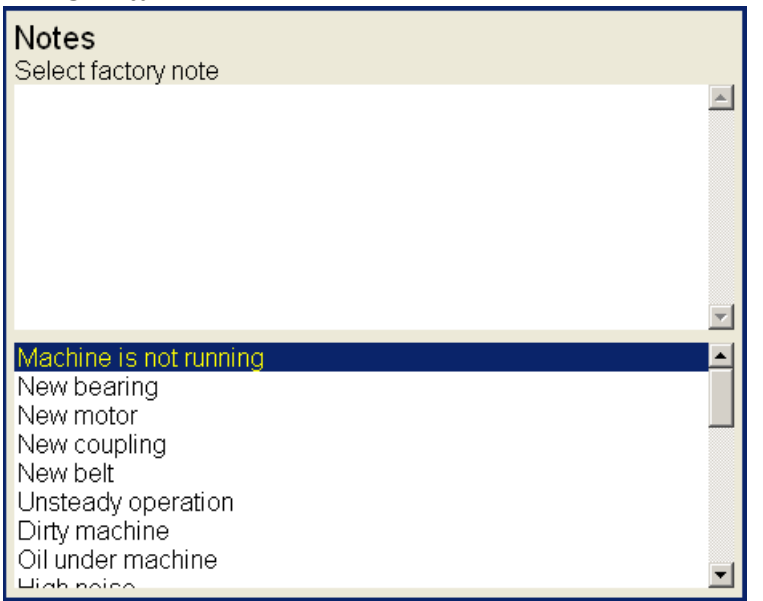

Now we describe how to create the **User notes** list. Press the **Global** button and select **User Notes Settings**. The new window appears. In upper half is the list of existed user notes (now empty). The predefined **Factory notes** are displayed in lower half.

Because usually the user wants to use only the **User notes**, you can copy any factory note to the user notes. Select it by arrows and press **Select** button.

If you want to create your own note, then push **Edit text** button. Enter your note manually. Press the **Save** button and all notes are saved to memory.

#### *Profiles*

All instrument parameters can be saved to the **Profile**. It is useful e.g. for saving of sensor sensitivities.

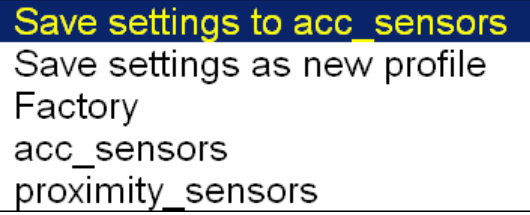

**Save settings to** *name* saves the parameters to the Profile, which was opened.

**Save settings as new profile** save the parameters to the new Profile (after name entry).

**Factory** opens the factory default Profile

**list of saved profiles (acc\_sensors, proximity\_sensors)** selection of existed profile

The **Delete** button removes selected profile.

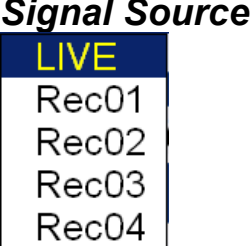

Every measurement can be taken from LIVE channels ( AC 1-4 or DC 1-4 ) or from RECORD ( see Recorder chapter for understanding). All records saved in the memory are displayed for selection. Select required item and press **OK** button. The selected signal source is also displayed in the Global window.

30

If you work with Virtual unit on your computer, use the Default Rec for testing.

## *The Main screen*

After switch-on the Main screen appears. You can select the required mode of the unit.

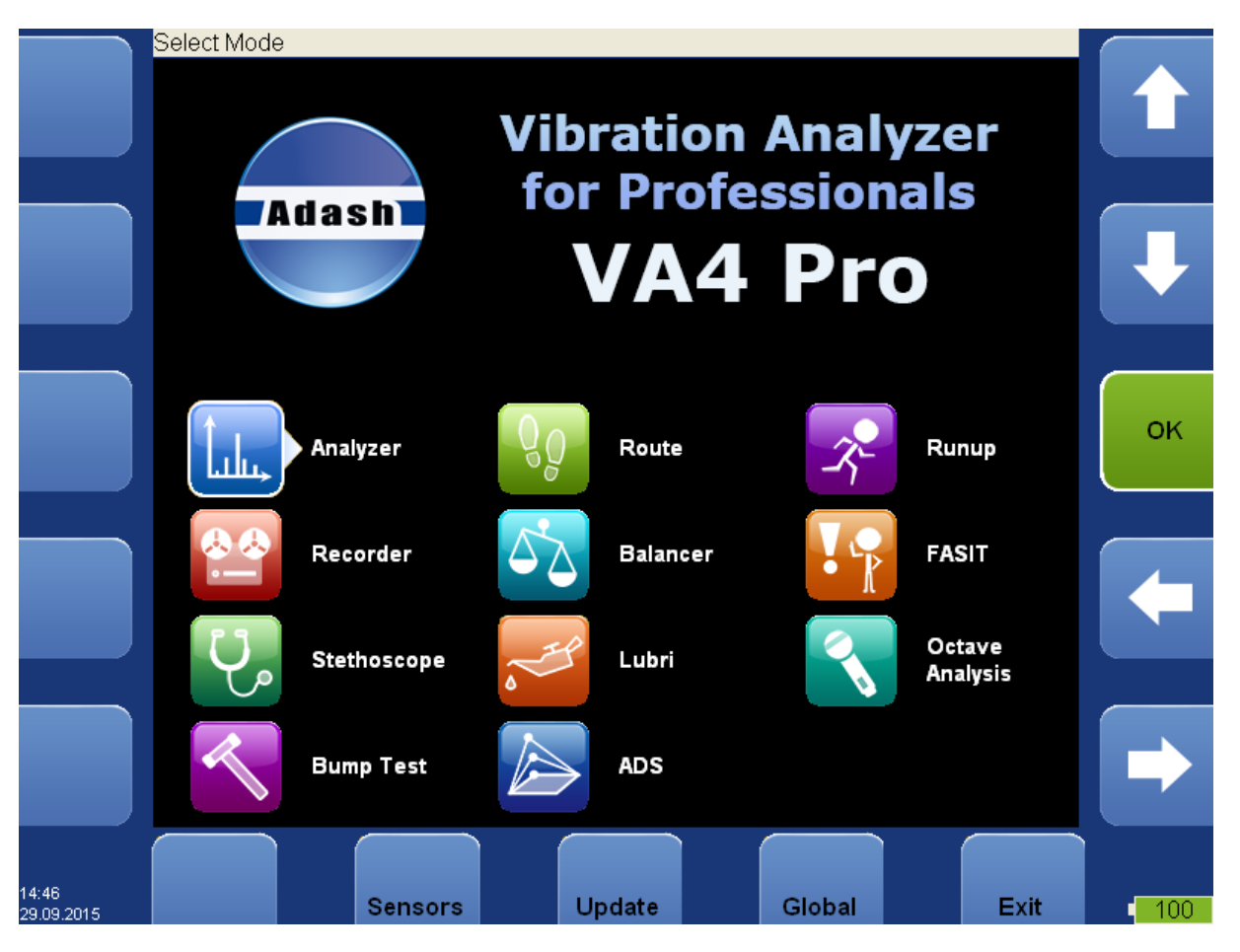

### *Update of the unit firmware*

You can download the updated firmware from producer website www.adash.cz. Follow the procedure: - Download the file for update ( e.g. A4400 ver0202.up2) from website (www.adash.cz) and save it to your computer.

- Connect the instrument to the computer. Remember, it has to be switched off.
- Run the Explorer or other software, which you use for copy of files.
- Copy the update file from the computer to the **VA4\_DISC**.
- Use **Safely remove hardware** function and disconnect instrument from the computer.
- Switch-on the instrument to the main screen.
- Push the **Update** button.
- Select the required update file from the list ( more version files can be saved in the instrument). Press **OK**.
- The main screen window is closed now. The procedure of update is described in the new command window.
- After the update the main screen appears again.

#### *Update of bearing database*

The bearing database you can download from website Adash/ Downloads/ Software Adash. The Bearing Database item is in A4400 - VA4Pro section. The name of the file is **bdx01.va4**.

- Connect the instrument to the computer. Remember, it has to be switched off.
- Run the Explorer or other software, which you use for copy of files.
- Copy the update file from the computer to the **VA4\_DISC**.
- Use **Safely remove hardware** function and disconnect instrument from the computer.
- Switch-on the instrument to the main screen. Bearing database is ready to use.

#### *Battery capacity*

The information about % of battery lifetime is displayed in the right bottom corner of the display. When the capacity is more then 30%, the green symbol appears. When the capacity is 10-30%, the yellow symbol is used. Under the 10% the red symbol appears. If less then 6%, the lifetime image begins to blink. At that time the running measurements are stopped. The next measurement is not enabled. When the 3% is achieved, the unit will switch off.

## *Instrument buttons*

Fifteen buttons are around the screen allows to control the unit. The function of every button is described on the screen near the button. Such dynamic approach enables to use one button for many functions depending of the actual needs.

#### *Control and Menu buttons*

Control buttons with the description are on the left and right screen side. The Menu items with the description are displayed in the bottom of the screen.

#### *The Shift button*

The Shift button changes the purposes of buttons. It is used for numerical and text inputs. Also it is used for changing of arrows properties.

## *Speed detection*

You need to know the speed of the measured machine in some cases. We will describe here how the speed detection works. In the following text, this chapter can be mentioned.

Detection is done just before the measurement itself after pressing the Start button. During the detection there is information window displayed in bottom right corner.

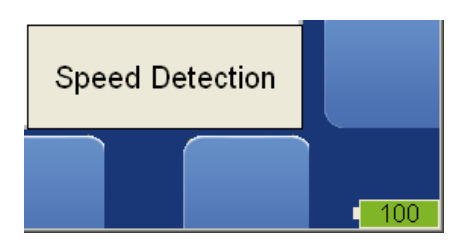

If the tacho probe is detected, no other speed detection will happen. The speed is measured by tacho probe.

The highest peaks are found and displayed in the list. The highest amplitude speed in on the top of list. The spectrum is displayed also. Select the correct value and press **OK**.

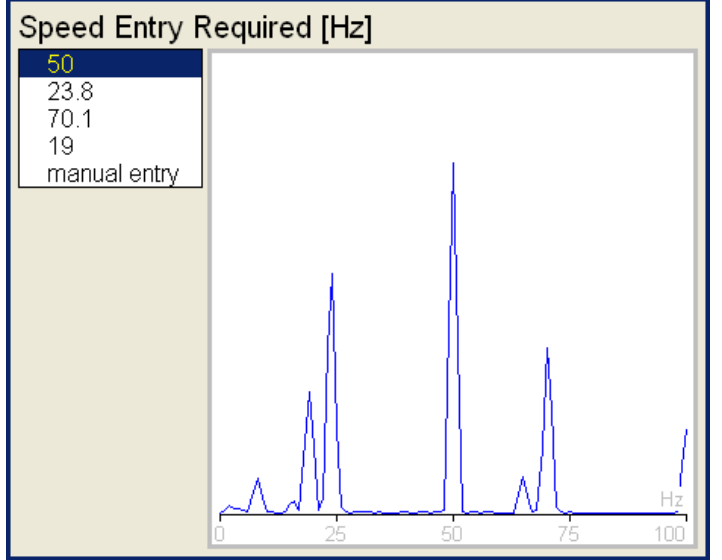

If no value in the list is correct, then select **manual entry** and enter the speed manually. If no value of speed is defined in this window, then the readings will be taken without it.

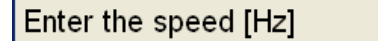

The speed detection is available only when vibration sensor is used for point reading. In other cases the warning appears. Then the manual entry of speed is required.

Speed could not be detected Improper sensor

If the measurement for speed detection fails, then error message appears. E.g. ICP error.

Speed could not be detected ICP error

If the speed value is detected, it is automatically saved to the data header for following measurement in the same way as the speed value measured by tacho probe. If the speed is measured by tacho probe simultaneously, the value from the tacho probe has priority when saving.

### *The Analyzer mode*

The Analyzer mode is the basic mode for signal analysis. If you have not prepared the Route measurement, then you use for analysis the Analyzer mode. All required parameters must be set by hand or you can use the saved measurement parameters from memory.

#### *The Meas*

The **Meas** means one measurement as it is usually understood, e.g. overall value or time signal or spectrum or other.

#### *The Graph*

The graphical form of that **Meas** values displayed on the screen we will call the **Graph** (overall value, time signal, spectrum, orbit, order analysis. One Graph works with data from one measurement item. You should keep in mind that also one overall value is the Graph.

#### *The Set*

The **Set** is the most important term in the Analyzer mode. The **Set** is the set ( or group) of one or more measurements **Meas**, which the user wants to take and display together. E.g. you want to take 4 **Meas** together - acceleration overall, velocity overall, velocity time signal and velocity spectrum. You prepare the **Set**, which includes these 4 required measurements **Meas**. The definition of Set is saved in the Analyzer memory. You can save many various Sets, which can contain your often used sets of measurement. Then you select one Set and run it. The taking off all measurements included in the set is made simultaneously. See also **Virtual Analyzers** section for better understanding.

#### *The Project*

You can use only various **Sets** for analyzing. But sometimes you can need the more structured items then simple **Set**. Such items we call **Projects**.

Examples:

Meas Point A

This is only simple **Set**, which contain several measurements in one point.

Pump\_P/ Point\_1, Pump\_P/Point\_2, Pump\_P/Point\_3

The structured **Project** of 3 **Sets** (3 points) on one machine (Pump\_P). This type of Project we call L1/Set. It means Level1\_Name/ Set\_Names.)

Plant X/ Pump\_P/ Points

The structured **Project** with name of Plant (Level2) , names of machines (Level1) and names of Sets. This Project type we call **L2/L1/Set**.

#### *Export of the Project to the VA4\_DISC (flash disc)*

The computer can read any data from VA4 flash disc only. This flash disc has the name VA4\_DISC. The set with measured data has to be exported to the flash before the transfer to the PC. During the set measurement are data saved to the VA4 hard disc only (or SSD). When the set is closed, then the VA4 asks the user "Export to VA4\_Disc?" and user selects one option. The export to flash is not done automatically because the writing procedure to flash is slow. That is why the user can determine, when the right moment to export the set is. In the menu item **Set/ Export** you can select the set and export it manually.
# *First Analyzer screen*

The first Analyzer screen contains the list of Projects saved in the memory or the empty list, when no Projects were saved. The time and date of last saving of selected project is displayed in top right corner.

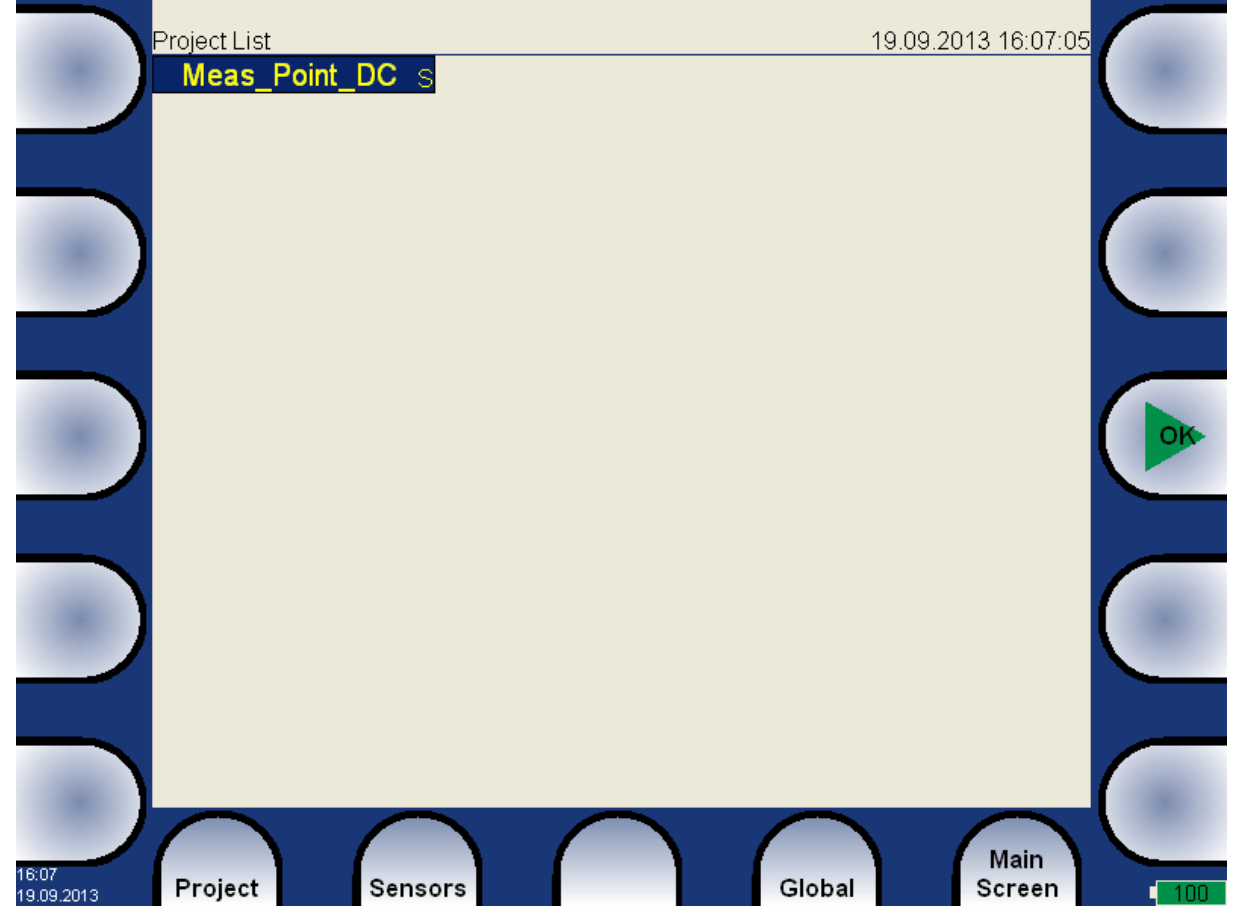

# *New Project - Set creation*

Push the **Project** button. Them menu appears, select **New Set** item.

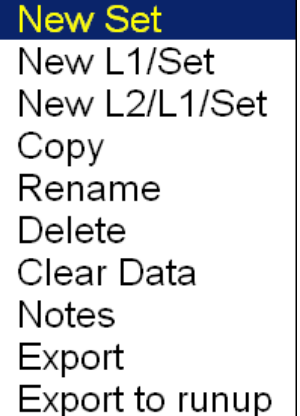

Enter the Set name.

Meas Point A

Enter the name of new set. Use the **Shift** button for next buttons displaying. Then press **OK**. Your new item appears in the displayed Project list (alphabetical order).

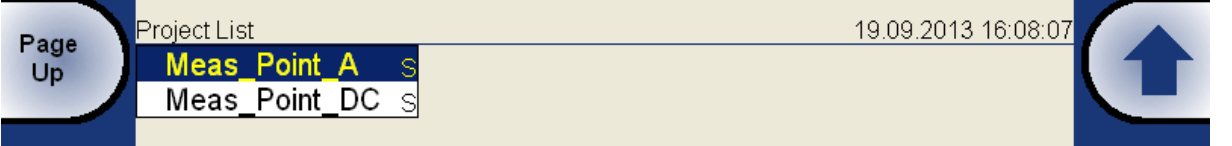

The **S** letter after the name is the **Set** type indication.

# *New Project - L1/Set creation*

The L1/Set structure usually enables to create the machine item with several points. Push the **Project** button and select **New L1/Set** item.

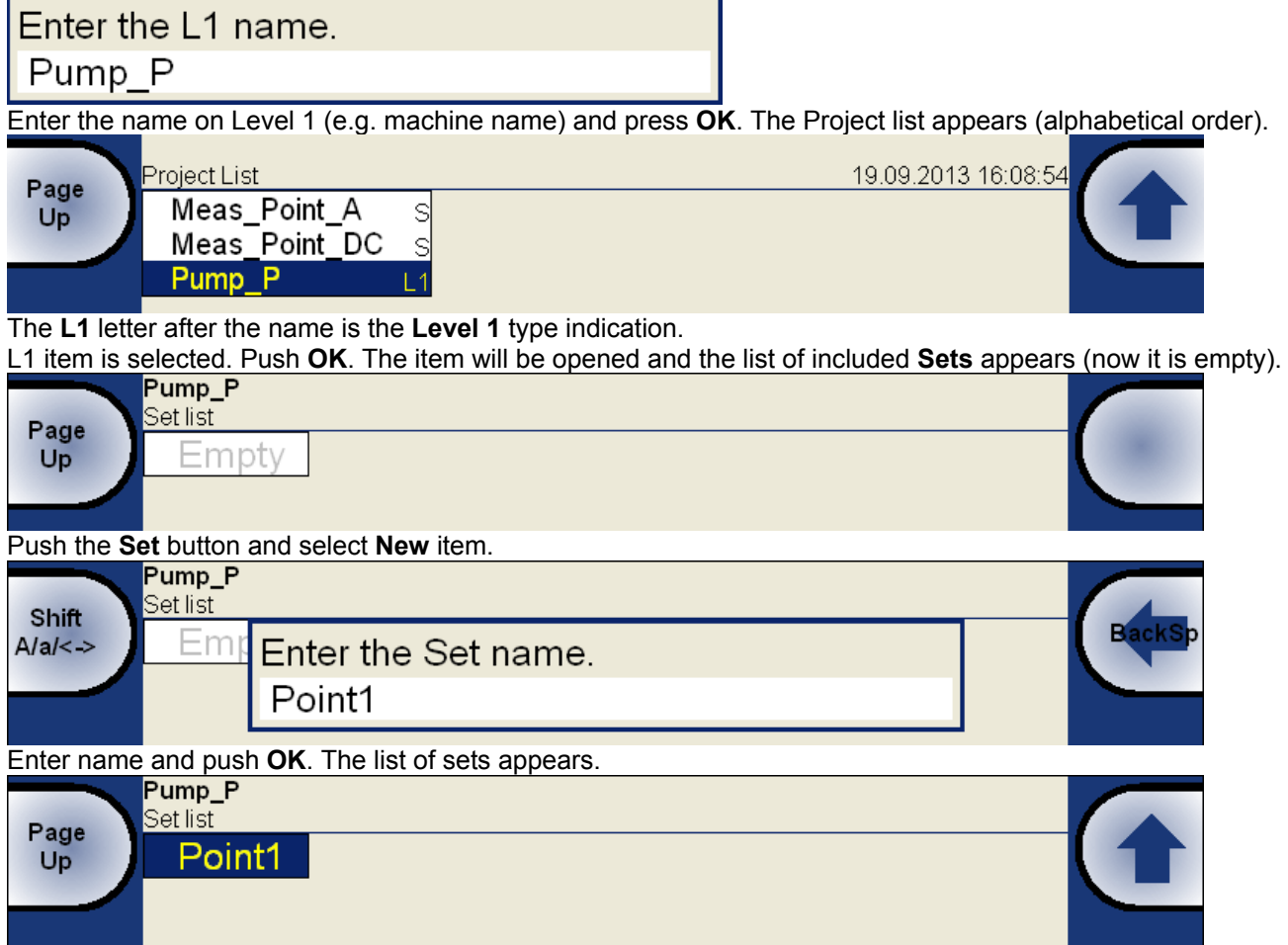

Use the **Close Project** button to return back to the project list.

# *New Project - L2/L1/Set creation*

The L2/L1/Set structure usually enables to create the plant with several machines. Every machine can contain several points. Push the **Project** button and select **New L2/L1/Set** item.

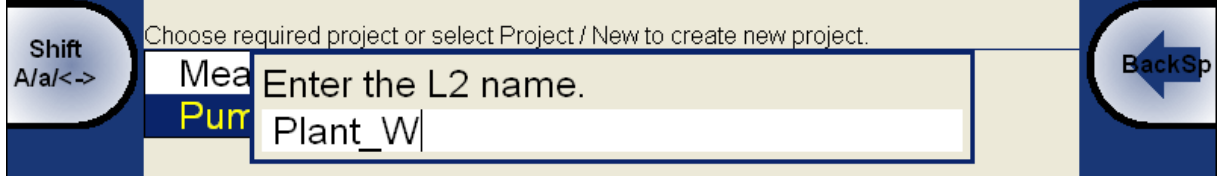

38

Enter the name, push **OK**. The project list appears (alphabetical order).

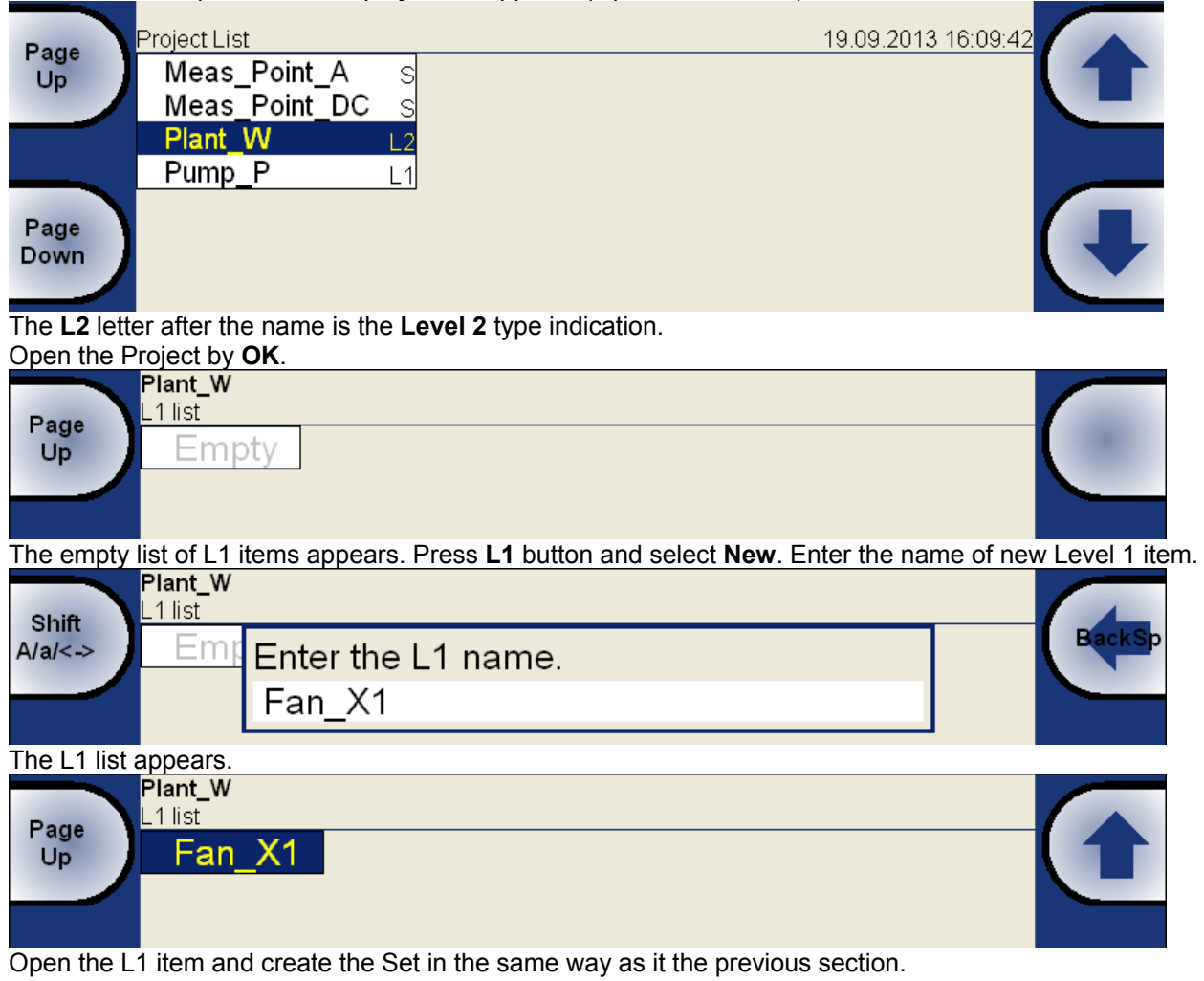

Use the **Back** and **Close Project** buttons to return to the Project list.

### *New Meas creation*

Select the set from Set list of selected Project and press **OK**. Press the **Meas** button and select **New Basic** or **New Advanced**.

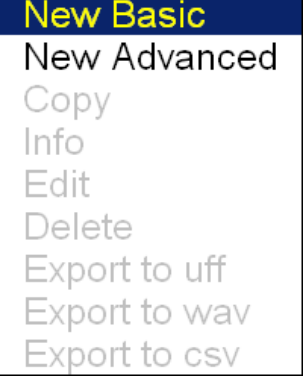

#### *New Basic*

You can create the new **Meas** by two ways. When you want define some basic measurement use the **New Basic**. Select required measurement from the list. This way is very fast.

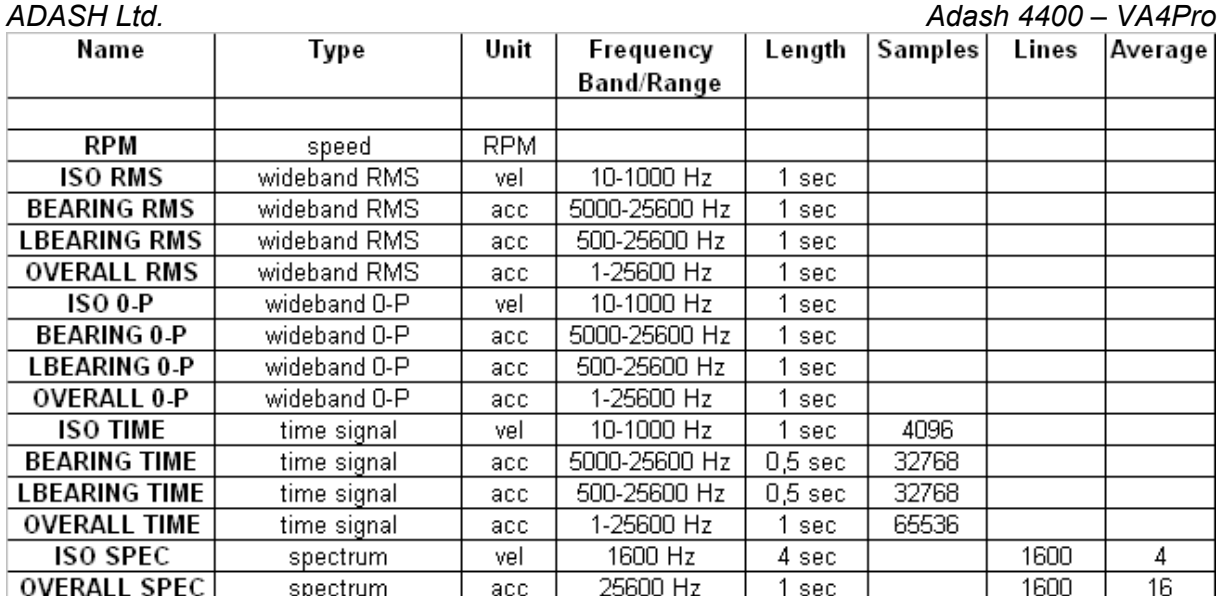

### *New Advanced*

The base menu for definition of measurements appears. The content of the menu is implication of the measurement **Type** selection (first row).

**Channel 1, .., 4 The input signal source channel for evaluation.** 

**Unit name** The required unit for results and graph. This information is used for decision whether and how many integrations should be used.

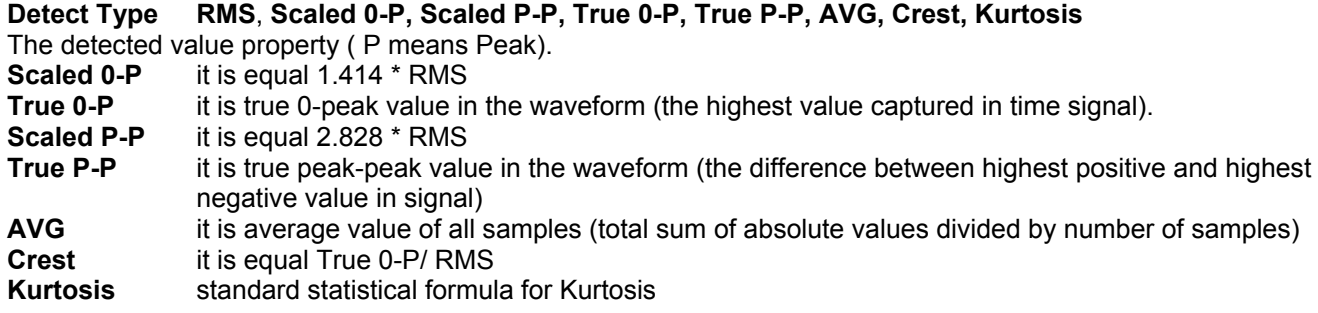

**Result Type H1, H2, H3** Standard frequency response functions measured between source channel and response channel H1- input noise, H2 - output noise, H3 - the average of H1 and H2.

PAS – Phase Assigned Spectrum – the amplitude spectrum of response channel and phase are displayed

**Band fmin (Hz) value** The low cut-off frequency of band pass filter, which is applied to the signal before evaluation. The **none** value means, that only input DSP filter is applied ( approx. 0,6 Hz).

**Band fmax(Hz) value** The high cut-off frequency of band pass filter, which is applied to the signal before evaluation. Under this item is also displayed the information about sampling frequency (fs=), which be applied for evaluation.

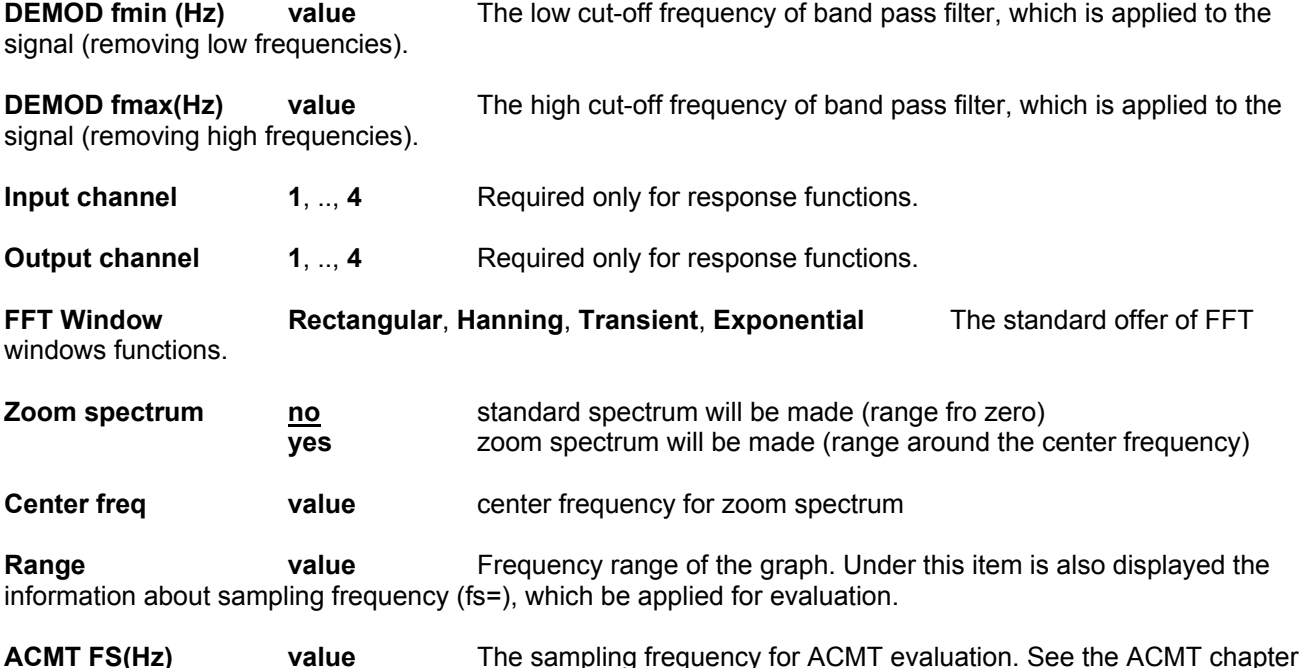

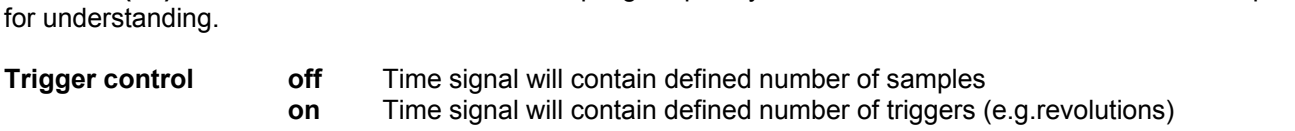

41

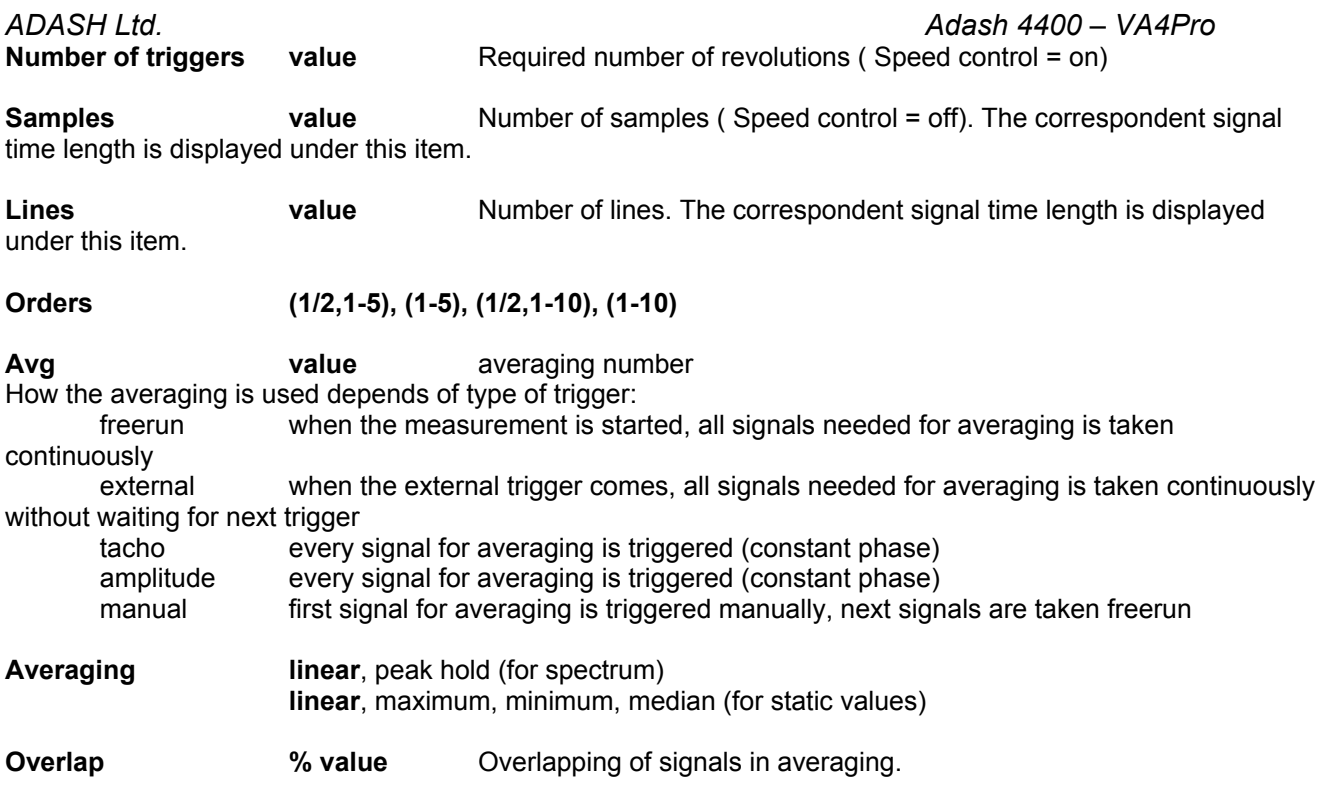

**Resolution** When you use the tacho for 1x amp+phase measurement, the choice of resolution is available. The number of FFT lines must be chosen in the computational procedure. The FFT with fewer lines is faster and displays results more often. When you select higher resolution (e.g.speed/64), then more lines must be used and you will wait for results longer time. If you have some considerable spectrum amplitude near the speed frequency, then you need to select the higher resolution. It eliminates the disturbing influence of the non speed frequency near the speed.

Example: the speed is 25Hz. The resolution is speed/4, i.e. 6.25Hz. The speed line bandwidth in FFT will be 6.25Hz. It means, that speed line contains all frequencies in the interval (21.875 , 28.125). If any disturbing frequency is in that interval, then higher resolution must be used.

**Frequency speed, value** the frequency value for phase shift measurement can be entered manually (value) or can be used the speed frequency from tacho sensor.

### *Next Meas functions*

**Copy** copy of selected measurement to the new one

**Info displays measurement properties** 

**Edit** enables changes in measurement properties

**Delete** deletes selected measurement

**Export to uff** exports data of selected measurement to the uff file format (not for all measurement types), the file is saved to uff folder on VA4\_DISC.

If the **Actual** measurement is displayed then only this data will be exported.

If the saved data are displayed (View Trend) then you can export just one displayed data or all data saved in memory. The unit asks you **Export (All/One)?** and then you select the button.

**Export to wav** exports data of selected measurement to the wav file format (time signal and orbit), the file is saved to way folder on VA4\_DISC.

Time signal is exported as one file with two channels ( 1ch signal, 2ch trigger).

Orbit is exported as two files ( A and B channels).

before exporting you need to enter the required range of signal in wave file. It enables to obtain better resolution in file. If the true peak of signal is e.g.8mm/s, then enter e.g. 10mm/s.

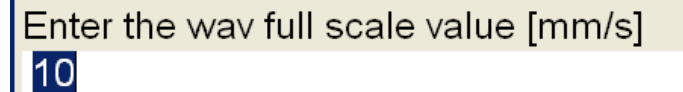

**Export to csv** exports data of selected measurement to the csv file format (see next chapter), the file is saved to uff folder on VA4\_DISC.

**Export to csv (all)** Export to csv for all measurements which are in the set (to a directory)

# *CSV file description*

The measurement data are saved in individual lines. Each line contains values depending of type of measurement.

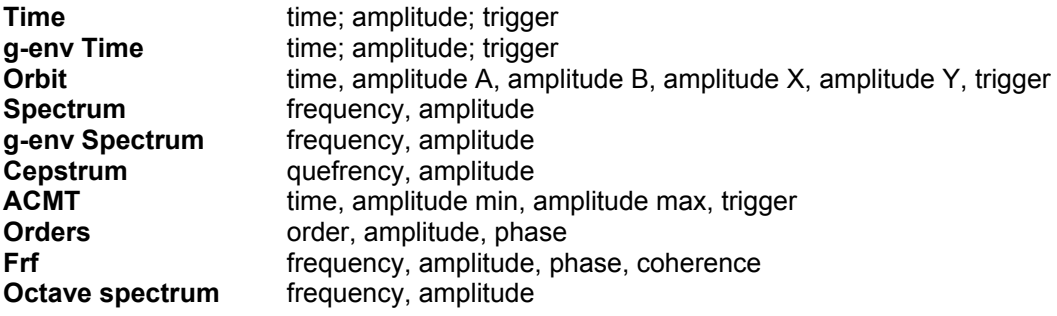

# *Next functions available for list of projects*

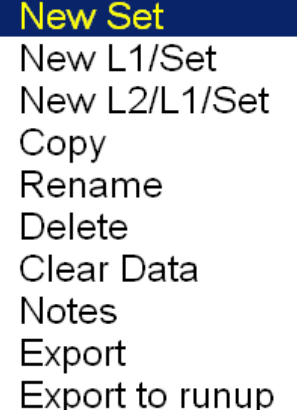

**Copy** copy of selected item to the new one

**Rename** renames selected item

**Delete** erases selected item

**Clear Data** erases measured data in selected item

**Notes** see the Route chapter for details

**Export** copy of selected item to the VA4\_DISC, where is accessible for computer.

**Export to runup** export of selected item to the RunUp mode. Also you can export projects from RunUp mode to the Analyzer mode.

# *Functions for Set*

Next function are available, when the Set is opened (it means the graphs are displayed).

**Notes** see next chapter

**Save data** saves last measured data. When you close the Set without saving, the measured data will be lost.

#### **View Trend/ View Actual**

The switch button for displaying of last measured data (Actual) and data saved in memory (Trend).

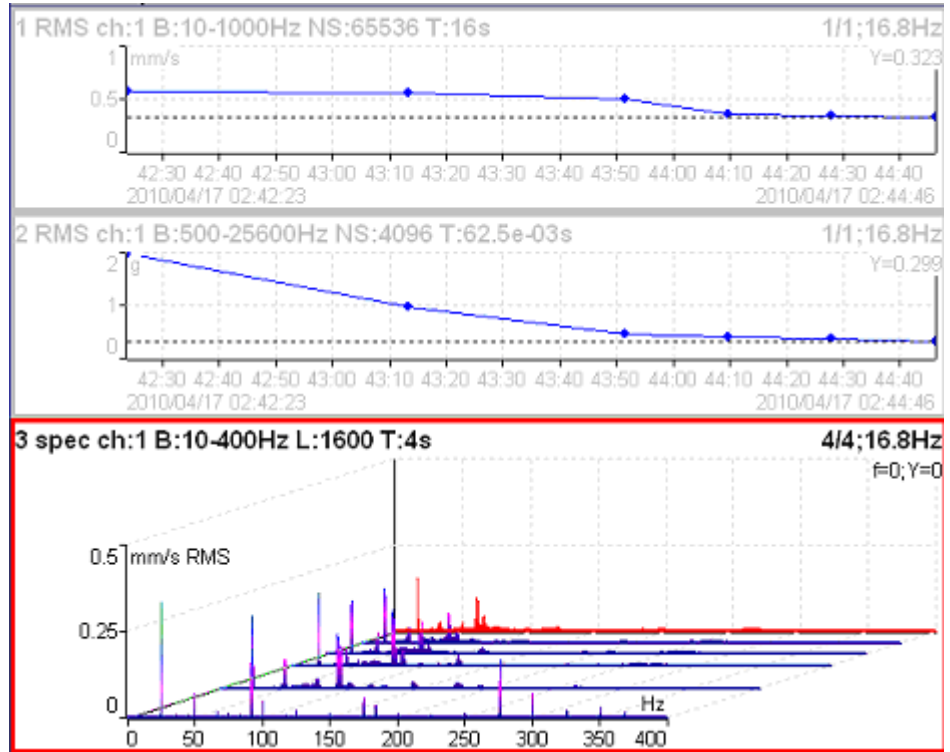

The View Trend example. The trends of overall values is in two top graphs. The cascade graph contains several spectra.

**Clear Last Data** if the trend is displayed, then it deletes last measured data in measurement point or set (according of displayed data).

# *Enter speed*

This function are available by pushing the bottom left button. This button can have various names depending of mode (Analyzer, Route) and displayed screen (Project, Machine, Set, Point, Meas).

The manual entered speed value will be saved to all next readings. It is saved to the same position in the head of data as the speed measured by tacho. If the speed is manually entered and also measured by tacho, then the tacho has priority and it is saved.

The manually entered speed is displayed on the right side at the top of the screen with the word "Speed:"

#### Speed: 50 Hz

You should notice, that the speed value is saved to the head of data. That is why you have to use the Tacho factor ( Machine or Point Properties) in DDS for recalculation of speed to other ratios. The Gear Ratio (in Properties) is used with Default Speed value not with the speed value in data head. The Default speed is defined by user in Properties. It is used with machines, which have constant speed (always the same value).

# *Cancel speed*

It cancels (removes) manually entered speed value. The Cancel speed function is also available in Route.

# *Measurement Definition in the Set*

As has been described already the Set contains definitions of measurements (**Meas**), which we want to take together.

To show the example is the best way how to learn the process of measurement. The example of requirements for the Set:

Meas 1: RMS overall value in mm/s, frequency band 10-1000Hz, from channel 1

Meas 2: RMS overall value in g, frequency band 500-25600Hz, from channel 1

Meas 3: Spectrum in mm/s, range 400Hz, 1600 lines, from channel 1, number of average 4

Meas 4 Spectrum in g, range 3200Hz, 3200 lines, from channel 1, number of average 8

When the measurements definition is made ( see the **New Meas creation** section) everything is ready to make the real measurement. Push the **Start** button (green triangle button). For stopping the measurement use **Stop** button (the red square button). If the **Trigger Mode** is set to single, then only one measurement is taken.

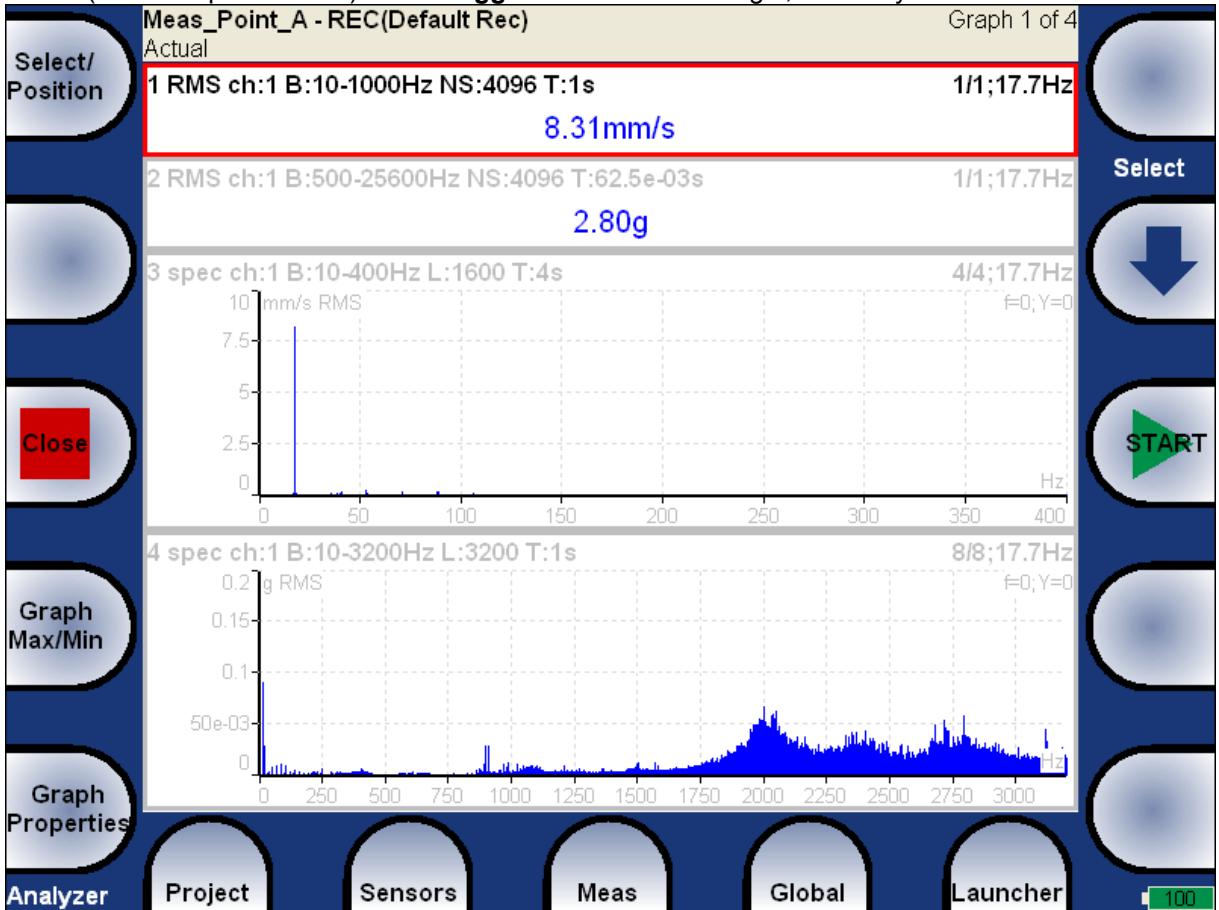

Every graph on the screen contains one measurement. More screens with graphs can be developed.

The description of each graph is in the top.

Example:

1 RMS ch:1 B:10-1000Hz NS:4096 T:1s

The translation: Meas No.1, RMS value, Channel 1, Applied band filter 10-1000Hz, Number of Samples of the signal 4096, Time length of signal 1s. The Signal means the time signal, from which the evaluation was made.

#### 3 spec ch:1 B:10-400Hz L:1600 T:4s

#### 4/4:17.7Hz

The translation: Meas No.3, Spectrum from Channel 1, Range 400Hz, Lines 1600 Time length of signal 4s, 4 signals for 4 AVG used, speed 17.7Hz

# *Input Buffering*

Measured signal is collected into the input memory. The analyze procedures read the signal data from the memory and compute all required results, which are displayed on the screen. In the case, when too many results are required, the computation is slow and displayed graphs are not in time - they are delayed. We are talking about **Real Time (RT)** graphs (you see the actual results) or about **Non Real Time (non RT)** graphs (delayed results).

This information is displayed in the right upper corner - **Measuring RT** or **Measuring non RT**.

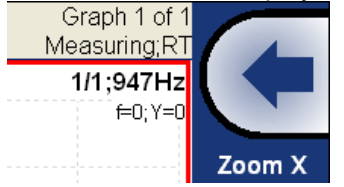

After the measurement is stopped (e.g. by **Stop** button), the computation continues until the input memory is empty. The bellow window appears.

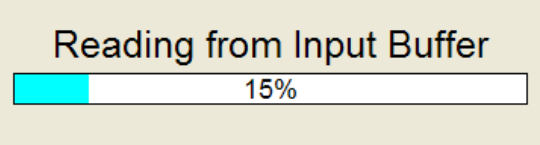

You can wait for all data acquisition or if you are not interested of measurement from input memory press the **Stop** button to stop data processing.

# *Band fmin[Hz] - HP filtering*

Almost in all measurements you should define the HP filtering of input signal. You set it in **Band fmin[Hz]** parameter. You can select the **none**, **1, 2, 10** and **user** filter. The **none** value is available only for direct measurement without integration. The **none** value does not mean the DC part measurement. The HP filter on A/D converter is always used. But no additional filter is used. The frequency range with **none** filtering begins on 0.35 Hz (-3dB point). See the response graph.

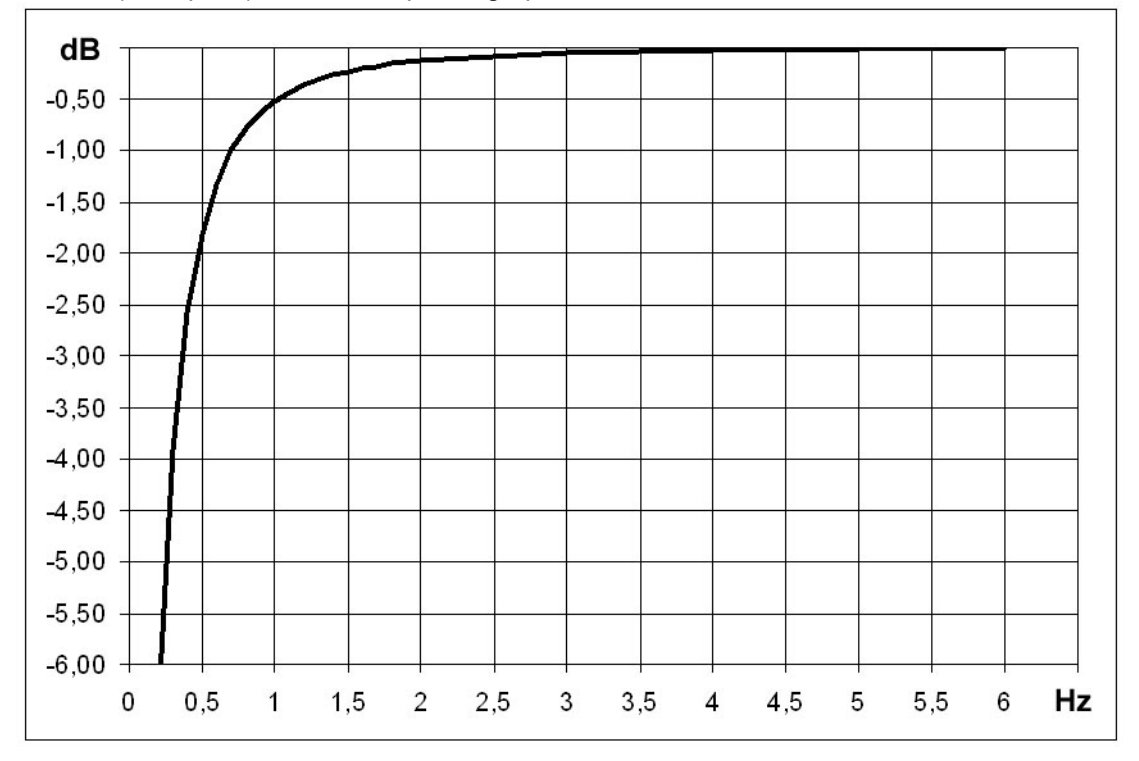

# *ADASH Ltd. Adash 4400 – VA4Pro The Analyzer buttons description*

#### *The Arrow Mode button*

The **Arrow Mode** button switch functions of arrow buttons.

Try to push the **Arrow Mode** button and notice that the left top button changes between **Select/Position**, **Zoom X/Zoom Y and Move X/Move Y**.

When the delta or sideband cursor is displayed, then the additional **DeltaX** item appears. When the measurement from disc are displayed, (**View Trend** function), then the additional **Trend** item appears.

According selected function two right top buttons change their meaning.

Functions for up and down arrows (top right buttons):

**Select** - moves the selection of active graph

**Position** - you can change the order of graphs

**Zoom** - makes zoom-in or zoom-out on vertical Y axe

**Move** - when the zoom-in is applied, then button move with the signal in defined zoom view vertically

Functions for left and right arrows:

**Zoom** - makes zoom-in or zoom-out functions on X or Y axe **Move** - when the zoom-in is applied, then buttons move with the signal in defined zoom **Delta X** - defines the delta X resolution for sideband or delta cursor **Trend** - moves on the displayed measurement from disc (history).

### *The Start, OK button*

This right middle button has more purposes and it can : **START** the measurement, **OK** confirm the selections or entries.

### *The Stop, Cancel, Back and Close button*

This left middle button has more purposes and it can : **STOP** the measurement, **Cancel** the definition or selection in menu items, **Back** moves back in structure of project **Close** closes the measurement screen and returns you to the project list

### *Graph Max/Min*

Maximizes or minimizes the selected graph to the whole screen or returns back to the initial screen with more graphs.

### *Graph Properties*

The list of properties is displayed for properties selection. The scale ranges and types (lin, log,...) definitions are the typical use.

**!!!** Important notice: All available values will be described for every item. But these all values are not visible always. During your work are always displayed only values/choices, which give sense at that moment. E.g. the Axe Z (third) axe is only visible in 3D graphs (e.g.cascade, spectrograph).

#### **Display value, trend**

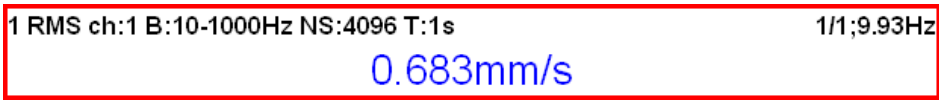

When **value** is used, then last measurement value is displayed (default setting).

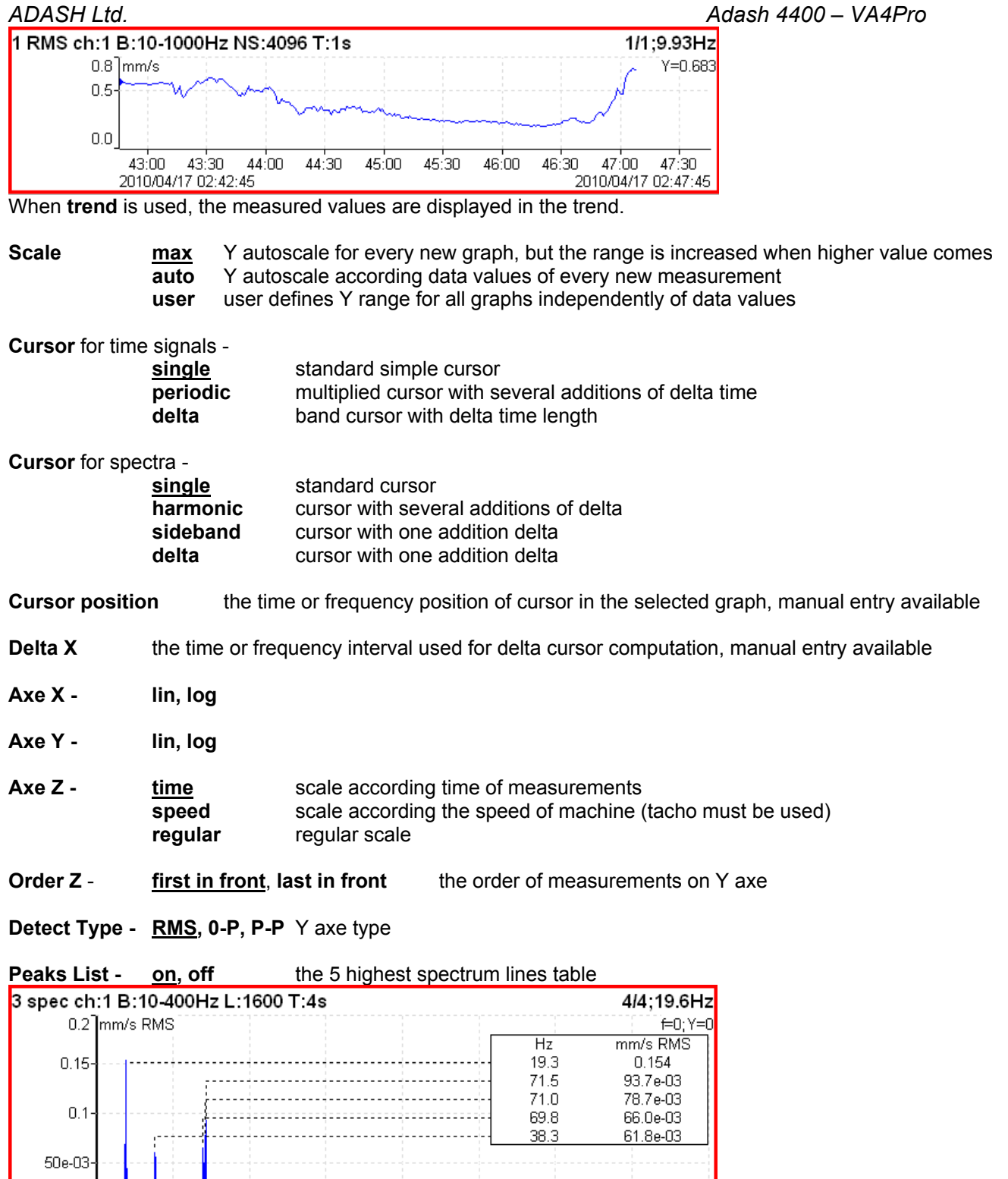

**Synch Table on, off** table of values synchronized with speed and line frequency

200

SubSynch - value under speed frequency

 $100$ 

 $\overline{0}$ 

0

 $50^{\circ}$ 

Synch - value on speed frequency and harmonics

 $150$ 

NonSynch - total value decreased of SubSynch and Synch

 Elect - value on line frequency and harmonics (setting in Global Settings / Power/Line Frequency) All values are in displayed spectrum unit and in % of total value.

 $250$ 

300

Hz

400

 $350$ 

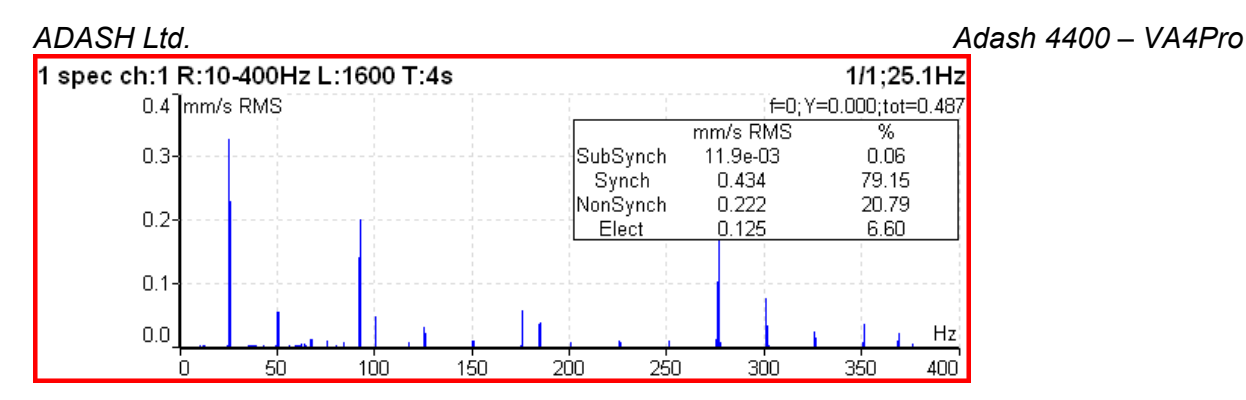

**Bearing Faults** - if the bearing type (or parameters) is defined and the tacho was used for speed measurement, then the fault frequencies is displayed.

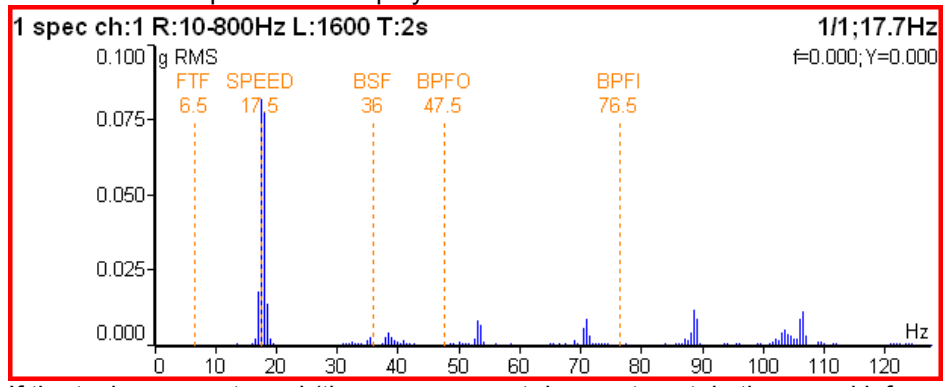

If the tacho was not used (the measurement does not contain the speed information), then move the cursor to the speed position. The bearing fault frequencies will be displayed according the cursor position.

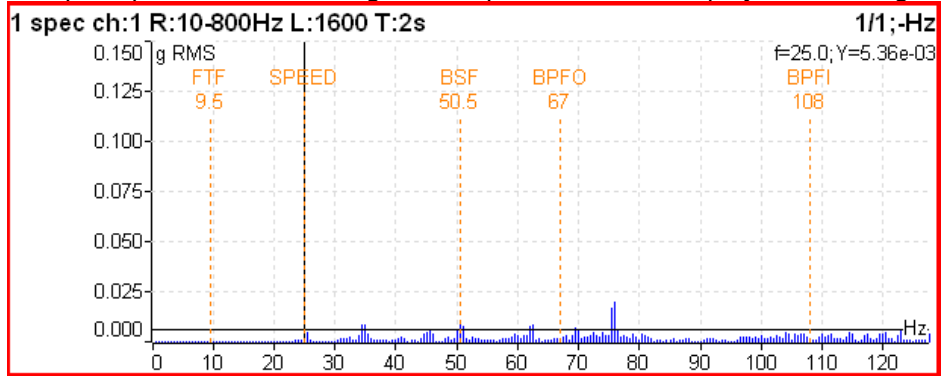

**Orders Table - on, off** the order values table

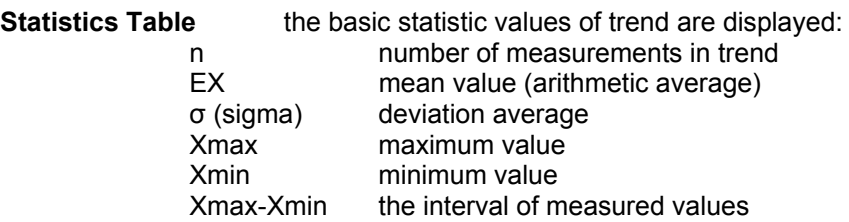

**Primary Cursor** - when the Global/Cursor Type is set to **max**, then is required to select the quantity (graph), to which will be this **max** searching function applied

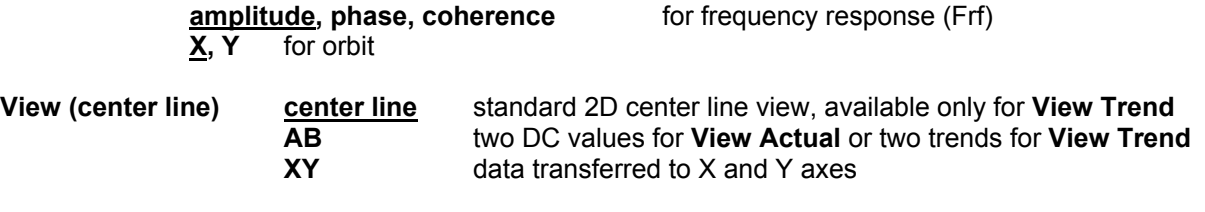

**View (frf) ampl, phase**

 **real, imag nyquist amplitude phase coherence time amplitudes** 

**View (1x amp+phase)** available only for trend

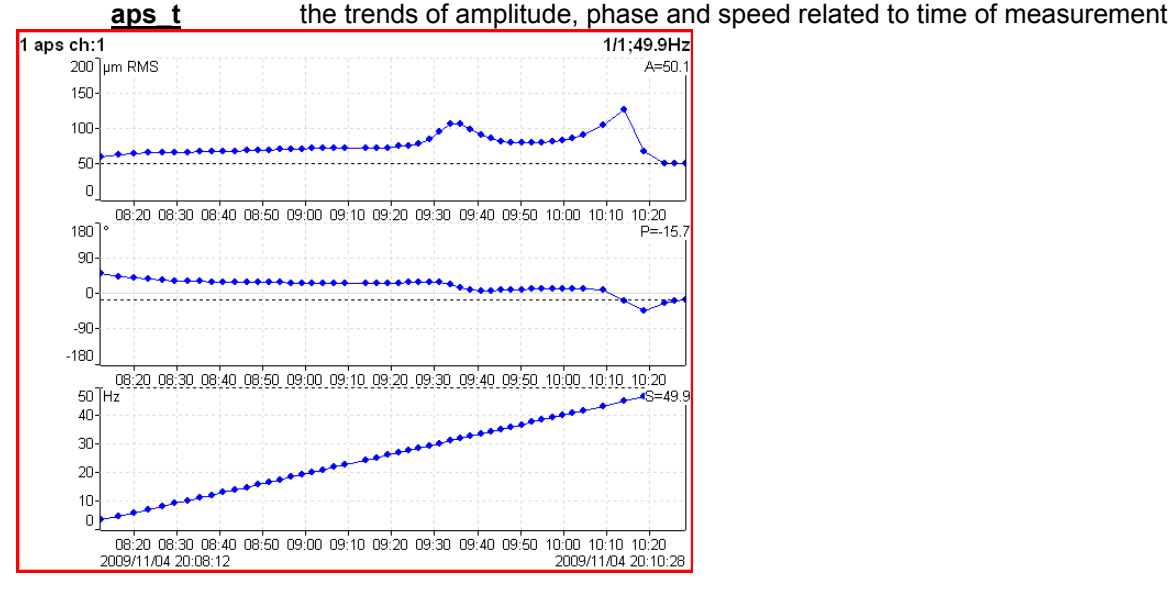

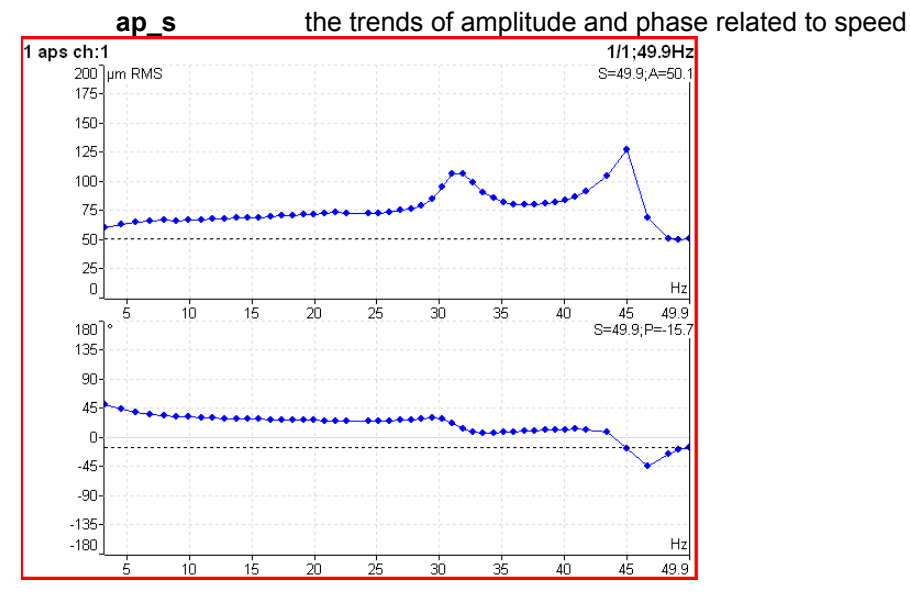

**ad\_s** the trends of amplitude (upper graph) and difference amplitude (lower graph) related to speed, the difference is related to the trend cursor position (in that point is always zero).

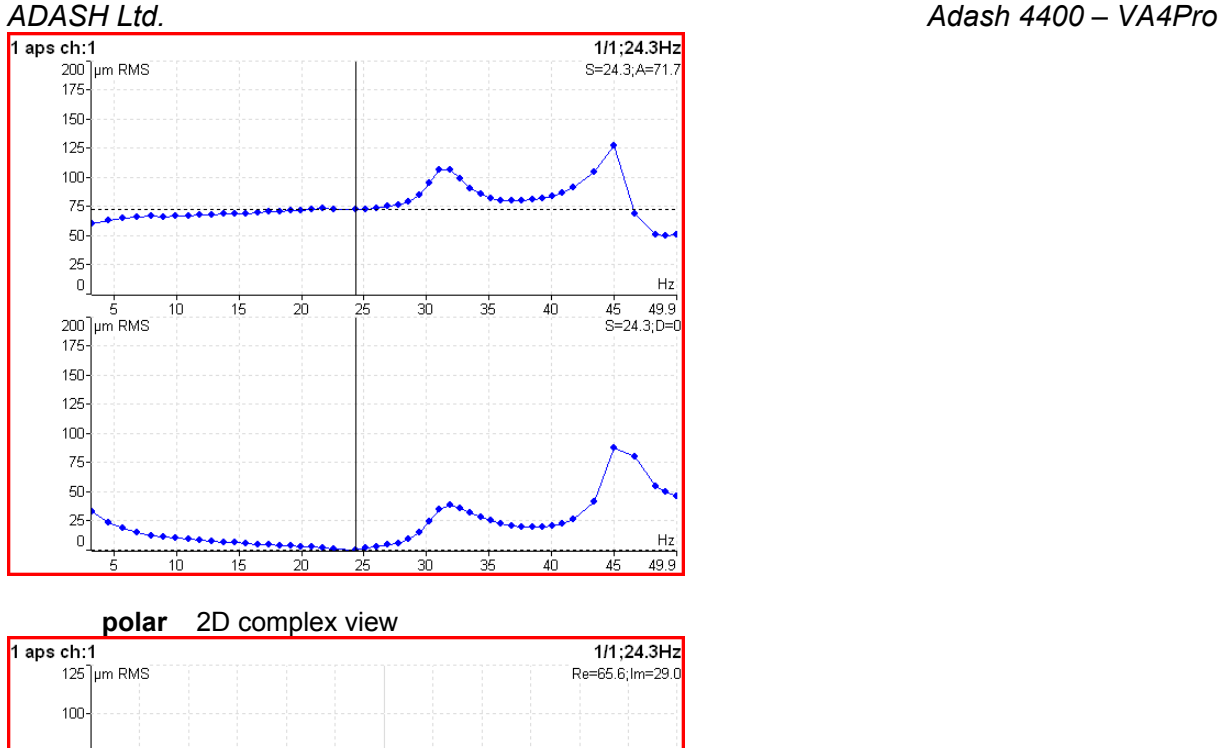

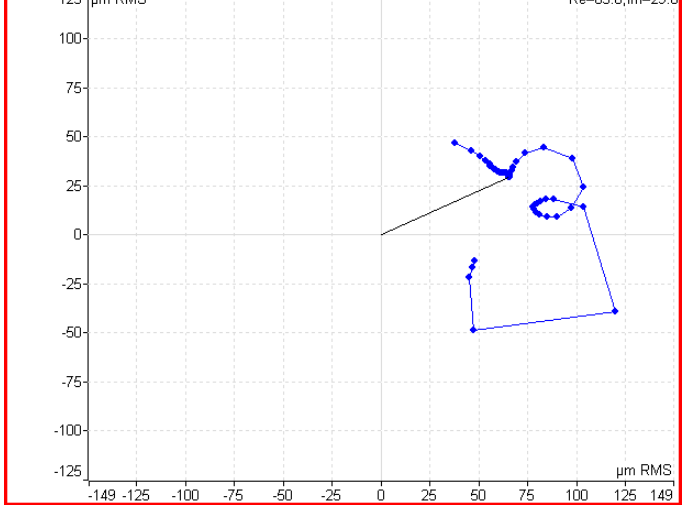

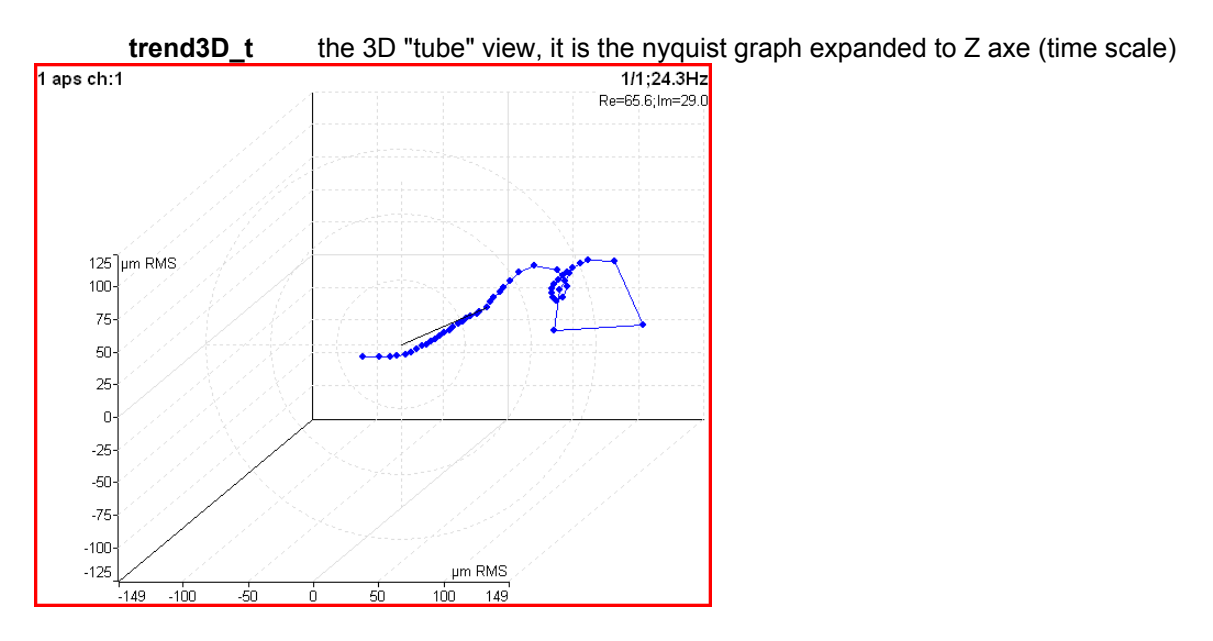

**View (phase shift)** available only for trend<br>**linear** graph of phase shift, are graph of phase shift, amplitude ratio and coherence related to the time scale

**polar polar** polar plot of phase shift and amplitude ratio

**View (spectrum)-** available for trend

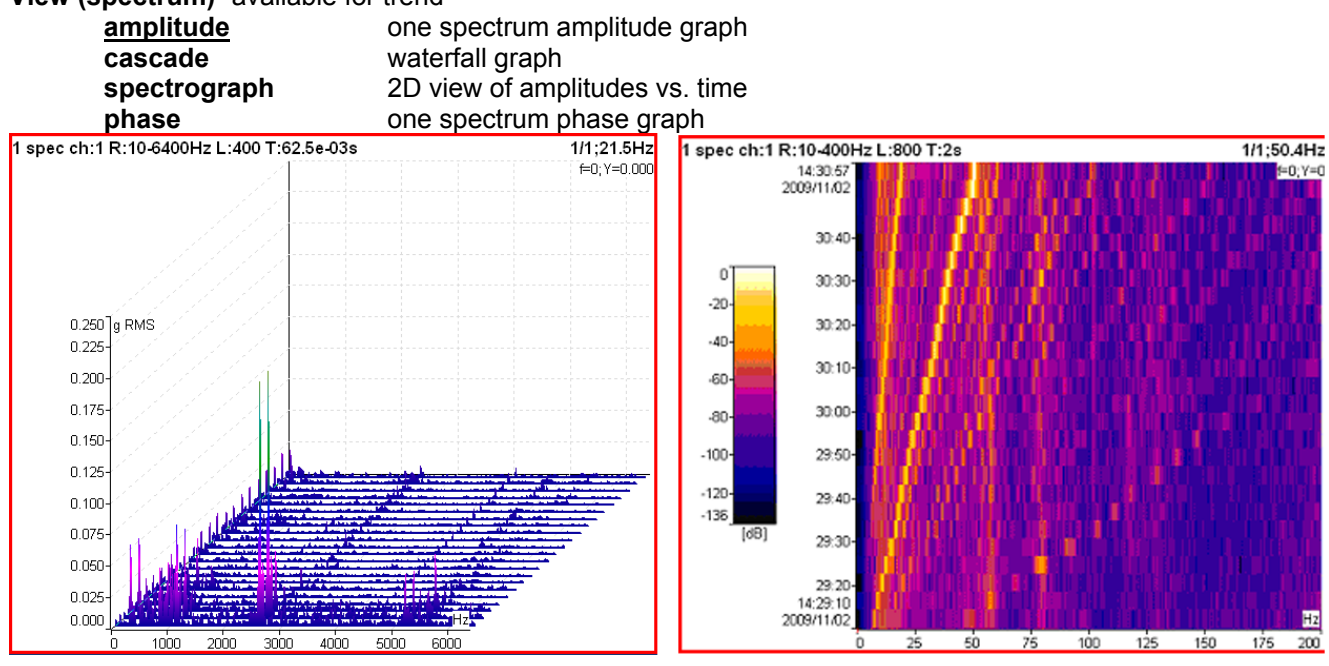

#### **View (spectrum)–** available for actual

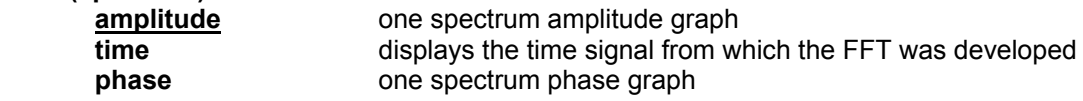

#### **View (time waveform)**

**<u>linear</u>** standard drawing in Cartesian coordinates<br> **circular** circular drawing  **circular** circular drawing **Note!** When signal contains tacho pulses, then one rotation length is 360° (one

circle). If not, then complete signal is drawn only in one circle.

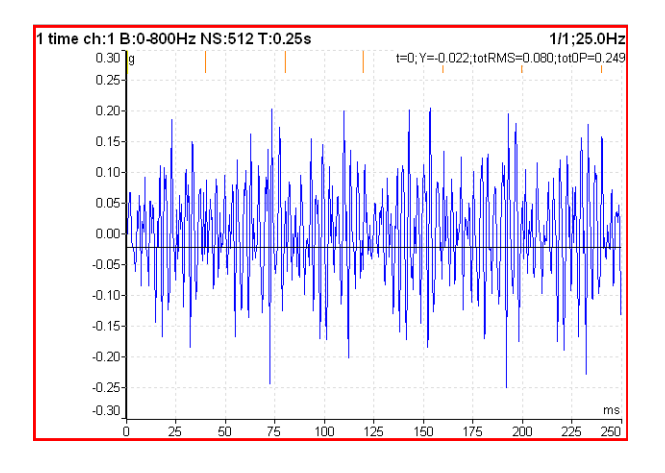

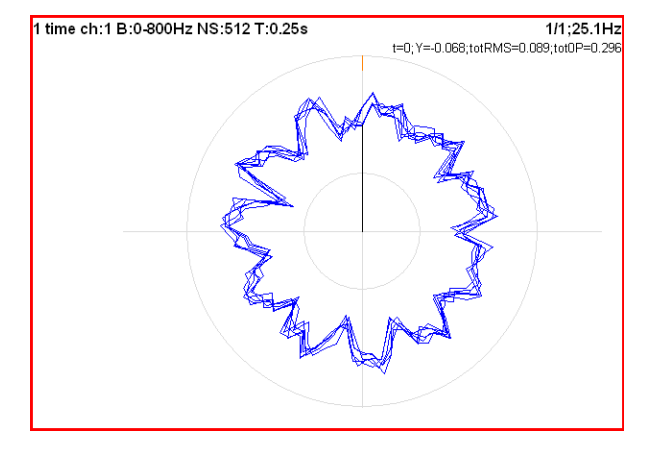

**View (orbit)** 

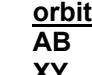

standard 2D orbit view two input time signals from channels A and B **XY** two time signals transferred to X and Y axes

**View (filtered orbit) orbit orders** 

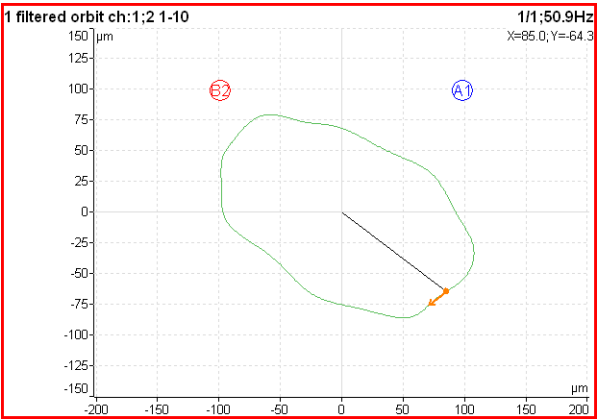

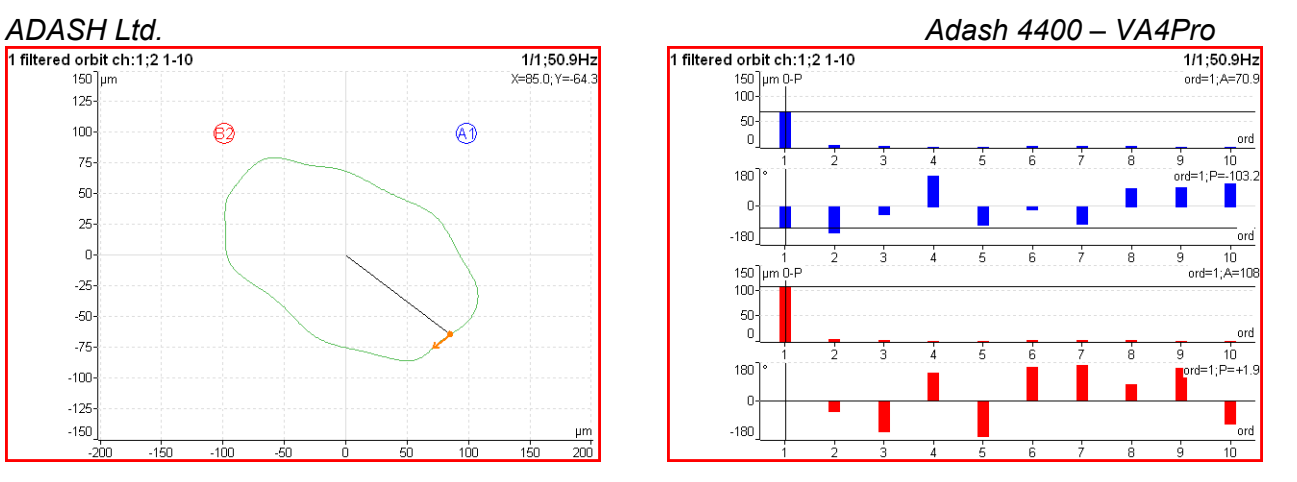

#### **FFT Output (spectrum)**

 **amplitude spectrum power spectrum amplitude spectral density power spectral density (PSD) energy spectral density (ESD)** 

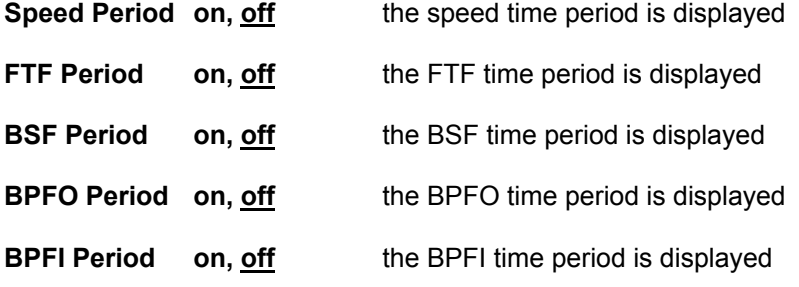

Graph Lines continuous, discrete the spectrum can be drawn as line through the tops of line or as discrete vertical line for each frequency

#### **continuous**

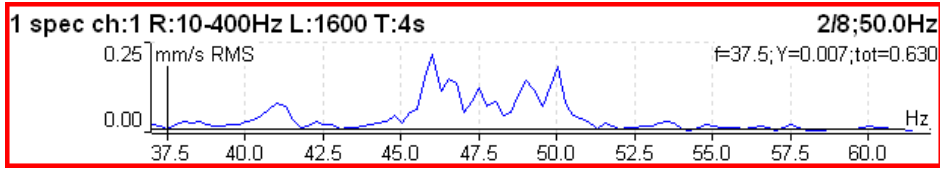

#### **discrete**

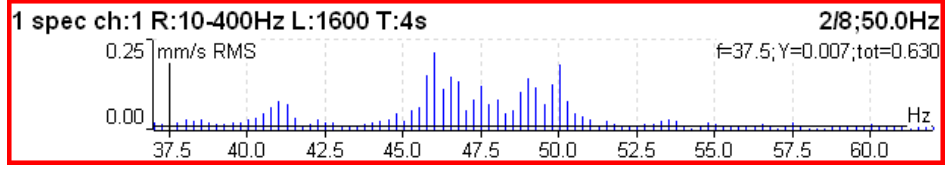

# *Overall measurement*

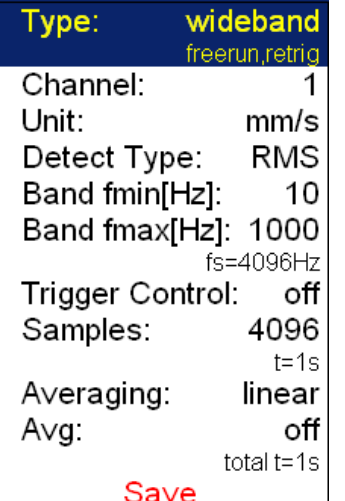

This is typical example of overall measurement. The RMS value of vibration velocity in frequency range 10-1000 Hz is measured.

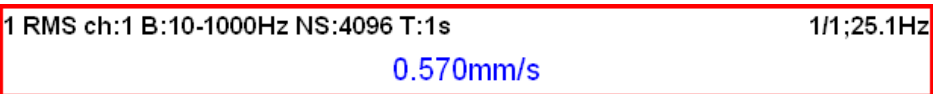

The first row contains used parameters. The 25.1Hz on the right is the speed, because the tacho sensor was used.

Change the Detect Type to 0-P.

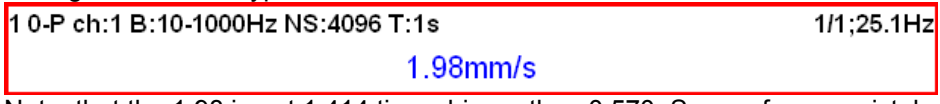

Note, that the 1.98 is not 1.414 times bigger then 0.570. Some of users mistakenly think, that the formula 0- P=1.414\*RMS is valid for every signal. It is not true. That formula is valid only for pure sine wave ! The true RMS and true peak measurement are generally independent. The only rule is that the peak value is always bigger then RMS value.

Let's change the Avg to 8. The eight individual values (1 sec length) will be taken and the result will be the linear average of them ( $\overline{RV} = (V1 + V2 + ... + V8)/8$ ). The indication 8/8 is on the right top.

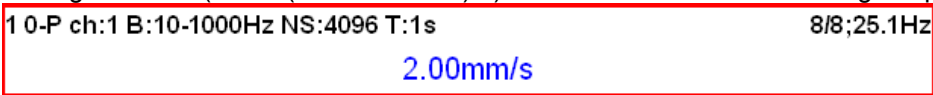

Let's change the Avg back to off and change the samples number to 32768. The measurement will be 8 sec long.

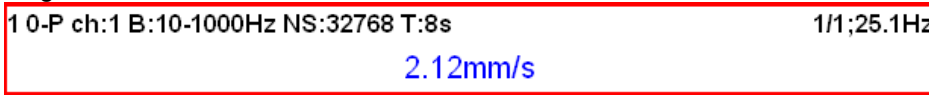

You see that the result is different from the previous value. It is clear, the max 0-P value in 8 sec signal is not equal the average of 8 0-P values ( which takes 1 sec each).

Let's change the type back to RMS.

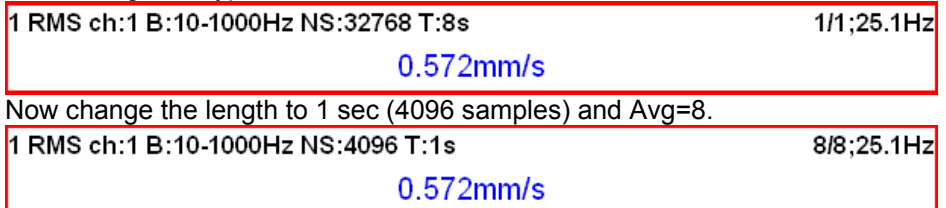

You see the same result. Both values are equal. The meaning of RMS differs from peak values. The RMS value depends only of total time of measurement. It does not care if one long signal was taken or several shorter signals were averaged.

You can define the signal length also in revolutions, not only in samples (=time). The tacho signal must be available in that case.

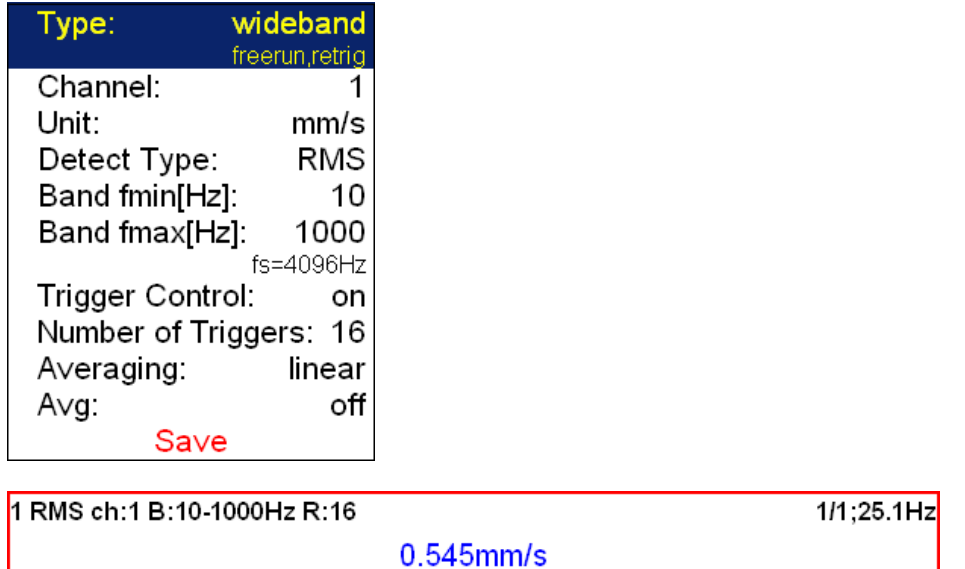

# *ISO 10816 overall measurement*

The ISO 10816 limit values are also available for overall measurements. The green/ amber-orange/ red point is displayed in front of measured value according the ISO limit.

If you want to use this function you need to define the correct measurement parameters ( RMS velocity measurement in 10-1000Hz range) and the group for machine ( see Global/ ISO Machine Settings).

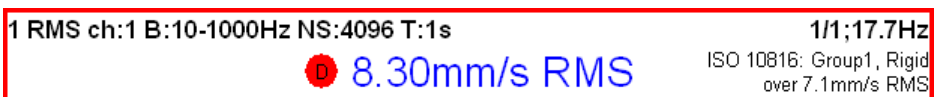

The color of circle is related to the machine condition class A,B,C,D ( the green for A or B, the orange for C and the red for D). Also the information about machine group and foundation are displayed. The limit which is exceeding is also displayed at the bottom.

# *G-demod overall measurement*

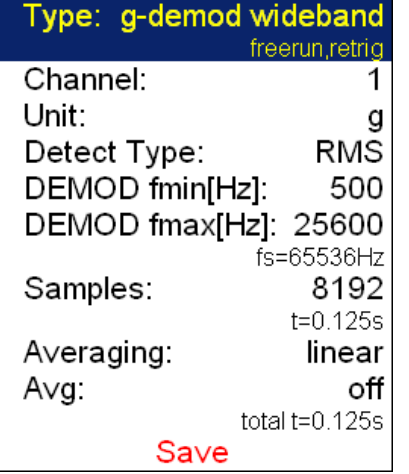

It is very similar to standard overall measurement. The signal is filtered in ( DEMOD fmin, DEMOD fmax) range and demodulated then.

The Unit cannot be changed, only the acceleration g unit can be used. No integration of signal is enabled. 1 g-demod RMS ch:1 B:500-25600Hz NS:8192 T:0.125s  $1/1:25.1Hz$ 

 $4.32<sub>q</sub>$ 

*For further technical and contact information visit www.adash.eu, email: info@adash.cz*  55

#### *Time signal measurement*

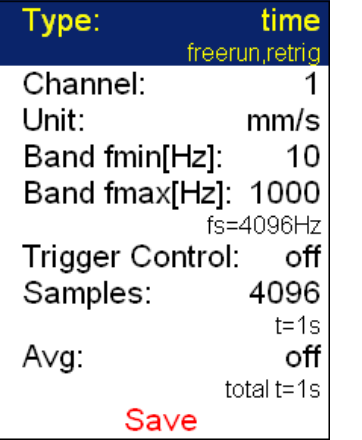

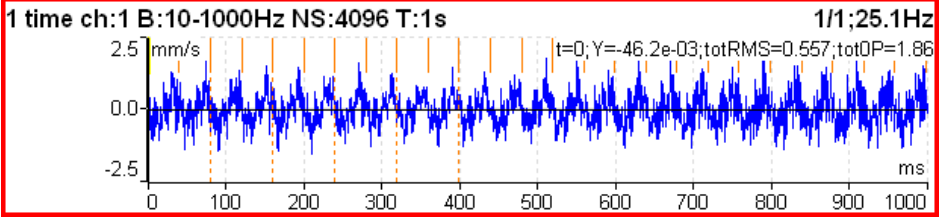

Similar parameter like for overall is used. The red short vertical lines at the top of graph indicates the tacho inputs.

For averaging you need to set the Global/ Trigger Settings/ Trigger Source = tacho. Then define the number of averages.

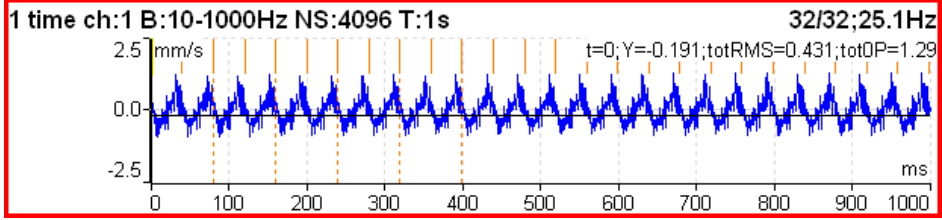

You see the effect of averaging in decreasing of signal noise. The speed frequency is better seen. With the cursor values are displayed also totRMS and tot0P values.

## *G-demod time signal measurement*

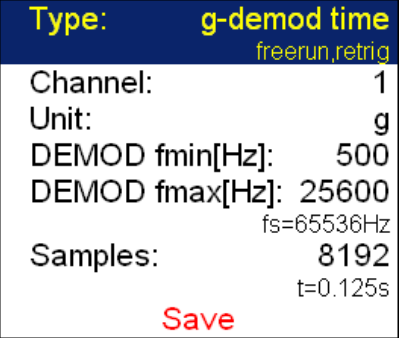

This function enables to see the signal, when the standard envelope demodulation is used. The Unit cannot be changed, only the acceleration g unit can be used. No integration of signal is enabled.

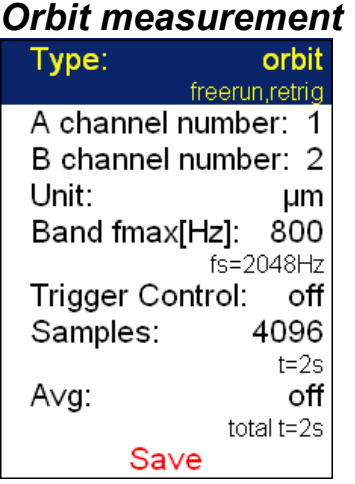

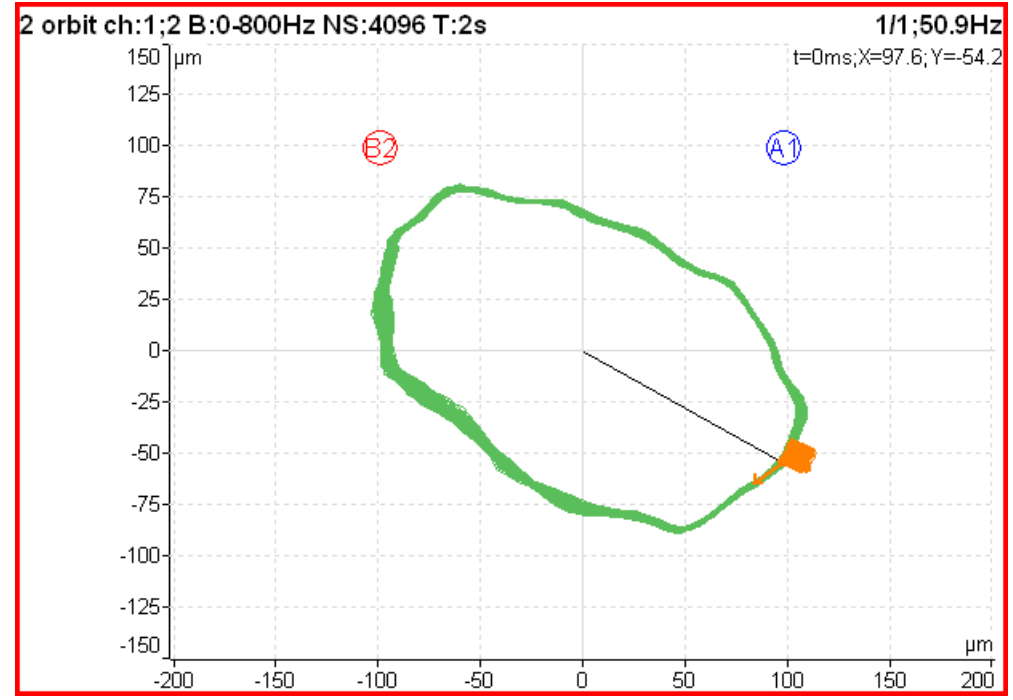

The A1 means, that the channel 1 is used for A orbit channel.

B2 - channel 2 is used as B.

The position of A1 and B2 matches the sensor angles used for measurement ( see Sensors definition). The knowledge of those angles enables to draw the correct shape of orbit.

# *Filtered orbit measurement*

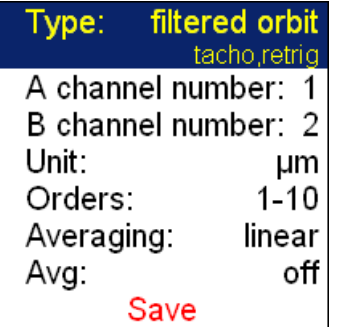

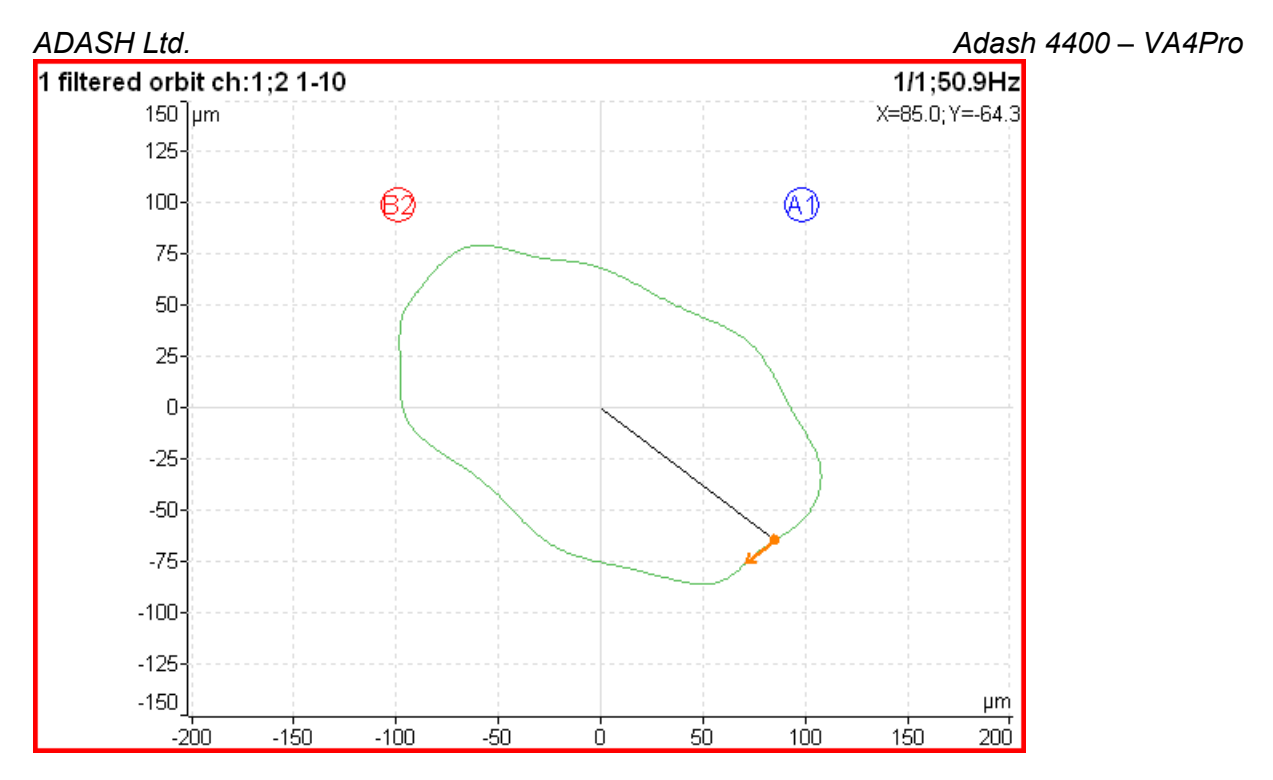

Filtered orbit is built up from two order analysis readings. Correct sensors positions (angles) must be set for correct drawing (as for standard orbit graph).

#### **Smax** Type: freerun,retrig A channel number: 1 B channel number: 2 Unit: μm Band fmax[Hz]: 800 fs=2048Hz Trigger Control: off 512 Samples:  $t = 0.25s$ linear Averaging: Avg: off total  $t = 0.25s$ Save 1 Smax ch:1:2 B:800Hz NS:512 T:0.25s 4/4:50.9Hz  $115 \mu m$

# *S-max measurement*

It is standard S-max measurement as the maximum vector amplitude of displacement.

*Spectrum measurement* 

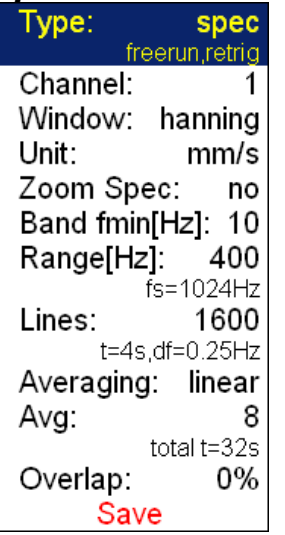

The triggering type is displayed bellow the spec word. The **fs** below the Range means sampling frequency. The **t** below the Lines is the time signal length, which is used for one spectrum. The **df** is the frequency resolution between lines.

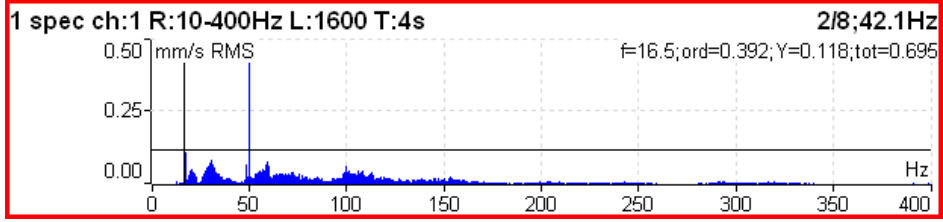

The information in top right contains averaging (2/8), speed (42.1Hz) and bellow them cursor position (16.5Hz), order (f / speed = 0.392), value (0.132mm/s) and total RMS of spectrum (0.619mm/s).

The **Band fmin** defines the frequency of HP filtering, which is used for DC part removing. If you do not expect any important lines bellow 10Hz, use the 10 instead 1. The initialization time of 1Hz filter is much longer then 10Hz.

The Overlap enables to you to make the averaging faster. E.g. 75% overlap means, that ending 75% of actual time signal + 25% of new signal is used for next average.

### *G-demod spectrum measurement*

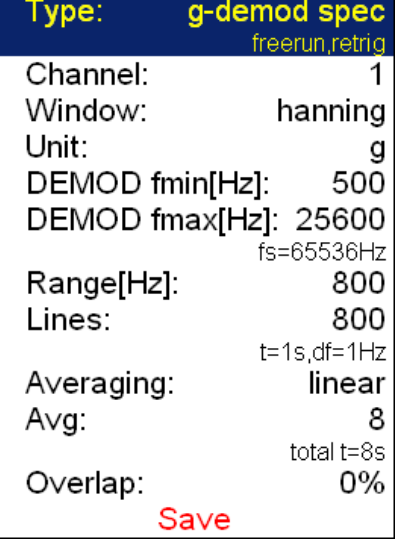

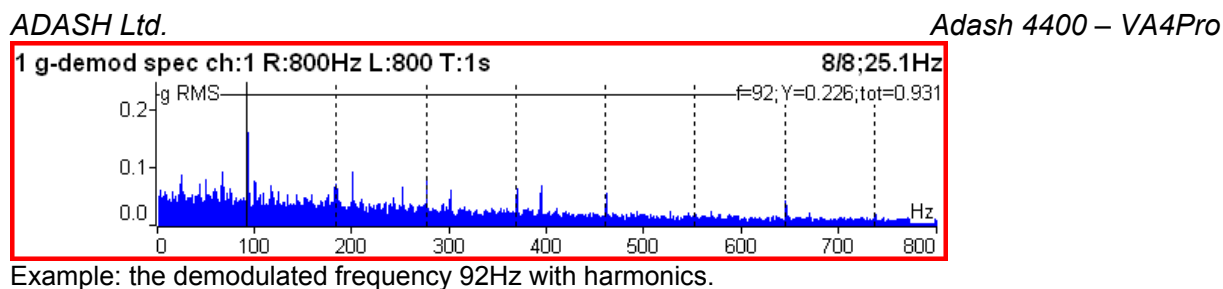

The Unit cannot be changed, only the acceleration g unit can be used. No integration of signal is enabled.

### *Cepstrum measurement*

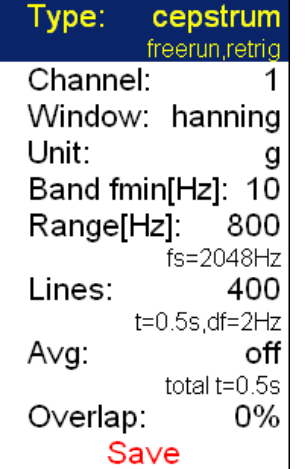

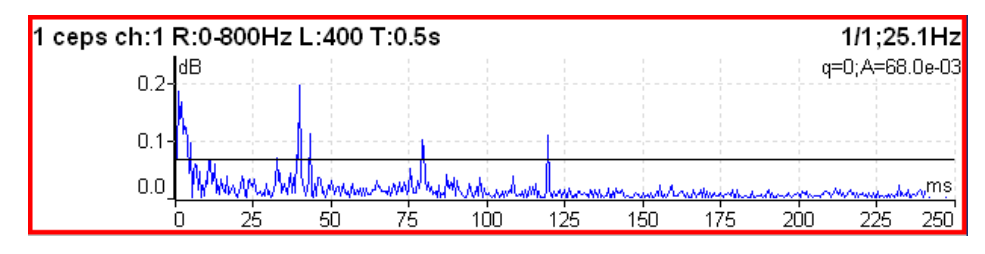

Used algorithm is cepstrum(x) = inv (fft( $log 10(abs(fft(x))))$ )

x frequency

fft fourier transform

abs absolute value

log10 common logarithm

inv inverse function

# *Speed measurement*

The machine speed (revolutions) is measured.

When the tacho sensor is used (connected to the tacho input), then the impulses is added to all AC inputs. In the time signal graph are marked by short red lines.

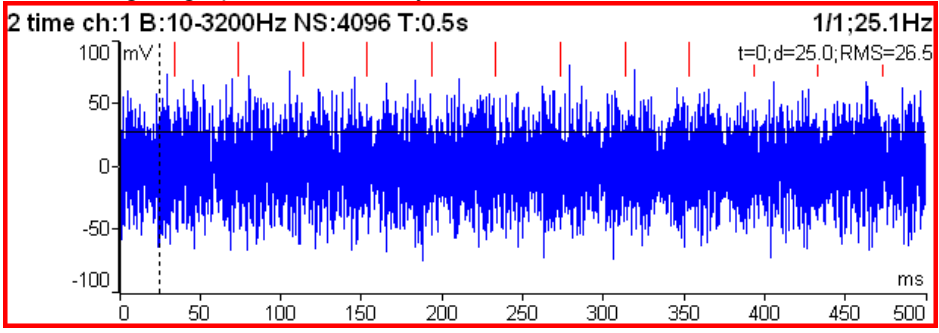

*For further technical and contact information visit www.adash.eu, email: info@adash.cz*  60

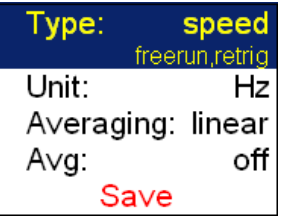

### 1 speed

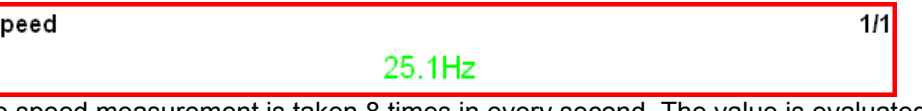

The speed measurement is taken 8 times in every second. The value is evaluated from 3 tacho events in time signal. When the averaging is required, then more values is used. But keep in mind that only 8 values is taken in one second.

# *ACMT measurement*

See the Appendix A for detailed description of ACMT method.

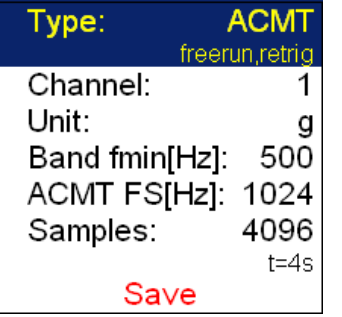

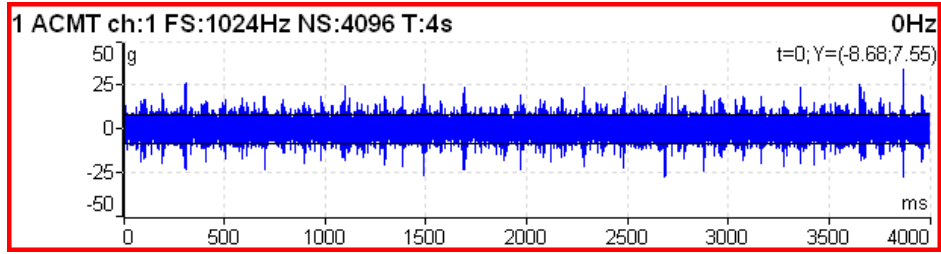

# *Orders measurement*

This name means order analysis.

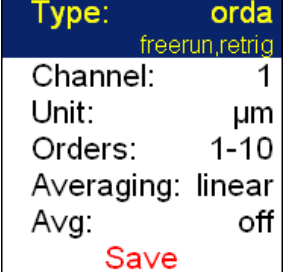

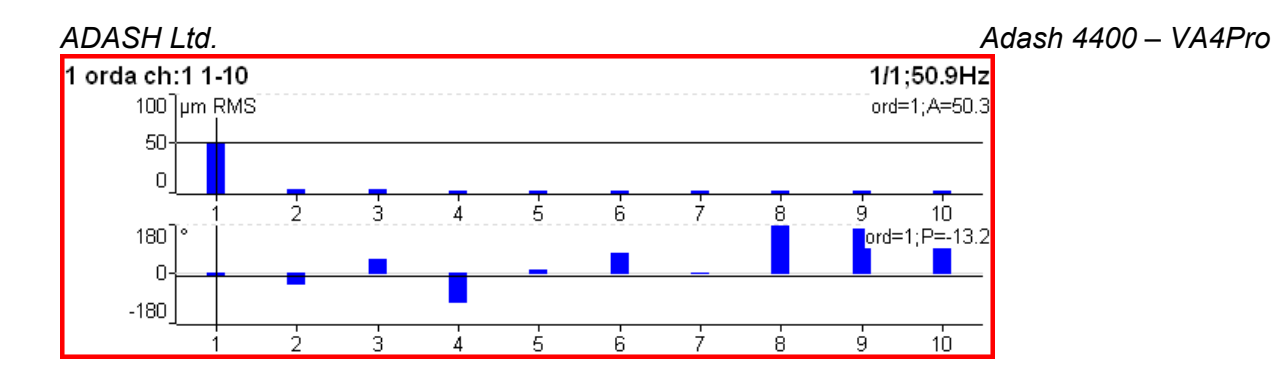

# *Order spectrum (order tracking analysis)*

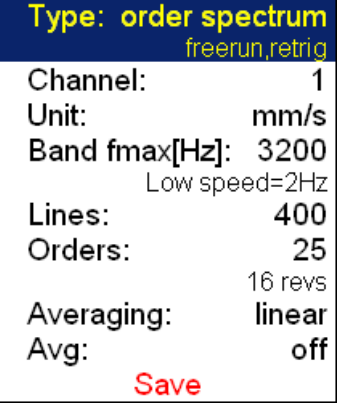

The **Band fmax** defines the range of spectrum. All frequencies over this range will be equal zero. To define this range is necessary, when you need high number of orders. The required range is equal number of orders multiolied by speed frequency. Be careful, higher **Band fmax** increases the minimum speed, which can be used. This minimum you can see below (**Low speed**). When the speed is lower then this value, then error appears and the measurement is stopped.

The number of revolutions is displayed below the number of orders (16 revs in image). Such number of revolutions is needed for one spectrum calculation. We cannot display it in time, like for spectrum. One revolution is the time quantity for order spectrum.

The 4 revolutions is the minimum number. It means that lines number must be 4 times greater then orders number as the minimum.

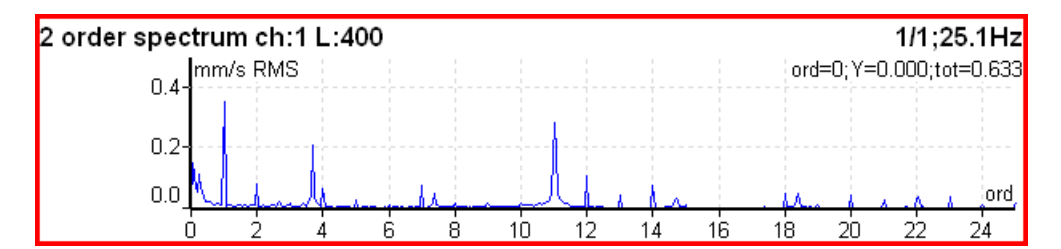

# *1x amp+phase measurement*

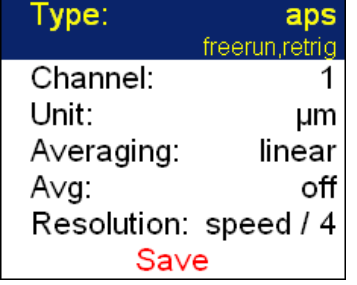

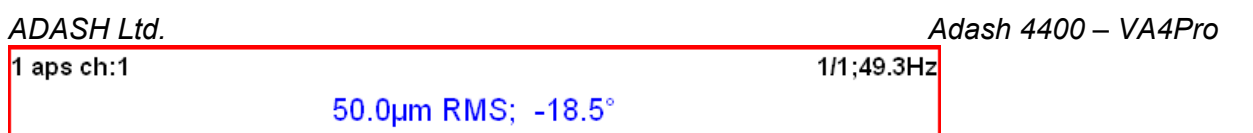

The smaller resolution means longer time signal for evaluation. We do not recommend to use always the minimum value ( speed/64), because you will wait for results longer (much longer). Use the small resolution only in cases, when your signal contains two close frequencies and you need to separate them. For 50Hz speed the speed/4 means the band (43.75Hz, 56.25Hz) and the speed/64 means (49.61Hz, 50.39Hz).

# *Phase Shift*

The measurement of phase shift (between two channel A and B), amplitude ratio and coherence on speed frequency (with tacho) or manually entered frequency.

See the **New Advanced** chapter for more information about **Resolution** item.

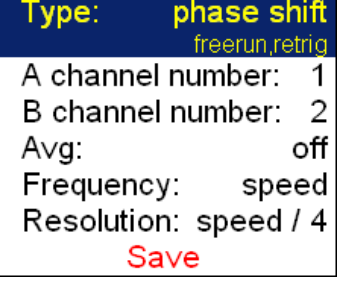

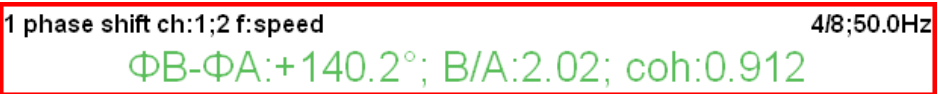

The result contains:

- phase shift value in degrees,

- amplitude ratio ( ampl  $\check{B}$ / ampl A),

- coherence

If the phase shift is reliable, then the coherence must be bigger then 0.8.

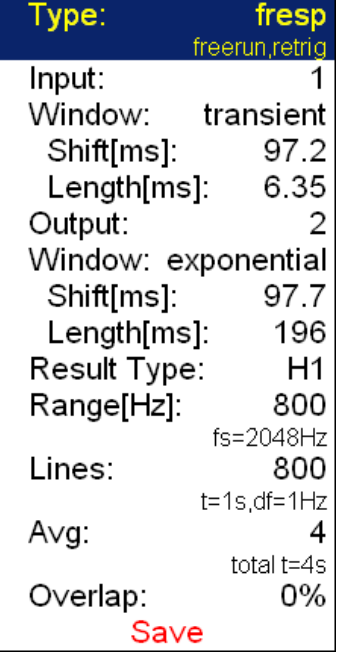

# *Frf - frequency response function*

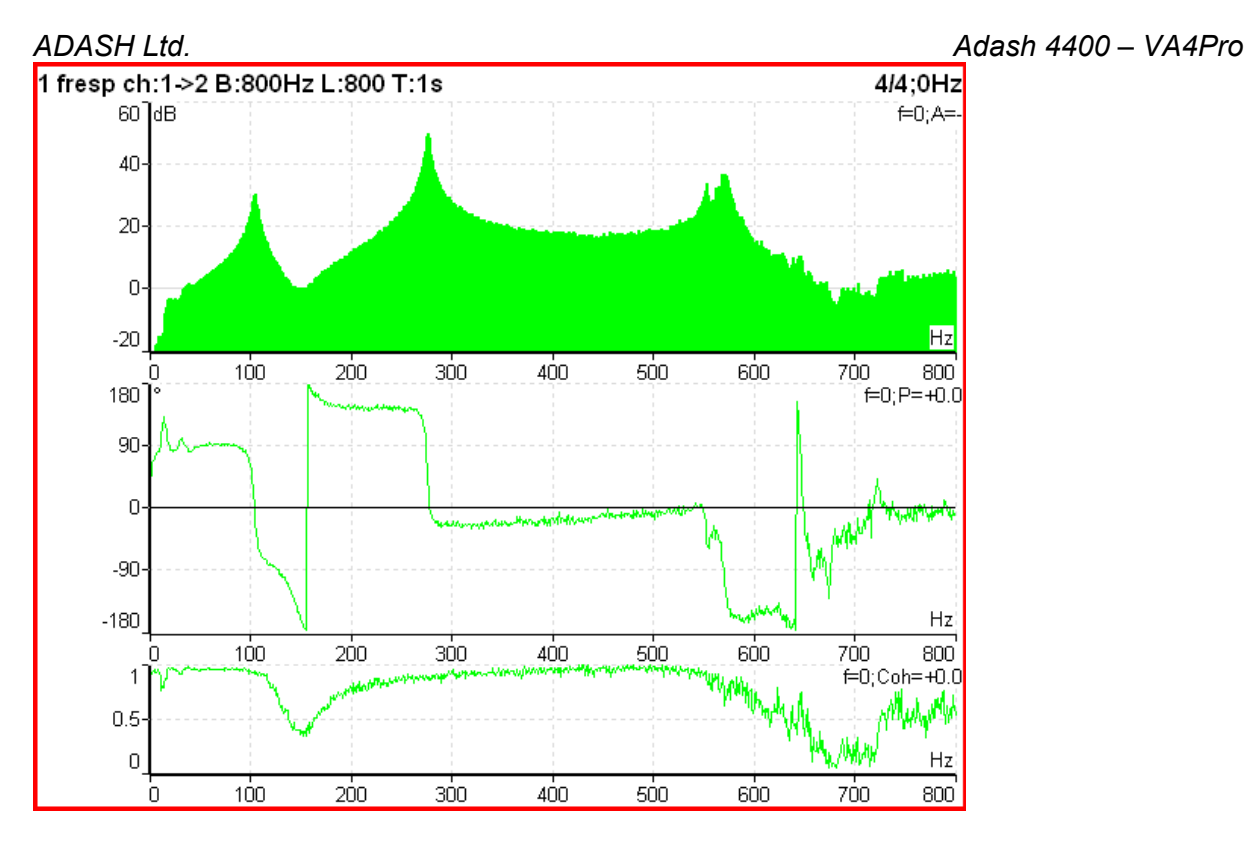

From ver.2.32 is the coherence displayed in the amplitude graph. The short horizontal line on Y axe is on position of value=1 for coherence.

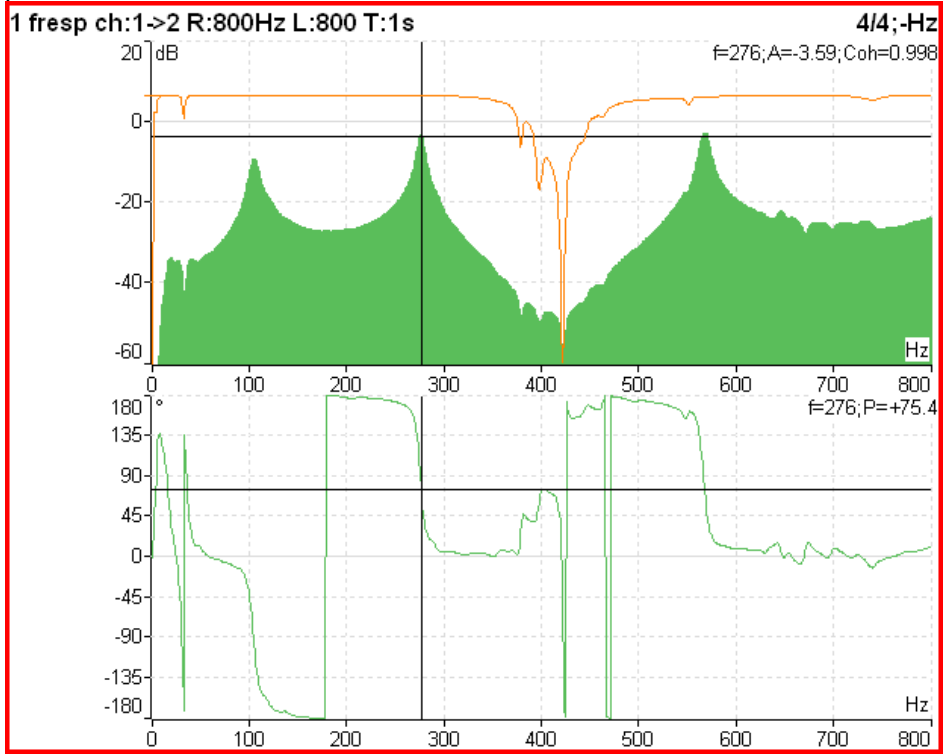

This display is created by this Graph Properties.

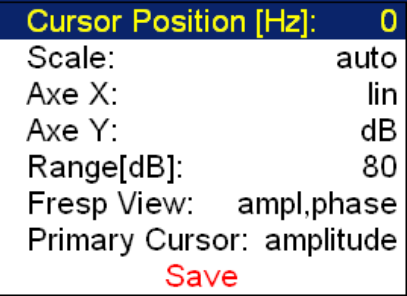

When you set the Frf view to **time**, you see the time signals from both channels. When you use the hammer, the remember to set the **Trigger Settings/ Trigger Source** to **amplitude**, the **Pretrig** to e.g. 25%, select **Ampl Trig Channel** number and the **Ampl Trig Level** value.

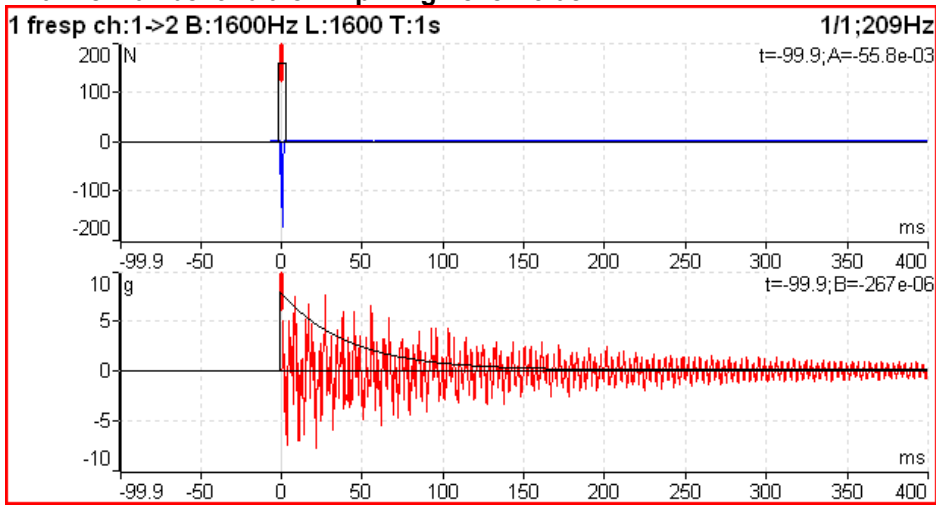

Use the **Arrow mode** button and set **Shift** or **Length** top right buttons. Now you can simply shift with FFT windows or change the length. When you use the **Shift1** button, you change the **Shift1** to **Shift2** or to **Shift12** (shift both windows together) by using the top left button **Shift1/Shift2/Shift12**.

The frf function do not use the any HP filter. If you want to compare the time signal from frf with standard time signal, you must set the **Band fmin** to none.

### *DC measurement*

The direct DC signal can be measured by this function.

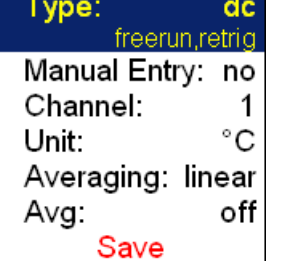

 $1$  dc ch:1

If you want manually enter the value, then select **Manual Entry = yes**. All manual inputs are required before the measurement. The new window for each one appears.

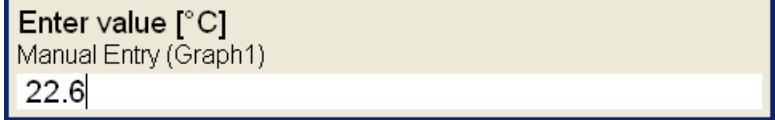

22.6 °C

## *Center line measurement*

This measurement is often used for turbines. The **Center line** values define the static position of shaft in bearing.

The signals from proximity sensors must be connected to DC channels. We need to remove the AC part and to hold the DC part. The DC inputs work in that way.

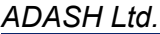

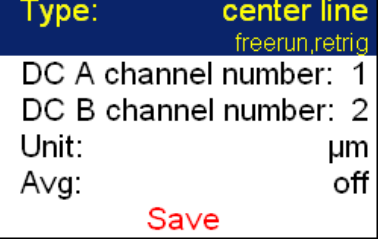

The Center line is related to the orbit measurement. We also need to sensors with known angles of mounting. While in orbit we see the shape around the (0,0) position, in the center line we see the position of shaft center without shape of orbit.

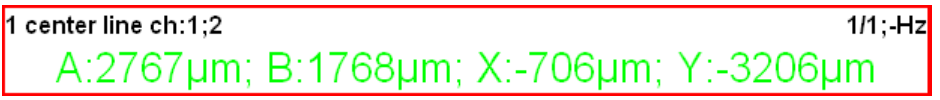

Two couples of values are displayed - A+B and X+Y. The A,B values represent distances of sensors from the reference position defined by offset value. The X,Y values represent that positions according the Cartesian X,Y coordinates ( The position (0,0) correspond the position, where A,B are equal their offsets). The polar graph is displayed for trend.

# *Octave Spectrum*

All parameters are described in Octave Analysis chapter. The exponential averaging is not available in Analyzer mode.

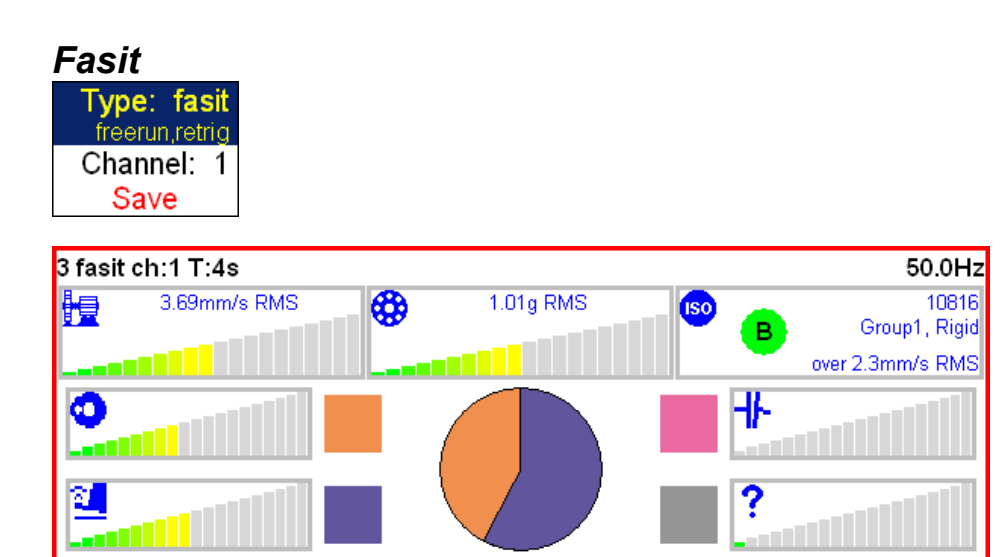

If the FASIT is measured, the speed detection is done before the measurement itself (see the Speed detection chapter).

**Note:** The speed can be assigned in advance (functions Enter Speed or DDS Default Speed). In those cases the speed detection does not take place.

There is detailed description in the FASIT mode chapter.

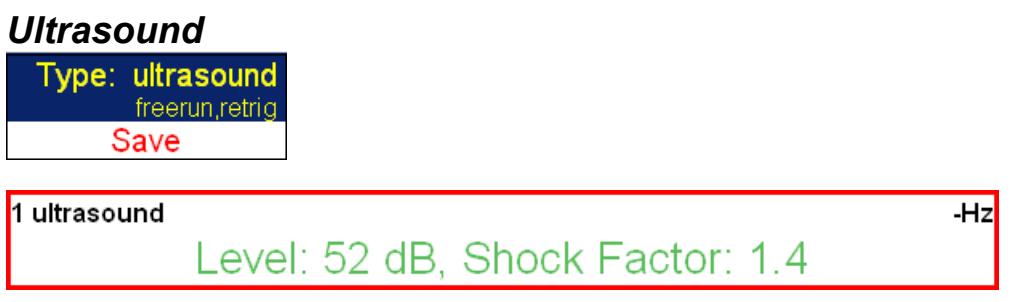

Two values are displayed. The **Level** of sound in dB (30-50kHz range) and **Shock Factor**. The Shock factor is defined as Peak value divide by RMS value. It means value 1.4 for pure sine. Higher values means that transient shock events are in the sound signal.

**Note:** The ultrasound sensor (microphone) required.

There is detailed description in the Ultrasound mode chapter.

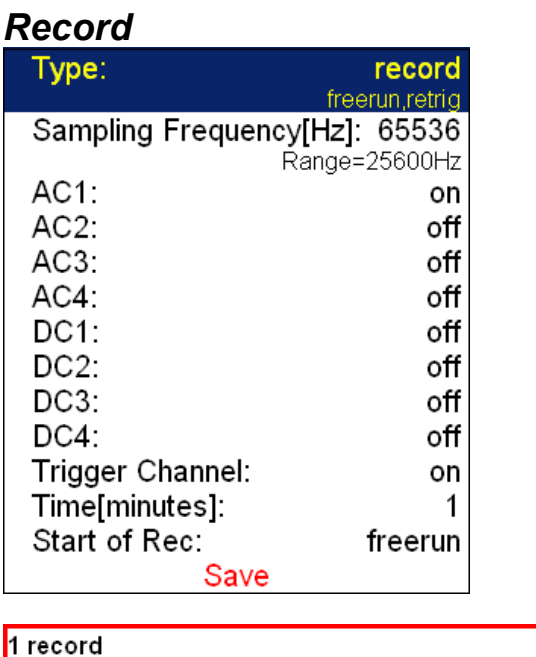

00:00:25 / 00:01:00

Creates and saves the record. After the download to PC it is ready for using with VA4\_Virtual Unit (see the **A4410 Virtual Unit** chapter).

There is detailed description in the Recorder mode chapter.

# *The Balancer*

# *Introduction*

The balancing process is based on standard measurements of amplitude, phase on the speed frequency. The VA4Pro balancer includes many special internal functions, which remove the influence of noise, speed changes etc. If you are not familiar with field balancing method, please see any special literature.

# *The Project*

The Project is the base structure in balancer. It corresponds of one balancing job. You can use the same Project for repeated jobs on the same machine. The measured data will be re-written.

The Project contains all measured or entered data, which were be used during the job. The typical scheme looks like next list of steps:

- Project name enter.
- Mode (machine type and number of planes) enter.
- RUN 1 Initial measurement of vibration amplitude and phase in required number of planes.
- Trial mass put on the rotor. Step by step to all planes.
- RUN 2 Trial mass response measurement. Step by step to all planes.
- Final masses put on all planes.
- RUN 3 Check of effect (success) measurement.
- Trim measurements for additional masses and better results.

# *The Project Screen*

**Every step is displayed in one screen.**

#### **The movement between screens is provided by up/down arrows.**

The usual Enter button is not used, it could confuse the user. The movement enables to return back anytime. The important property must be clearly told. When you return back in the job screens and you take again repeated measurement or value enter, then the measured data will be erased in all screens after actual screen. The reason is simple. The implications are derived from every screen to the next screens. When you repeat the measurement, you change the parameters for those implications. That is why all next screen implications must be removed and you have to make all necessary measurements again.

# *The first screen*

The list of saved projects or the Empty label is displayed on the first screen. The time and date of last saving of selected project is displayed in top right corner.

Select one project or use the **Project** button for **New** project creation.

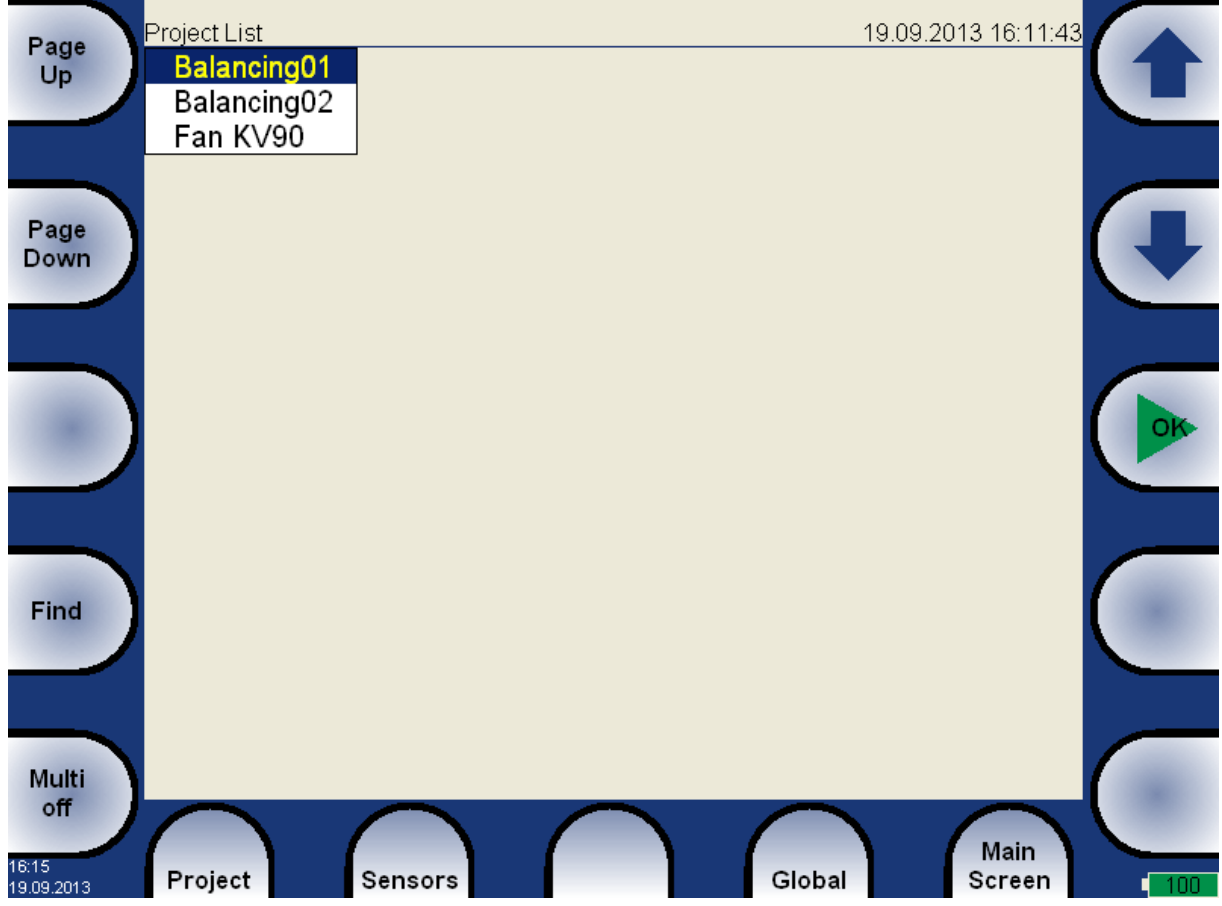

Also next functions for projects managing are enabled.

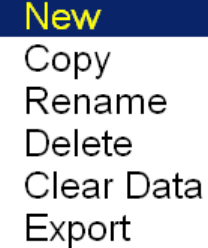

**New** when you select the New item, then you will entry the name of new project. The screen for manual entry was in details described in **Menu - how to work with ...** section.

**Copy** creates the new project as the copy of selected project ( like Save As function in MS Word). Only the header data are saved (machine name, balancing type,...). No measured data are saved.

**Rename** renames the selected project. The project with old name does not exist anymore.

**Delete** deletes selected project.

**Clear Data** erases all measured data, only the project header remains in unit.

**Export** exports selected project to VA4\_DISC.

**Balancing Report Balancing Vectors Total Mass** 

**Balancing Report** creates balancing report in rtf format (MS Word) and save it to VA4\_DISC for PC downloading.

**Balancing Vectors** the drawing of ampitude/phase vector development during the balancing process. The drawing is also included to the balancing report.

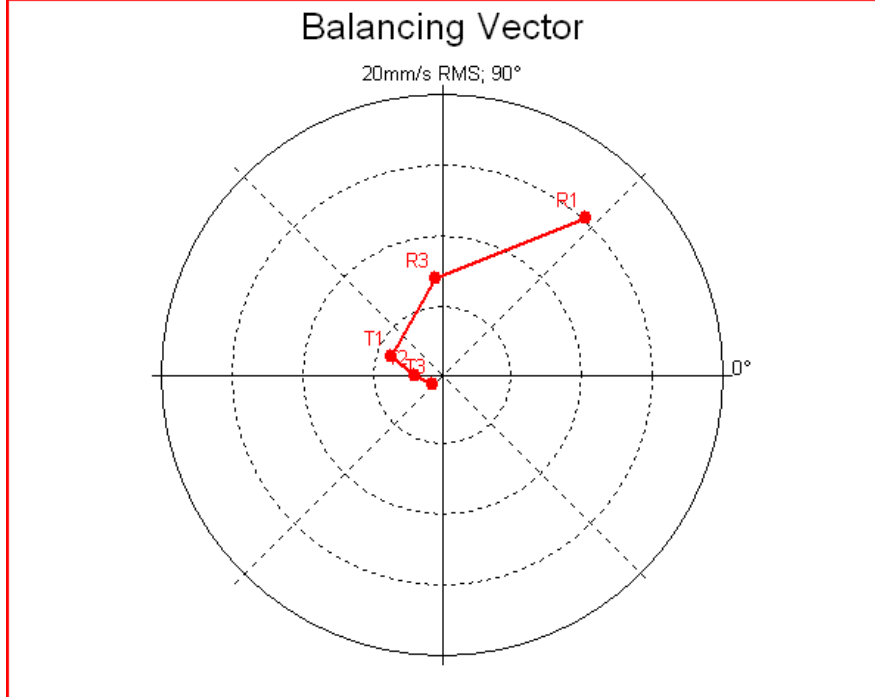

Description: R1-RUN1, R3-RUN3, T1-T3 -trims 1-3.

**Total Mass** displays the total balancing mass. It is the vector sum of all masses mounted to the rotor (basic+all trims).

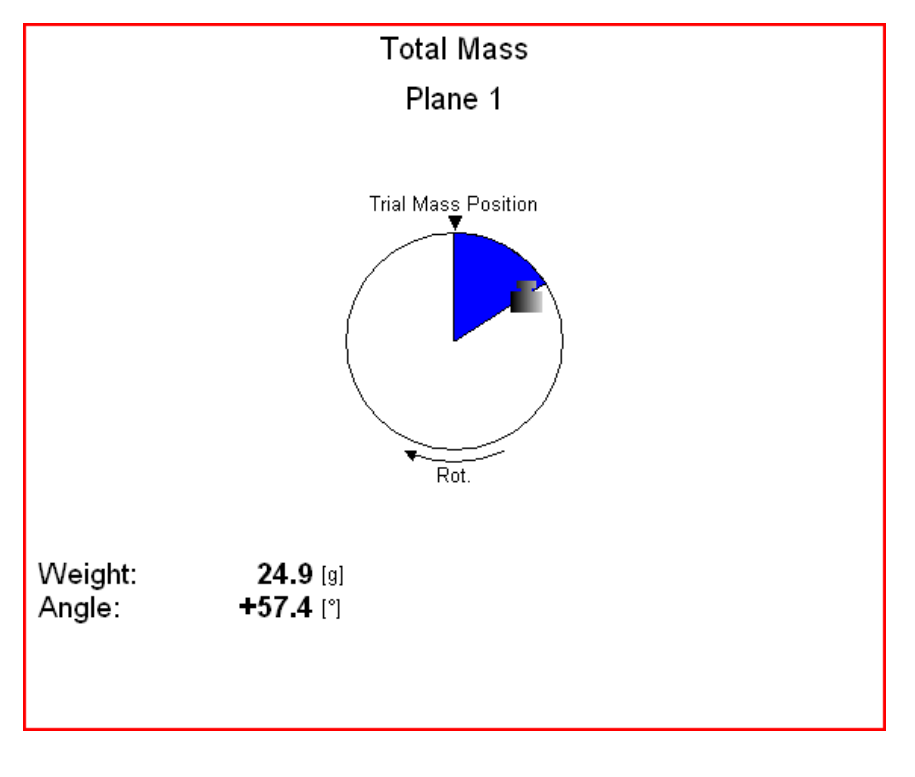

# *New project*

Push the **Project** button and select the **New** item. Enter the name of project. The new project is added to the list of projects and it is selected (active in dark color). Press **OK**, it will be opened. The list of basic properties appears. Define your values and press **OK**.

# *Balancer Settings*

All project properties are defined under this button. When you push it, the menu with several items appears.

#### *Basic Settings*

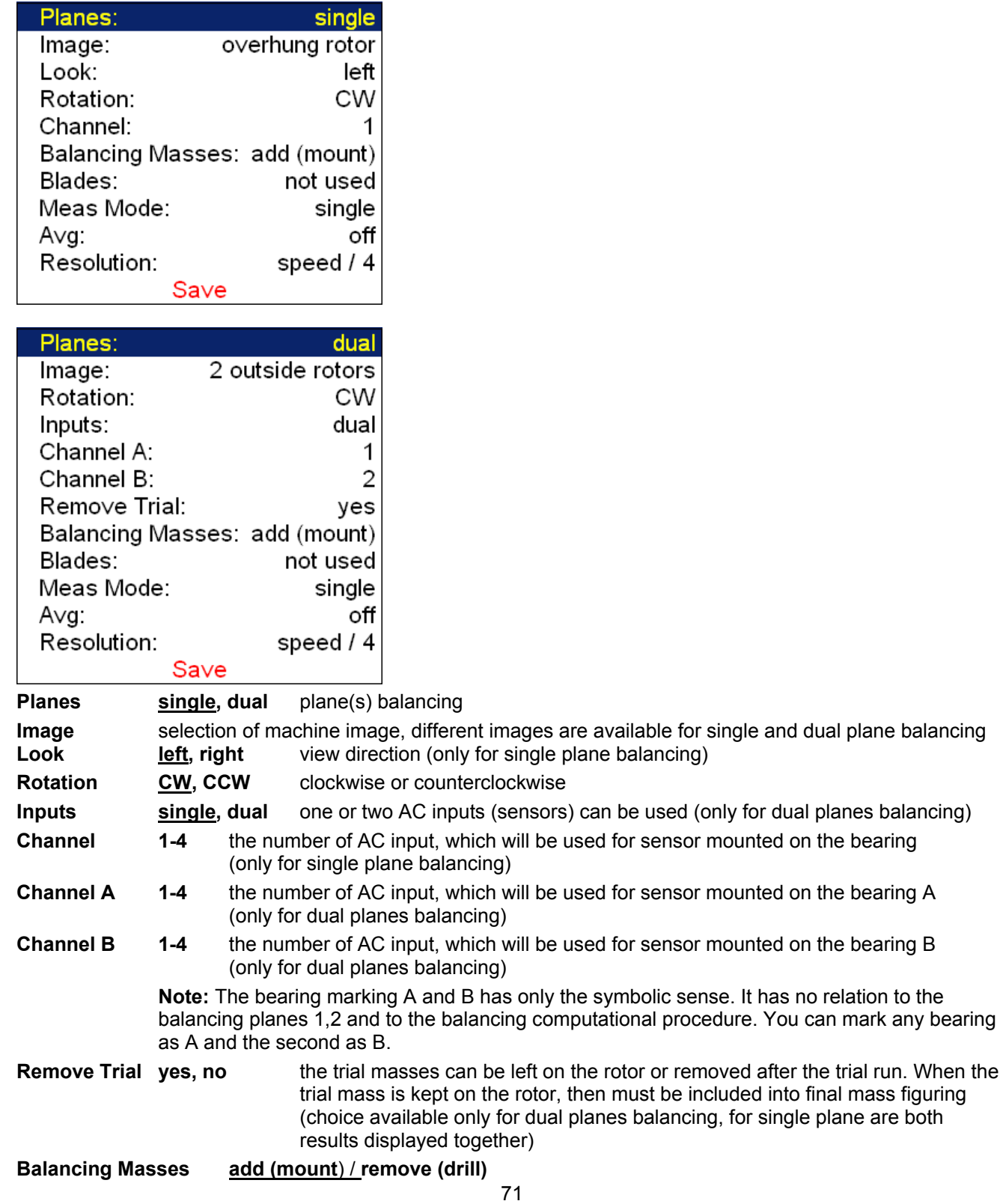

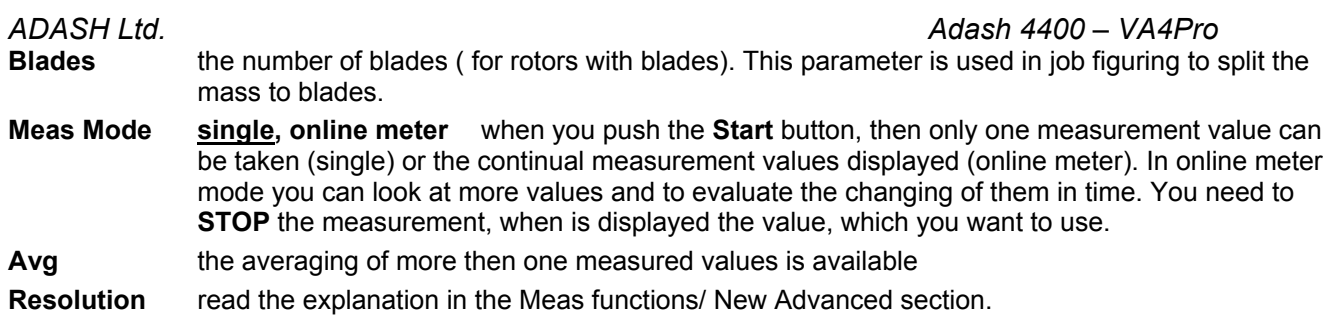

## *Units Settings*

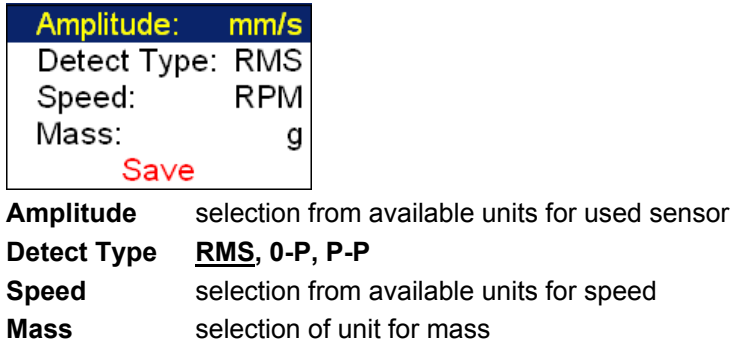

### *Rotor Settings*

Rotor Mass[kg]: Correction Radius[mm]: -Balance Quality Grade: -Save **Rotor mass** rotor mass in kg

**Trial radius** radius to which the balancing mass will be mounted

**Balance Quality Grade** the value, which is defined by rotor type according ISO1940 All parameters are optional. It enables to calculate balancing quality factor according ISO1940.
## *ADASH Ltd. Adash 4400 – VA4Pro Single plane balancing*

#### *RUN 1 screen*

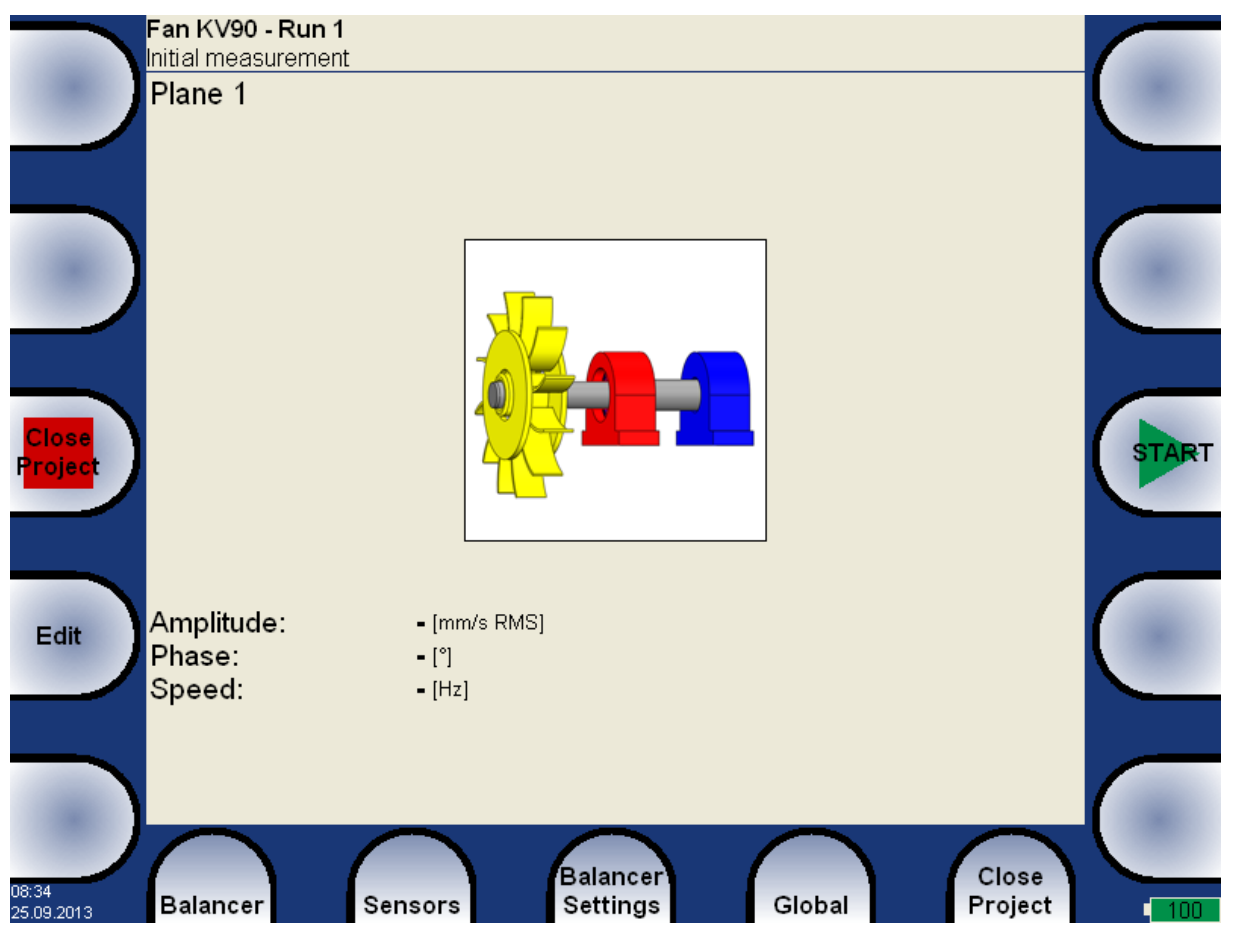

The red bearing house is the recommended point for sensor mounting. But you can use any other place, which is suitable for measurements.

Press **START** button and measurement will be taken.

If you press the **Edit** button, then you can manually enter all values (balancing calculator function). Use the **Tab** for shift between values.

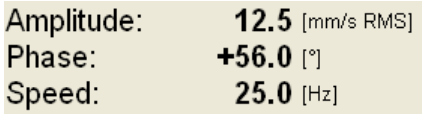

Use the **down arrow** to move to the next screen.

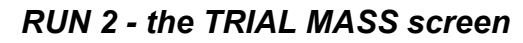

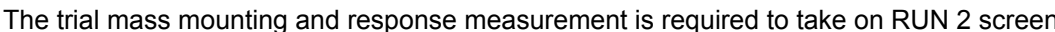

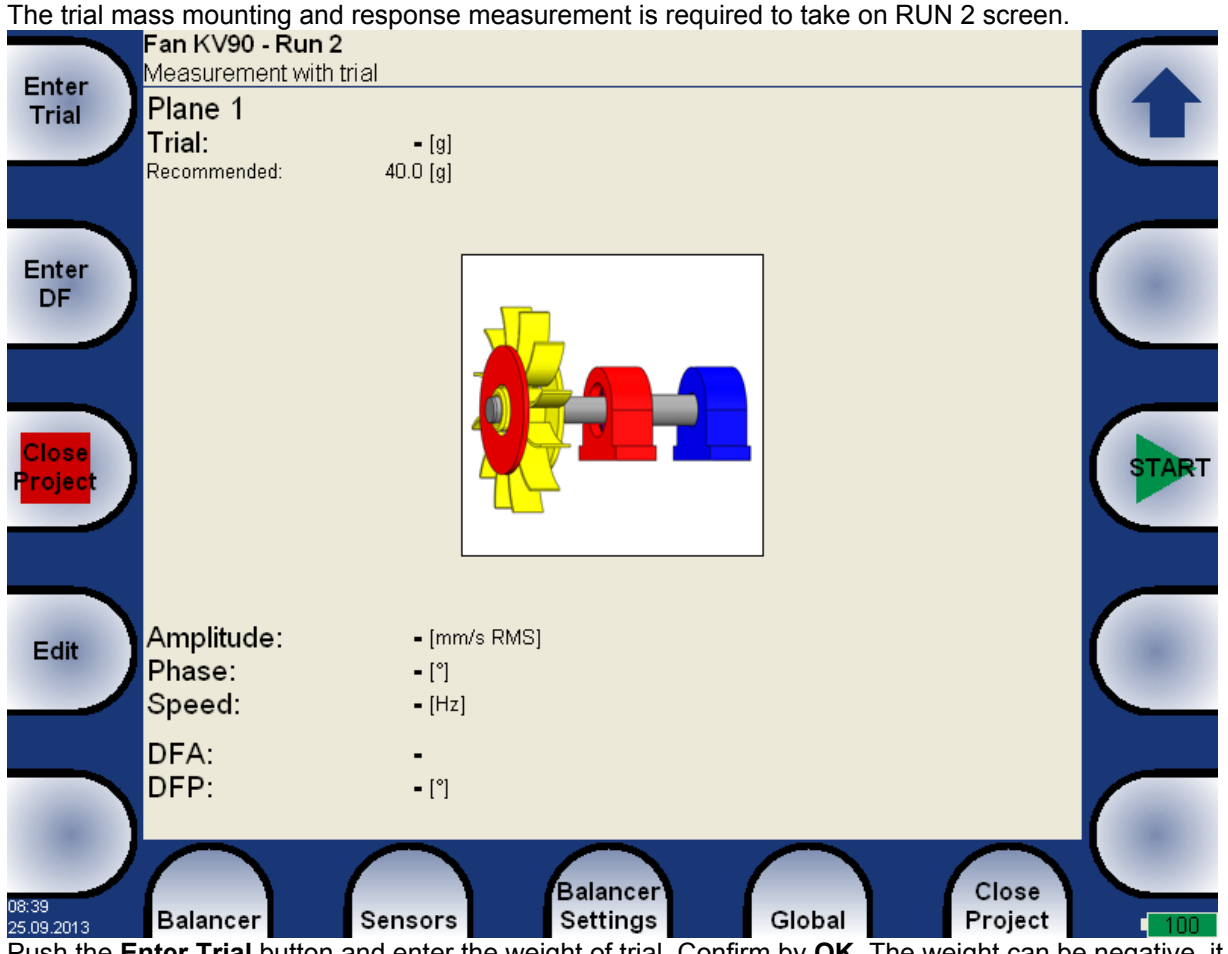

Push the **Enter Trial** button and enter the weight of trial. Confirm by **OK**. The weight can be negative, it represents removing of mass ( for example dismounting of old balancing mass). The recommended weight is displayed only if the **Rotor settings** parameters are entered.

Push **START** button for measurement.

Push **Edit** and all values can be manually entered ( balancing calculator function). Use **Tab** (in left) for cursor movement.

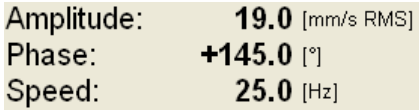

After the RUN2 measurement the dynamic factor is displayed. The **DFA** and **DFP** ( amplitude and phase) values are the response values of standardized trial mass ( $mm/s<sub>RMS</sub>$  / 1kg regardless the selected unit for balancing). If you will balance the same machine again after some time, then you do not need to measure the RUN2. Instead of that you only will enter the DFA,DFP values in this screen. Use **Enter DF** button for that.

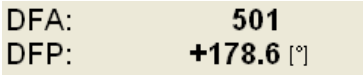

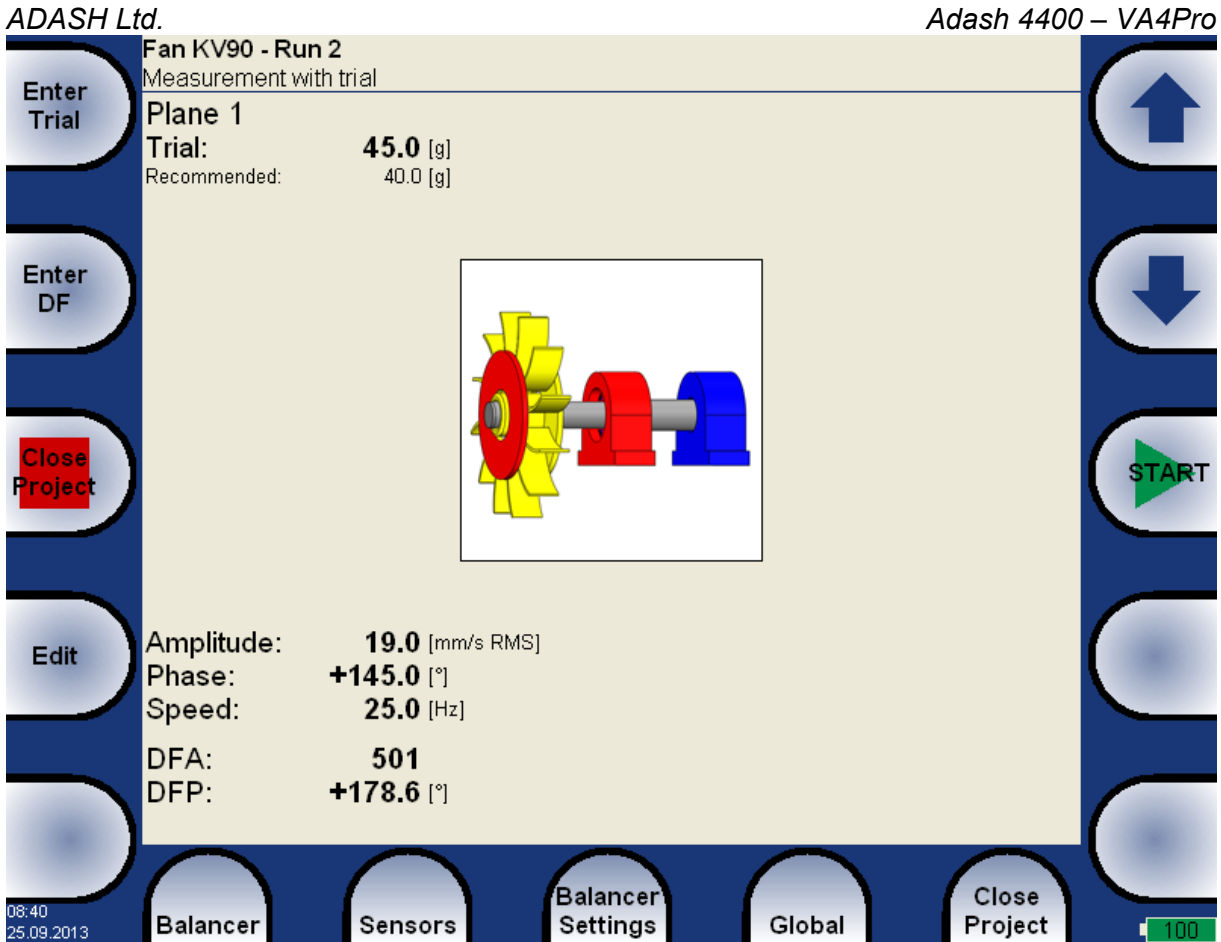

Use the **down arrow** to move to the next screen.

#### *ADASH Ltd. Adash 4400 – VA4Pro RUN 2 - the RESULT screen*

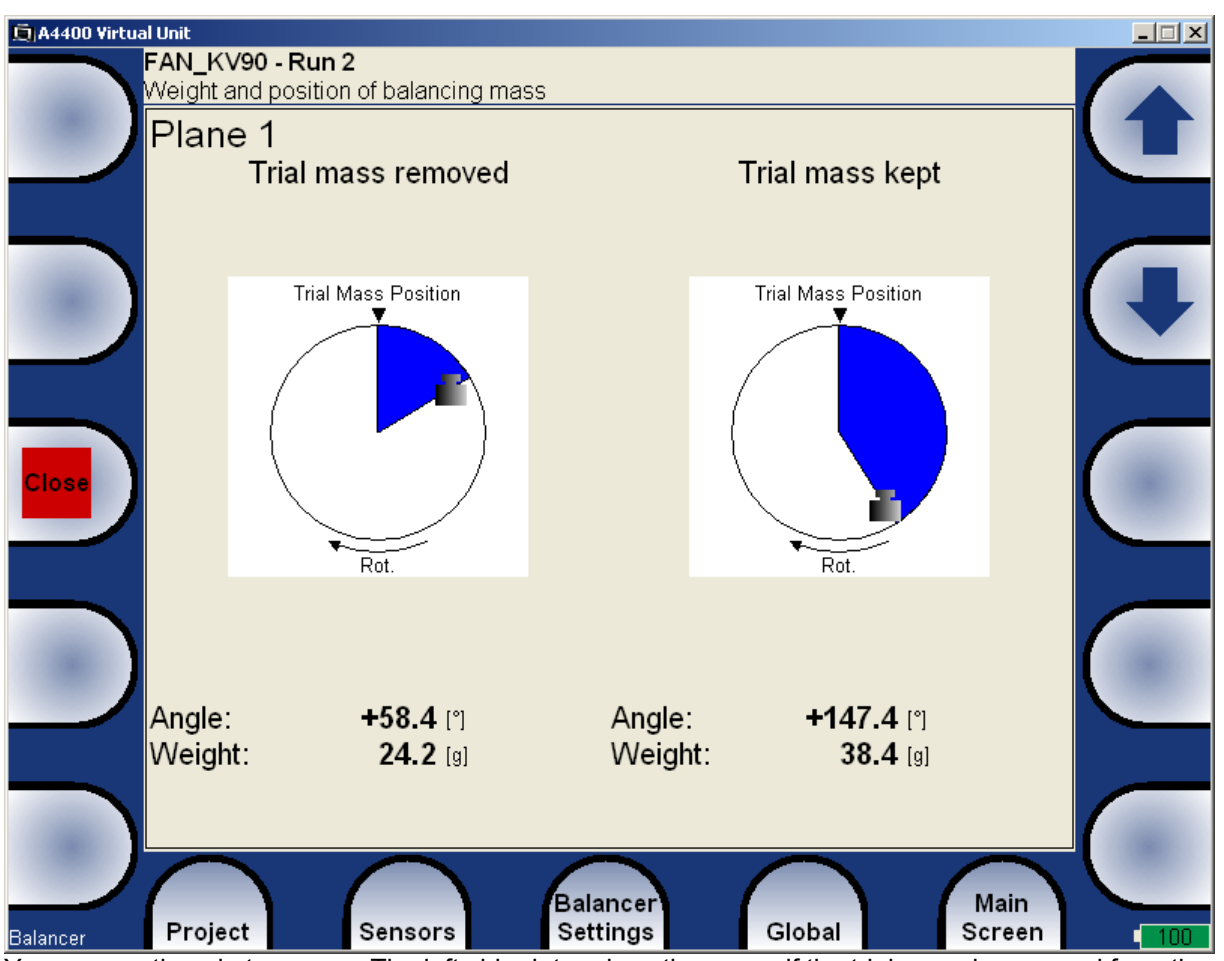

You can continue in two ways. The left side determines the mass, if the trial mass is removed from the rotor. The right side determines the mass, if the trial mass is kept on the rotor.

If the number of blades was defined, the final mass is divided to the nearest blades of the exact balancing angle. The angle position is always measured from position of trial mass.

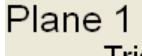

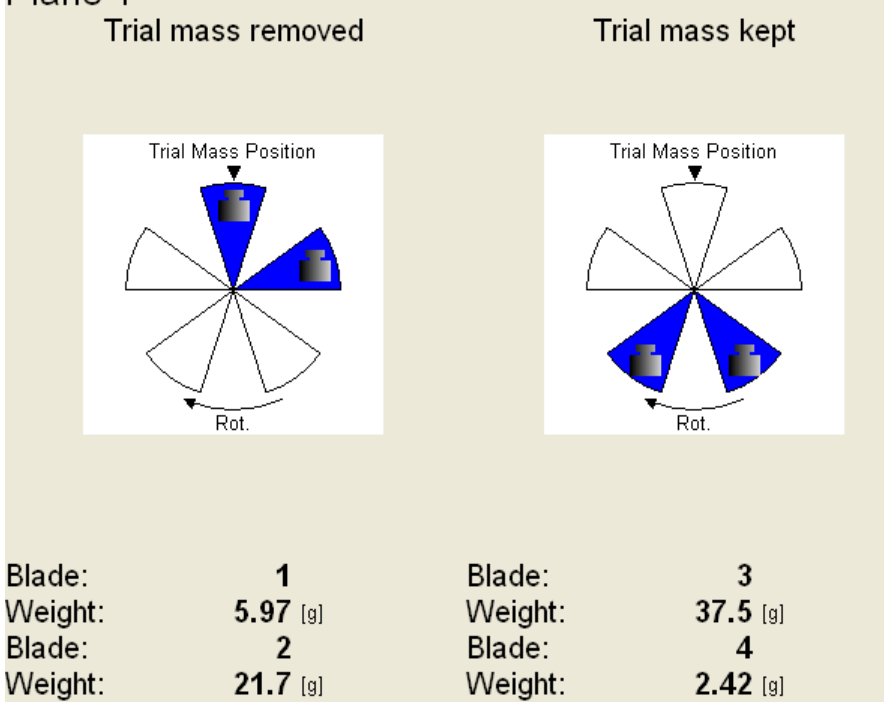

When the mass or masses are mounted you want to check the job. The screen is very similar to RUN 1 screen. Make the measurement or manually enter the values.

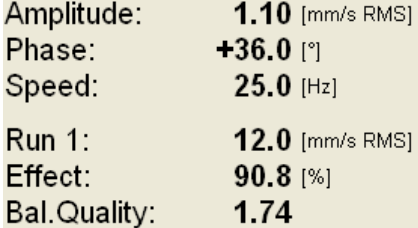

**RUN1** amplitude of RUN1

**Effect** is the reduction of balancing in % (the 1.1mm/s is the 9.2% of 12.5 mm/s according to rounding)

**Quality** balancing quality factor according ISO 1940 (mass of rotor and radius of balancing required)

#### *Trim Screens*

After RUN3 measurement you can continue (press down arrow) with the job when you are not satisfied with the results. These next steps do not required trial mass measurements already. After each measurement the next mass (masses) is recommended. The trim screens are very similar to screens described beyond.

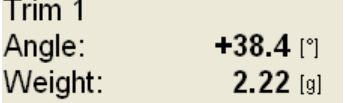

The recommended trim mass is displayed. After the mounting press the down arrow.

The TRIM 1 screen appears. It is the same screen as RUN 3 screen. Run the measurement or enter the values. Then the new results, effect and quality value are displayed.

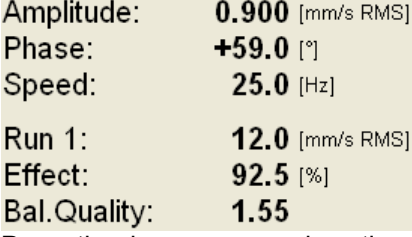

Press the down arrow and continue with TRIM 2 in same way as with TRIM 1. You can use how many trims you want. But when after trim the result is not better (or even is worse) the next trims has not sense.

# *Dual plane balancing*

#### *RUN 1 screen*

The screen is divided to two parts. The left part corresponds to plane 1 and right to plane 2.

If you use only one sensor, then only one part is active. The non-active part is grey and contains un-sharpened image. Mount the sensor to the active plane point and start the measurement. Corresponding bearing house is red colored. The results appear in the bottom. Use the right/left arrow button to move the active focus. Make the same for the second plane.

With two sensors you make both plane measurements together at once.

You can also use the **Edit** button, when you want to enter the values manually. Use the **Tab** for shift between values.

Then the screen should look like next picture.

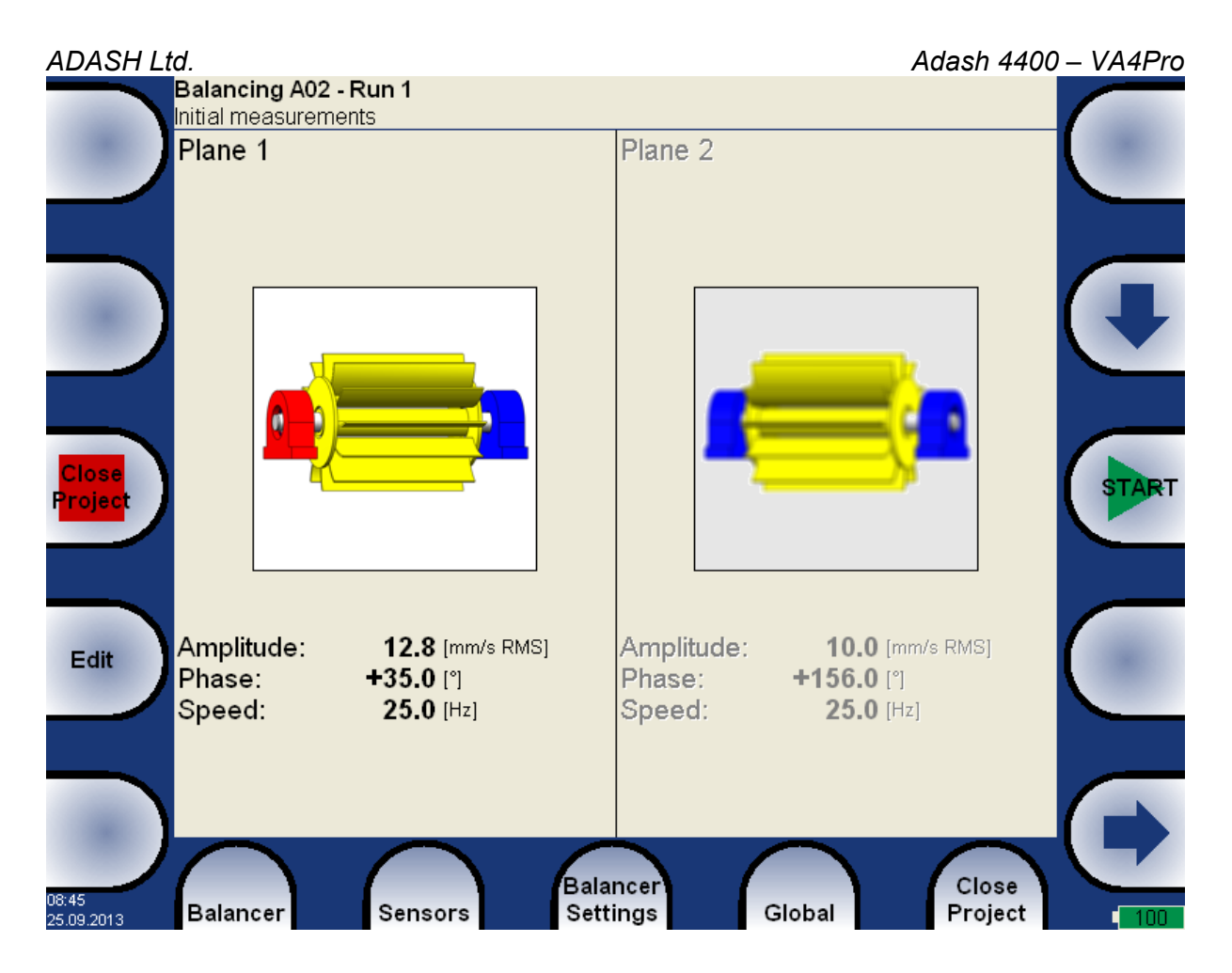

### *RUN 2 with trial mass in plane 1*

It is similar like single plane balancing, only two trial masses must be subsequently mount to two planes. If you know the dynamic factor, then you can enter all 4 values manually and you do not need measure the RUN2.

The red disc on the screen is displayed on the plane, to which should be just mount the trial mass. If you defined the properties in **Rotor Settings**, then the recommended trial mass is displayed.

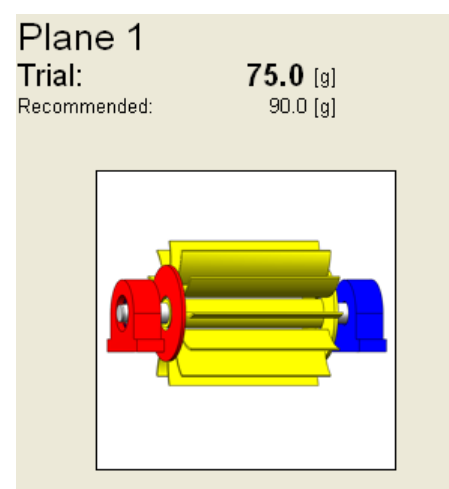

Use the **Enter Trial** button for re-entering of the trial mass, if it is required.

The corresponding plane for trial mass mounting is demonstrated by the red disc. After the measurement of plane 1 take the measurement on plane 2 (or take them at once, when you use 2 channels). The trial mass remain in the plane 1.

After measurements of both planes with trial mass on the plane 1 remove the trial mass from plane 1. The RUN 2 with trial in plane 1 completed screen is in the next picture.

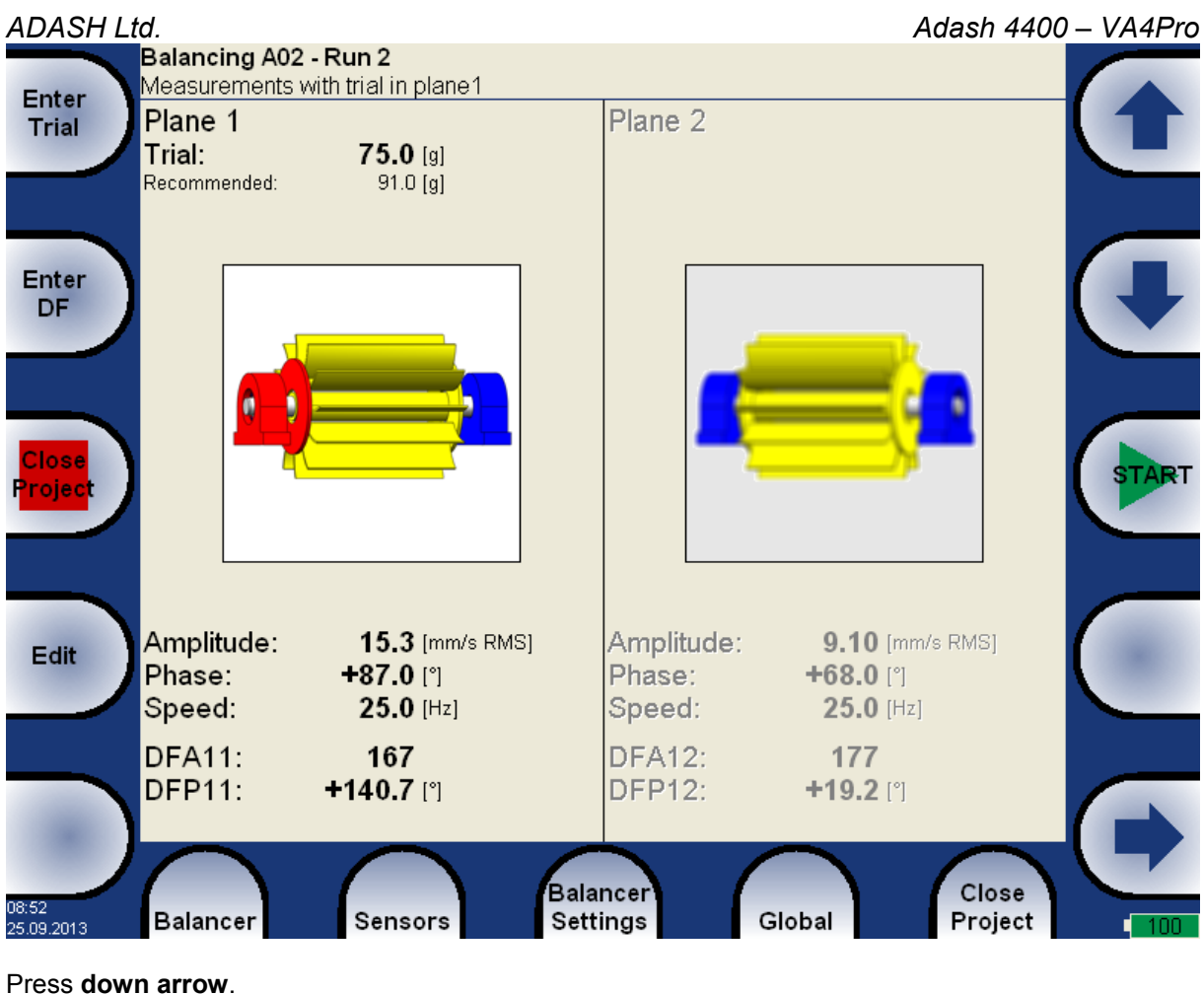

The trial mass reminder message appears.

Remove trial mass

If you have decided to keep the trial masses option, then the reminder message appears.

Do not remove trial mass

### *RUN 2 with trial mass in plane 2*

The same two measurements we have to take with trial mass on plane 2. The screen for those measurement looks similarly like previous screen. Only the red disc is in the plane 2. Press down arrow button after both measurements.

The RUN 2 completed screen is in the next picture.

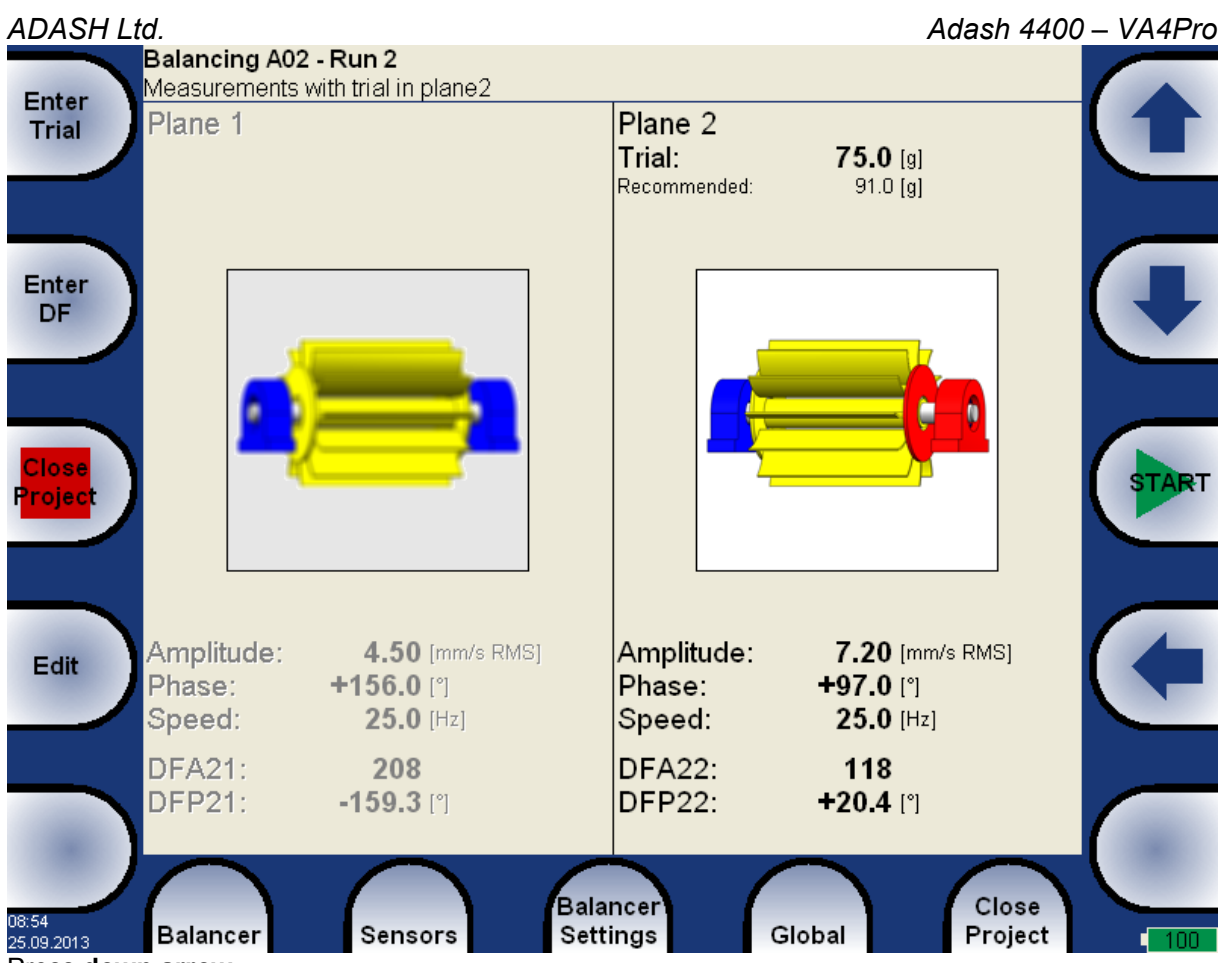

Press **down arrow**.

The same reminder message appears as in last run.

### *RUN 2 - Result screen*

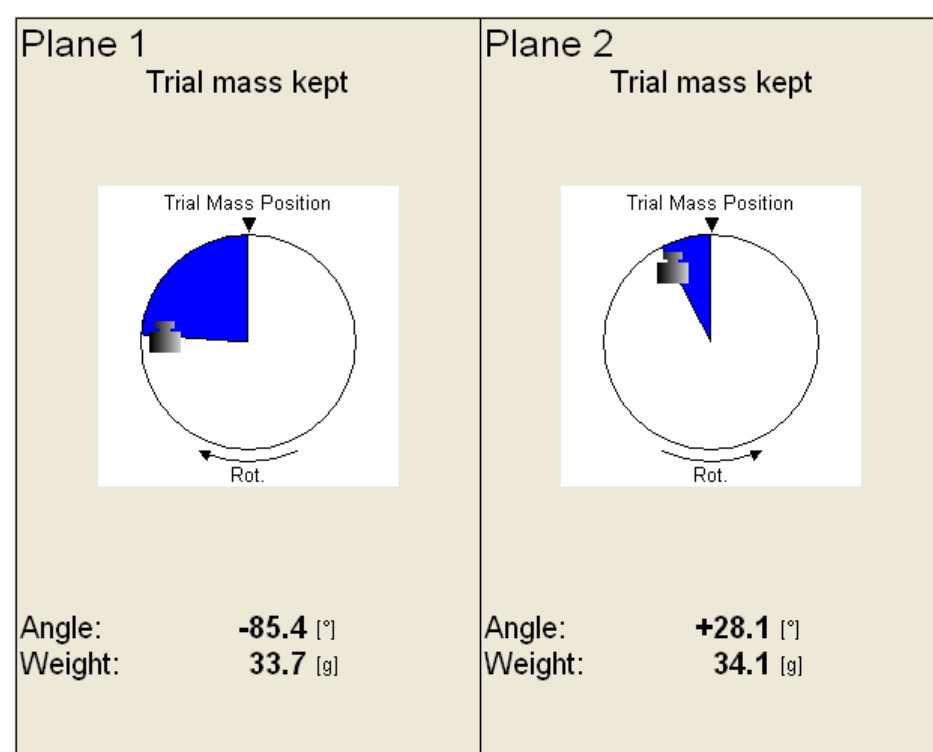

Mount the final masses to both planes. The angle is applied from trial mass position, which represents the 0 (zero) degrees.

In case you have used blades, the result screen may look like that.

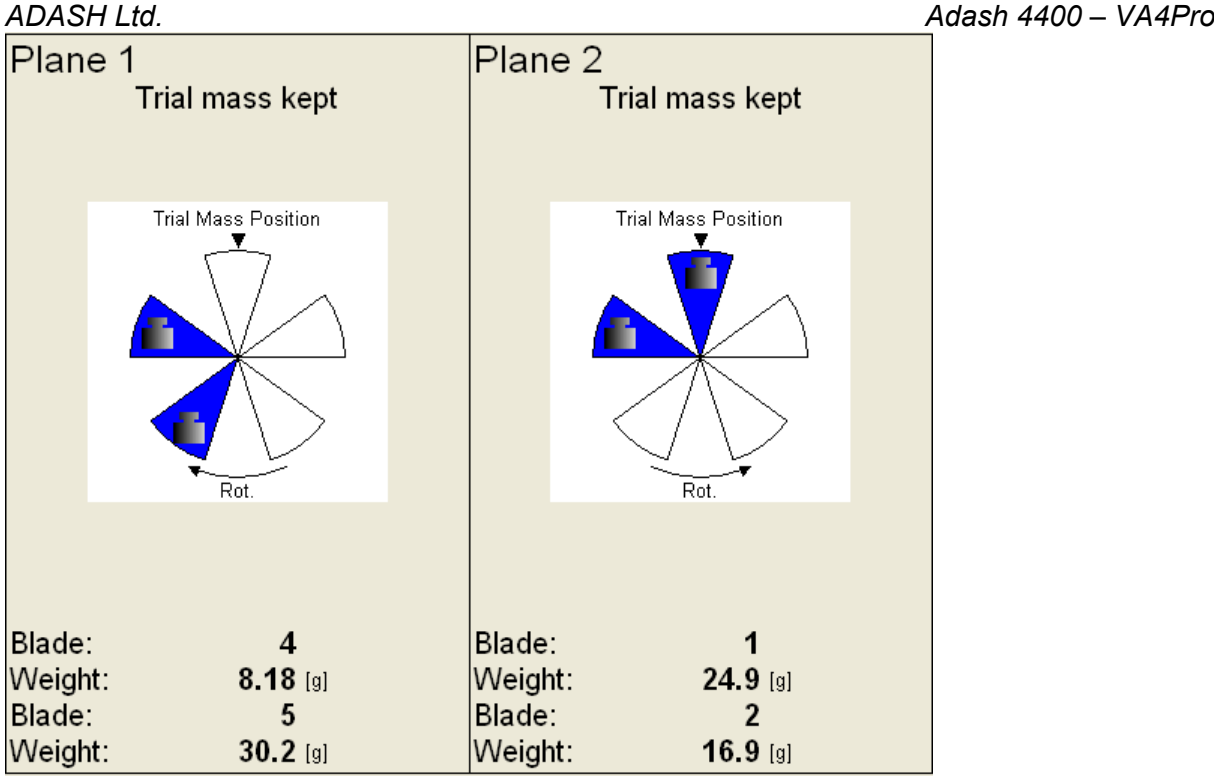

## *The RUN 3 screen*

When the masses are mounted then you want to check the job. The measurements on both planes are required.

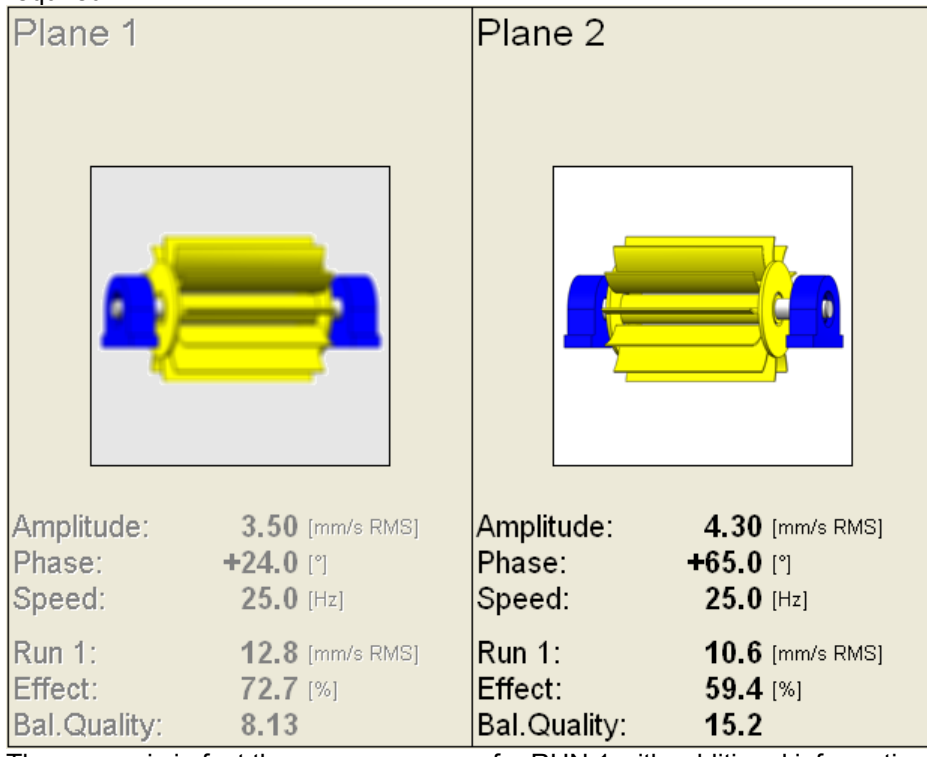

The screen is in fact the same as screen for RUN 1 with additional information.

**RUN1** original amplitude of RUN1

**Effect** is the reduction of vibrations in %

**Quality** balancing quality factor according ISO 1940 (mass of rotor and radius of balancing required)

# *Trim Screens*

After RUN3 measurement you can continue with the job when you are not satisfied with the results. These next steps do not required trial mass measurements already. After each measurement the next masses are recommended. The trim screens are very similar to screens in single plane balancing.

## *Balancing Errors*

Balancing errors and warnings can occur during the job.

#### *The effect of trial weight is low*

This message informs you that the effect of the trial mass is low.

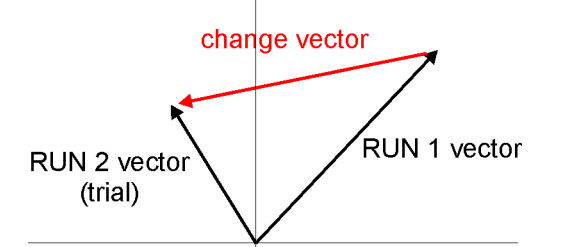

The percentual value is derived from ratio (amplitude of change vector/ amplitude of RUN1 vector).

The percentage value is derived from the ratio (amplitude of vector change/ amplitude of RUN 1 vector).

A warning is displayed when the change is less than 20% but bigger than 1%. You can continue with balancing after this warning and use these values.

An error is displayed when the change is less than 1%. You cannot continue with balancing after this error, because such a small change is not acceptable. You could get incorrect results.

# *The RunUp*

## *Measurement Control*

When you need to measure Run Up or Coast Down of the machines, then you should use the RunUp mode. It enables the same measurements as in Analyzer mode, but controlled by speed, time or uncontrolled. What does it mean "controlled"? In Analyzer mode you can measure the Set and then you have to save measurements manually.

The RunUp is different. The measurements are saved automatically and additionally the measurements are regularly repeated under the control. The trigger function is used for that control. The menu item **Global/ Trigger Settings/ RunUp mode** is used for setting.

Usually the **speed** is used for that control and new measurement is made, when the speed changes from previous measurement of defined value (e.g.10 RPM).

Also the **time** can be used to control that procedure. Then you can take the measurement in defined time interval ( e.g. each 60 sec ).

The **asap** is the next choice. It means no delay between measurements - **A**s **S**oon **A**s **P**ossible. Be careful for such mode. You can use all memory quickly.

The last choice is the **Manual** mode. You can press the **Start** button at any suitable moment to make a new measurement.

The ending of run up is usually made manually by pushing **STOP** button.

The information about used and free memory is displayed during the measurement ( e.g. 5 / 103.2GB).

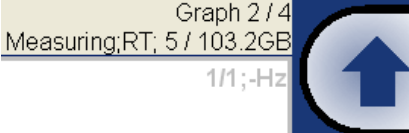

# *The Set and other items*

The meaning of the **Set** and also meaning of other items in the RunUp menu are the same as in the Analyzer mode.

# *Run up measurement*

For example we define only one measurement in set. The proximity sensor on channel 1 is used.

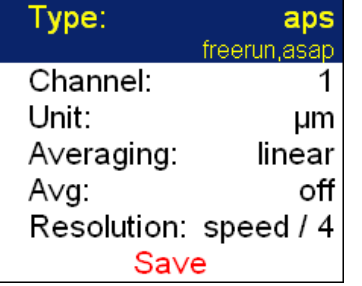

The RunUp mode is set to **speed** and the value is 1Hz.

Start measurement - push **Start** button. After the full speed is achieved press **STOP**.

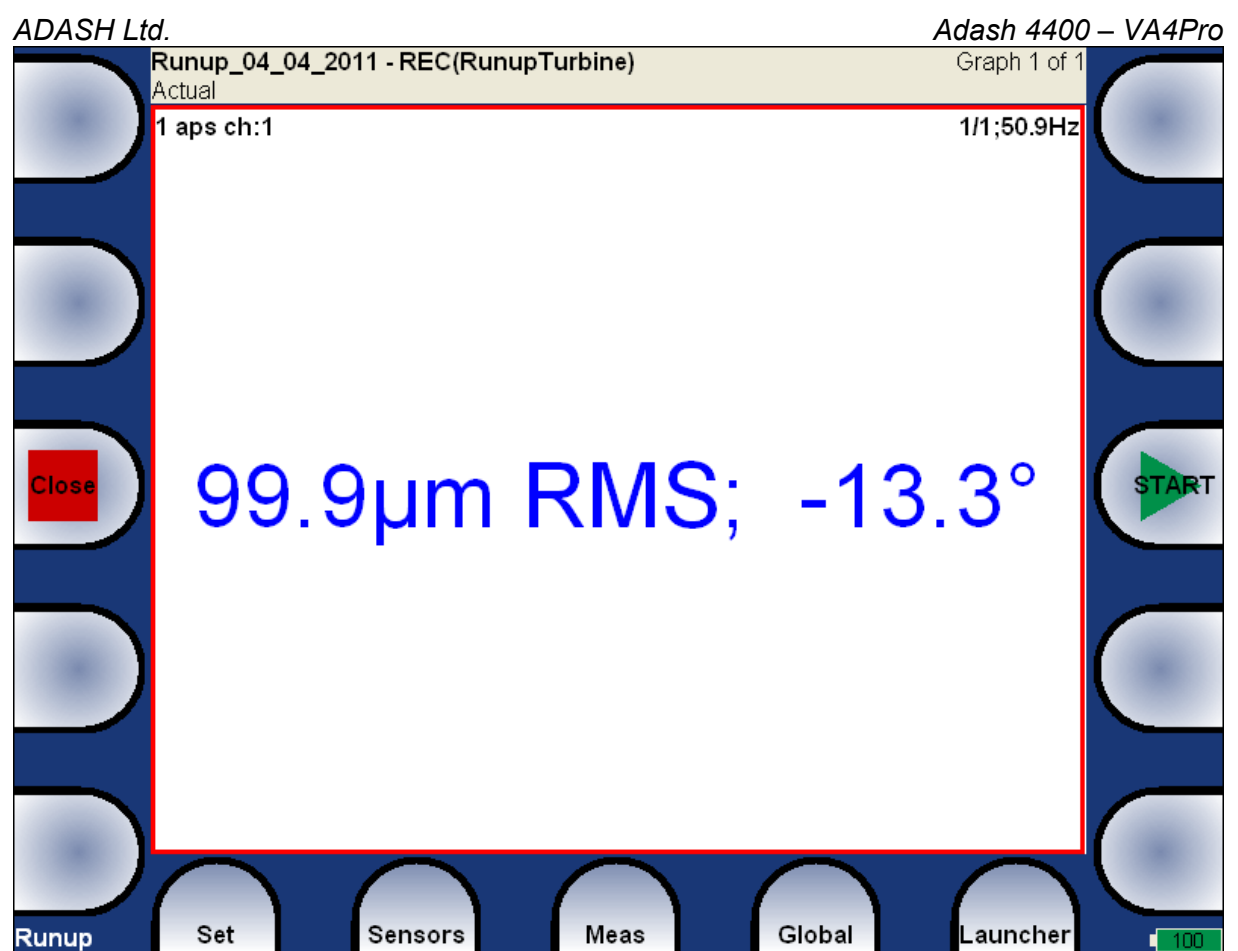

The last measured value is on the screen.

Press **Set/ View Trend** and in the left upper screen corner the list of measured run ups appear. Every new measurement creates new item in this list. The date and time of measurement is displayed. Select one trend from the list and press **OK**.

If the analyze is made from record, then two time stamps are displayed. The analyze time is the first and the measurement time is the second.

One runup measurement can be divided into more files (e.g. runup is very long). See the Global/Runup chapter.

2014/01/24 09:56:21 2014/01/24 10:01:05 2014/01/24 10:04:45 (2010/04/17 02:24:10) 2014/01/24 10:05:13 (2010/04/17 02:39:00) 2014/01/24 10:05:42 (2010/04/17 02:54:00)

# *Menu Trend*

When the list of trends is displayed, then the Menu Trend button is available. It contains next functions:

**Delete** deletes selected trends **Export** exports selected trends

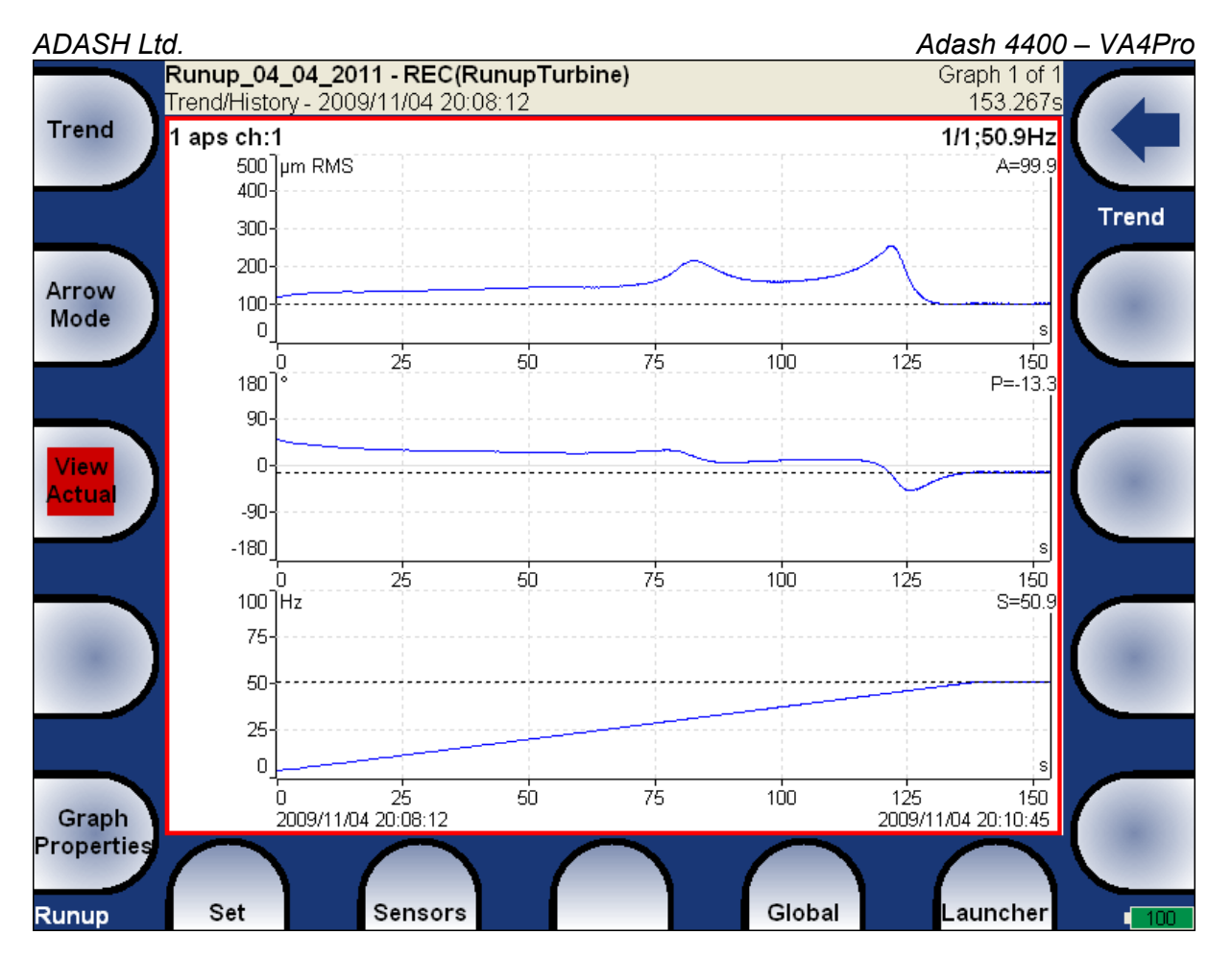

The aps - amplitude+phase+speed graphs appear. Several types of graphs is available under the **View** item. All items are in details described in chapter **The Analyzer Mode/The Analyzer buttons description/Graph Properties**.

Use **Arrow Mode** button for functions selection.

# *The Route*

### *Loading of the route to the instrument*

The co-operation with DDS2014 software is required for the route measurement. See also the DDS user manual for more details. We do not describe all details about DDS2014 function in this guide.

Open the database in DDS2014, from which you want create the route. Use menu Route / A4400-VA4Pro. Connect the unit with the computer. See **Connection to the computer** chapter.

Press the **Connect** button and DDS2014 will automatically connect and receive projects (Off-route, Runup, Route…) from VA4Pro.

There are two options - move required points directly from DDS2014 tree to the projects list or from predefined list of routes (use mouse Drag'n'Drop ).

You can see that the structure of tree is changed. This is because in VA4Pro strictly requires the tree with the following structure Tree\_Name - Machine - Measuring Point - Data Cell. If there are more items in DDS tree in a path between this items, the names of such items are combined together (like in this example "Turbo Generator/Fans/Fan 1" or "Motor/L1RV" etc.). If the item name in a route tree is longer then 45 characters DDS is trying to truncate such names. To avoid this we recommend to use shortcuts in a tree items (in this case "Turbo Generator" should be "TG").

Select route(s) in projects windows and press "Send" button in instrument window.

### *Creation of the route tree*

The route tree can be created also in the VA4 directly. The new database must be created in DDS for it. See DDS guide for details.

#### *Route measurement*

In VA4Pro select the **Route** mode in main screen. The list of routes in the memory is displayed. The time and date of last saving of selected project is displayed in top right corner.

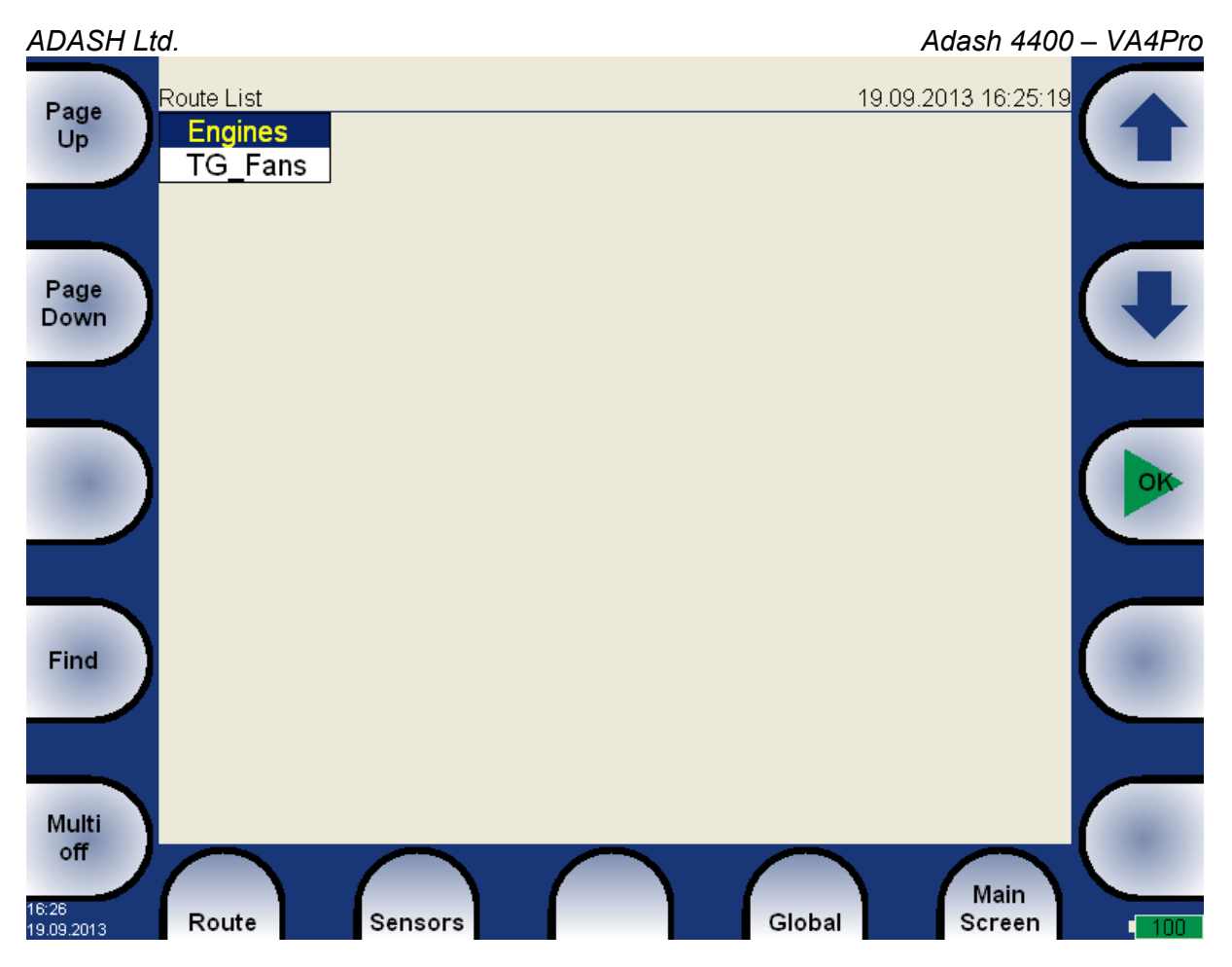

Select one route and press OK. The list of machines appears.

TG\_Fans Machine list

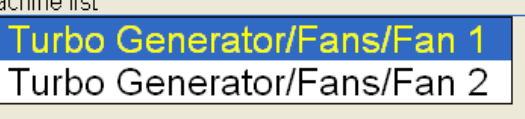

Select the machine and press right arrow to develop the list of measurement points. The number of AC channels for each point is displayed behind the point name.<br>
TG\_Fans/Turbo Generator/Fans/Fan 1

Point List

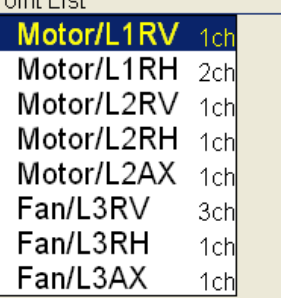

In this moment you can start the measurement or by right arrow display the list of measurements, which are defined for this point. The channel number is displayed in front of name of measurement. By left arrow button you will close the displayed list and you return back to the previous level.<br>TG\_Fans/Turbo Generator/Fa

Meas List

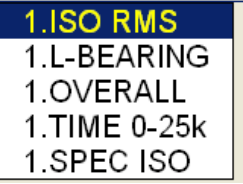

#### *ADASH Ltd. Adash 4400 – VA4Pro*

When you press the **Start** button in the points list, the measurement graphs are drawn with the **No\_Data** message. If the required sensor (defined in the route) is not compatible with the sensor connected to channel input (Sensors properties) instrument warns us about this. In this case change the sensor or use the different sensitivity and press **Continue**.

Press the **START** to begin the point measurement. All defined measurement will be taken together.

The complete point measurement should be taken now. The measured data are or are not displayed on the screen regarding the **Display Route Values** parameter in **Global Settings**.

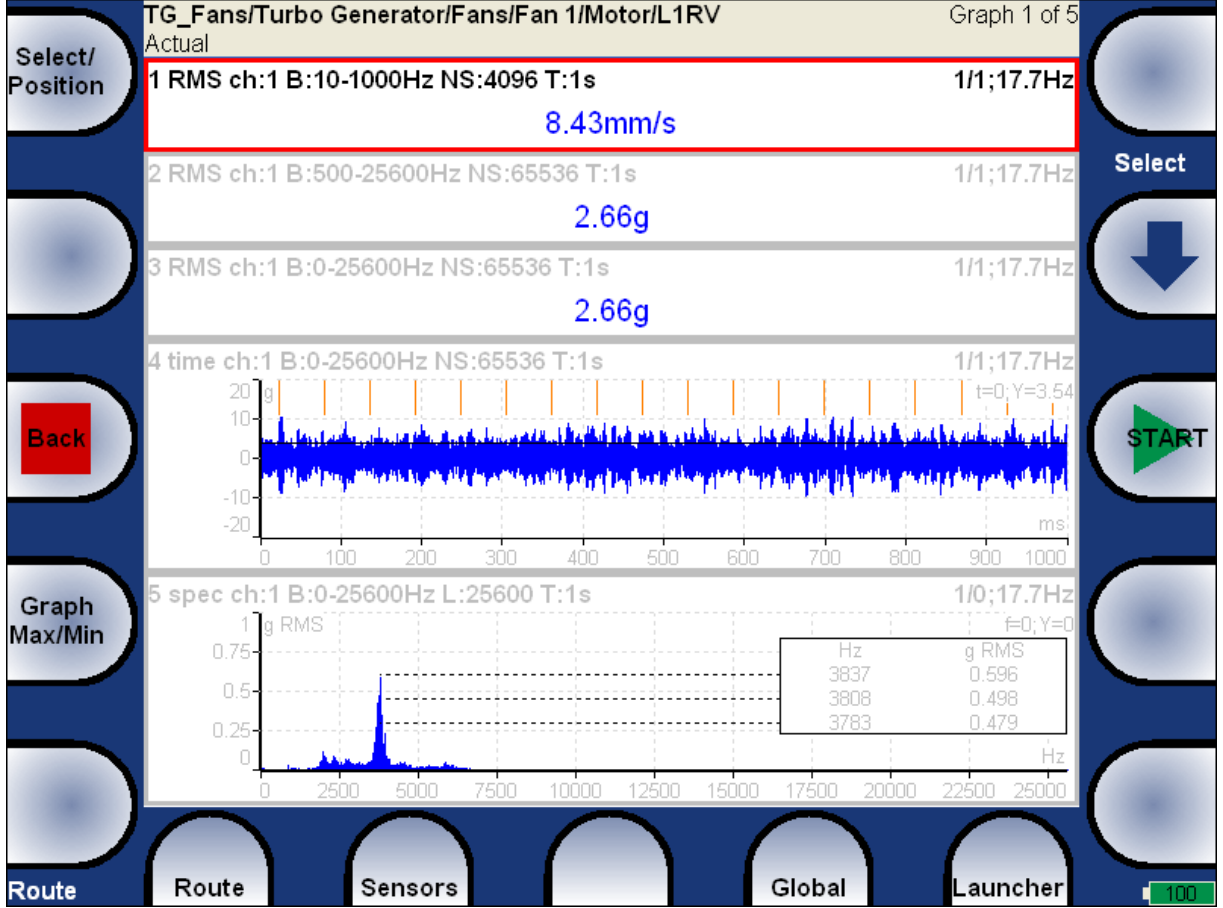

Use the Back to return back to points list. The measured point is labeled by the symbol  $\sqrt{}$  (all defined measurement were taken) or by the cross (some measurements were not taken due to error).<br>TG Fans/Turbo Generato n⊿:≅+ 6a+

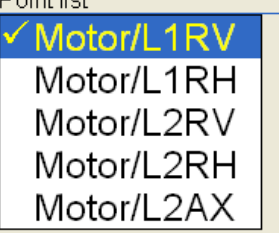

# *Reference values*

You can download reference values from DDS to VA4Pro unit for spectrum and overall measurements. These values are displayed together with measured values.

Reference spectrum is displayed together with measured spectrum in the same graph.

Overall reference value is displayed in left side of graph and it is signed by "R:" or like a line in trend view.

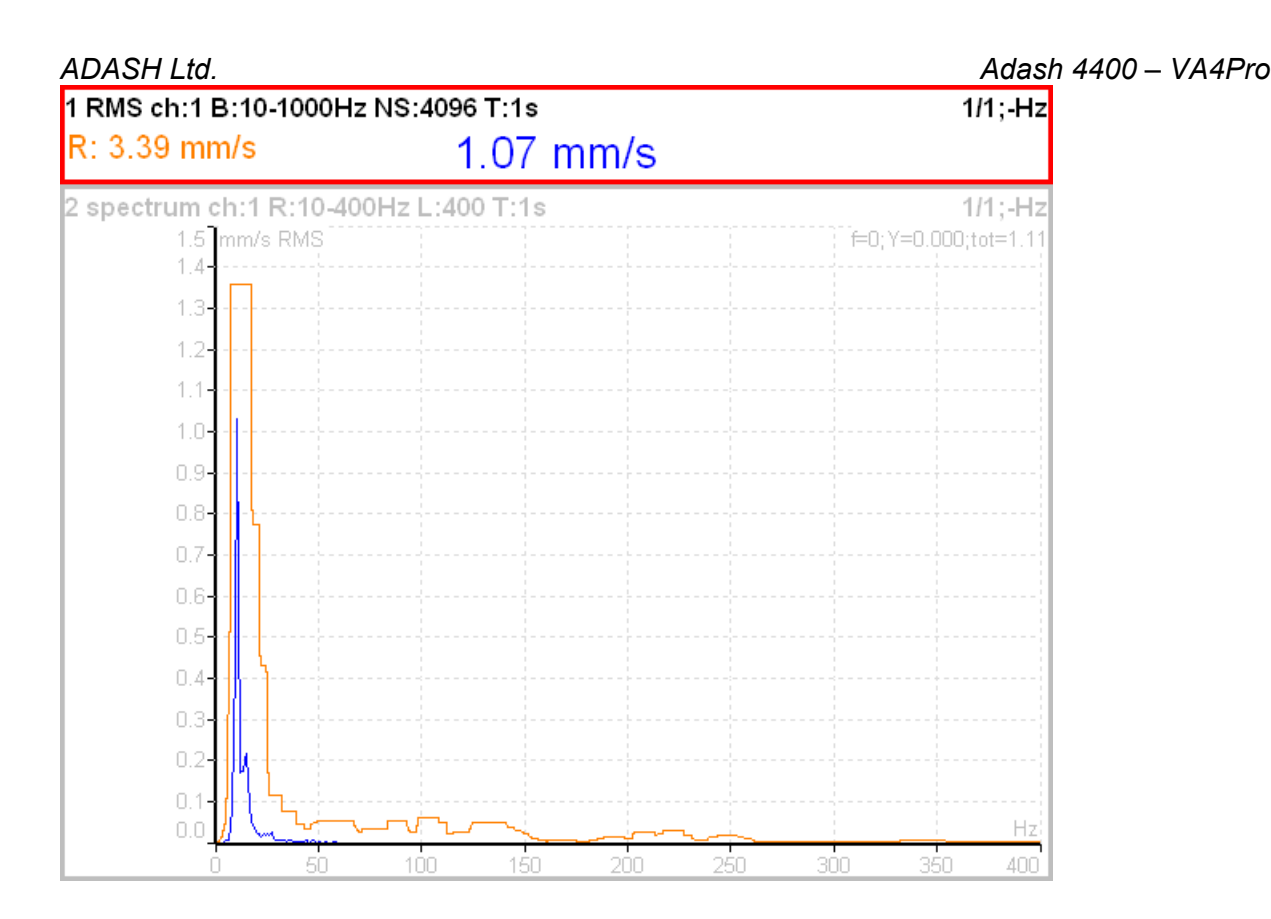

# *Manual entry*

The route may contain the measurements, which have to be entered manually ( e.g. temperatures read from analogue display). The measurement with subtype **MANUAL** in DDS is defined. Before beginning of measurements from sensors (after you press START button) the window for manual input appears ( one for each manual input ).

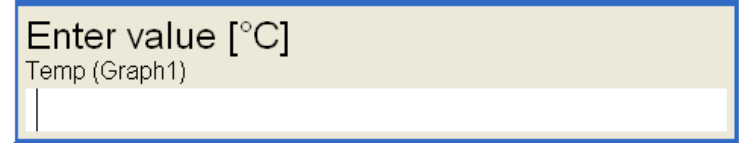

# *Notes*

You can attach the short text notes to route points.

There are three ways how handle with notes.

- 1. Enter the note manually.
- 2. Select predefined note from **Factory notes** set.
- 3. Select predefined note from **User notes**. This set is created and edited by user.

Press the button on the left bottom ( it can have more names as **Route**, **Machine** or **Point**). Select **Notes** item. The list of existed notes for selected point appears. It is empty when no note was created yet.

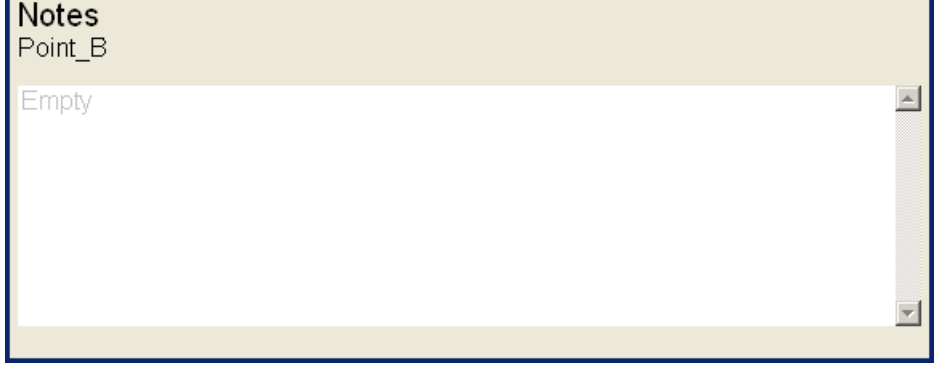

*For further technical and contact information visit www.adash.eu, email: info@adash.cz*  89

*New note* 

Press **Add** button to create new note. New window appears. In the upper half area you can directly type the note. The User notes list is displayed in the bottom. The several ways how to create new note exist.

- Select one note from User notes list and press **Select**. Selected note is copied to the upper area.

- Press **User/Factory** button to change the User notes to Factory notes or back. Then select the note and press **Select**.

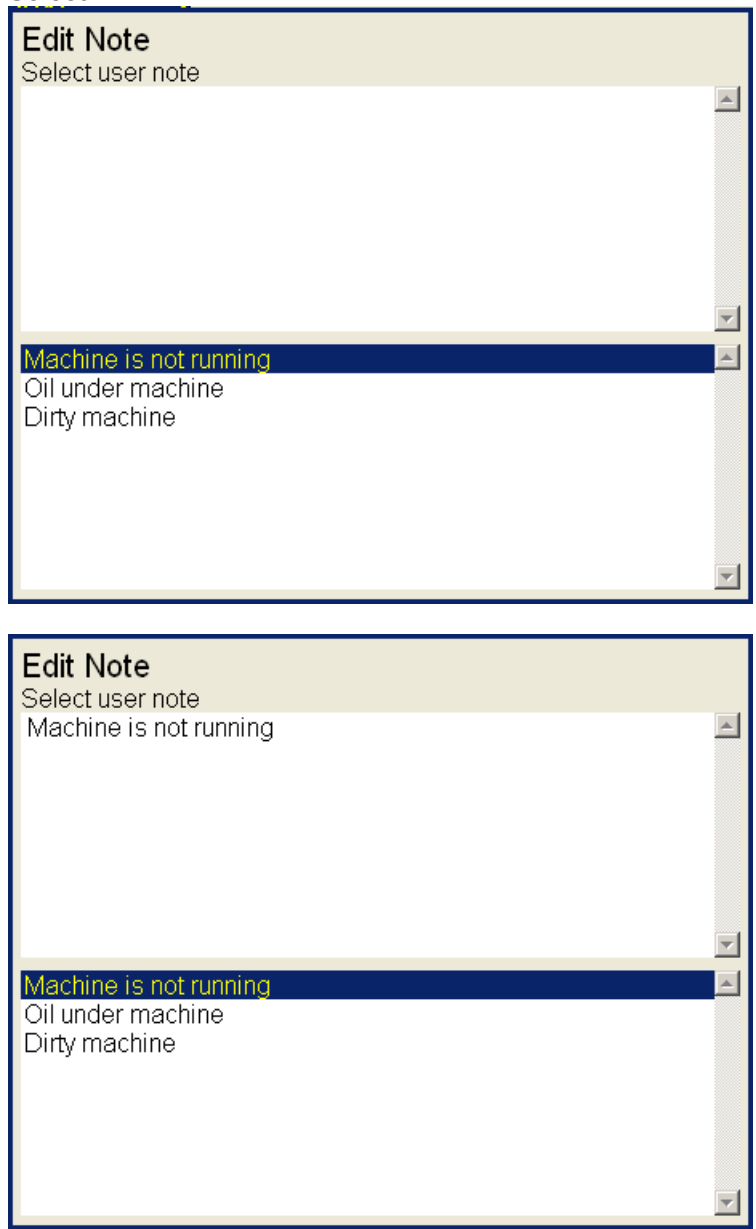

#### *ADASH Ltd. Adash 4400 – VA4Pro*

- If you want to enter your own text, then press **Edit Text** button. The cursor appears in upper area and you can enter the required note. Press **Notes List** (the same button position as **Edit Text**) to return back to the selection of User/Factory note.

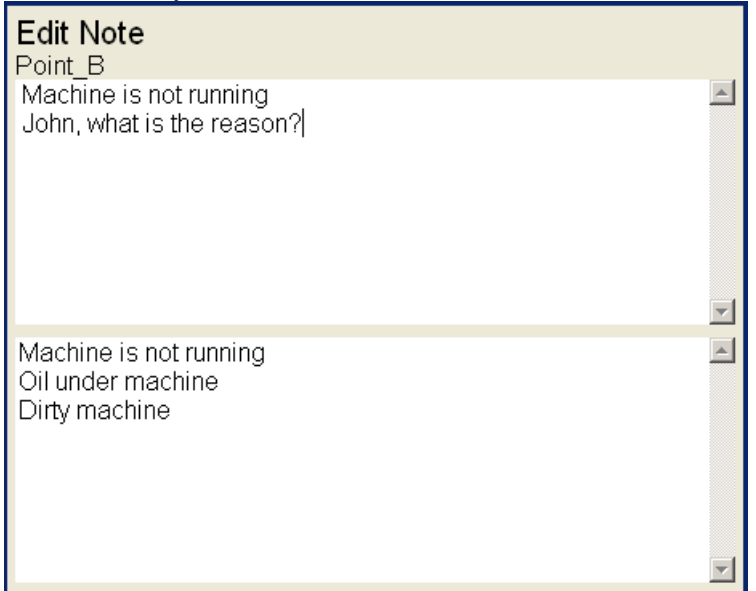

If the note is done, press **Save** button. You return back to the list of all notes for selected point.

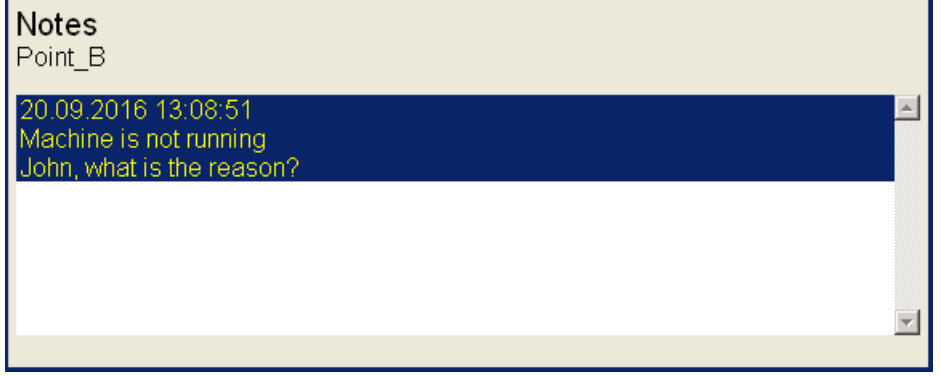

Press **OK** to leave the list of notes. The **N** letter appears behind the point name.

#### *Note edit*

Select the note from the list and press **Edit** button. Then use the same procedures as for new note for editing.

To delete the selected note press **Delete**.

Press **OK** to leave the list of notes. The **N** letter appears behind the point name.

# *Export to VA4\_DISC*

The computer can read any data from VA4\_DISC only. The route with measured data has to be exported to this memory before the transfer. During the route measurement are data saved to the VA4 hard disc only. When the route is closed the VA4 asks the user "Export to VA4\_DISC?" and user selects one option. The export to VA4\_DISC is not done automatically because the writing procedure to flash is slow. The large route export can take several minutes. That is why the user can determine, when the right moment to export the route is. In the menu item **Route/ Export** you can select the route and export it manually.

### *Download of the route to the computer*

The process is the same as the load of route to the instrument. In **VA4Pro instrument window** use the **Receive** button and select the required route from the list ( all routes saved in the VA4\_DISC). The list of all

*ADASH Ltd. Adash 4400 – VA4Pro*

points appears in instrument window. The grey items were not measured. Press **Store to database** to save data.

# *Speed in the route*

There are various ways how to get the speed and transfer it to DDS. The ways are described here in the order from the lowest priority to the highest priority.

#### *Speed entered in the VA4*

The speed can be entered manually with the function Enter Speed (described before).

#### *Speed entered in DDS*

The **Default Speed** can be set up on DDS as the tree item parameter. **Default Speed** can by entered as a value or as a **Variable Speed**. The **Variable Speed** is detected before the measurement itself (see the **Speed Detection** chapter). Detected speed is valid for whole machine. Unless you close the machine item, the same speed value is valid and no other detection takes place. Speed entered in DDS has always priority before the speed entered in the device.

#### *Measured Speed*

If the speed is measured by tacho probe, it is saved always with data regardless the fact if there were already defined by one of the previous ways (speed entered in device or DDS).

Current entered or detected speed value (if defined) is displayed in information panel at the right (if the measurement is not in progress).

Speed: 50.8 Hz

# *The Recorder*

Many of older engineers remember the past time, when the signal was recorded to the tape-recorder and consequently analyzed in Analyzer. Such approach had one important benefit. You can analyze the signal again and again. When you need to make all required analysis in real-time, you are under time pressure. If additionally the e.g. runup can be run only once, the pressure is extreme. The tape-recorder was the solution. It was simple unit with simple operation, no danger to loose the data.

The same solution offers the VA4 Recorder. It enables to record simultaneously all 4 AC channels, tacho channel and 4 DC process values channels into the unit memory. The sampling frequency is from 64Hz to 196kHz. The maximum record length depends of free memory size, which is displayed in right upper corner.

Measuring: 103.1GB

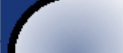

# *New Record*

Run the Recorder. The list of records which are saved already in the memory appears on the screen. Push the **Project/ New** button and entry the name. The new item appears in the list. Select it and push **OK**.

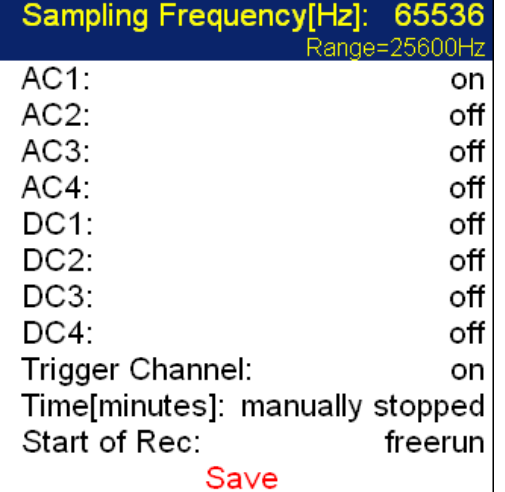

Select the **Sampling Frequency**. Switch to **on** all channels you want to record. Define the length of record (or how it will be stopped). Select the **Start of Rec** way.

#### **Start of Rec**

**freerun** After the measurement preparation is the recording started immediately.

**external** The **external** signal (voltage level higher then defined threshold level in the **Global** menu) starts the recording. Such signal may be generated e.g. when the machine starts to work. This type of signal is usually created in the control system.

**amplitude** The recording is started when the signal level exceed the **Treshold level**, which is set by user in **Global** menu. Both - positive and negative levels are accepted.

When the **Record** parameters are set, use the **Start** button for start of the recording. During the recording all recorded input signals are displayed on the screen.

# *ADASH Ltd. Adash 4400 – VA4Pro* **SPEED** 27.0 Hz Ъc 3980 2.94 0.735  $15.4$  $mV$  (DC1)  $mV$  (DC2)  $mV$  (DC3)  $mV$  (DC4) AC1 (-10;10)g AC2 (-5e-03;5e-03)g AC3 (2e 03:2e 03)g AC4 (-2e-03;2e-03)g The process is finished when

- the time is over,

- manually by Stop button,

- the memory is full.

# *Editing of Record*

Run the Recorder. The list of records which are saved already in the memory appears on the screen. The time and date of last saving of selected record is displayed in top right corner. Select one of them (arrows and OK). The preview of recorded signals appears.

### *Project button*

**New** Copy Rename Delete Clear Data Notes Export Export to WAV

**New** the new project for recording **Copy** copies all record parameters to new project without the recorded data **Rename** renames the project **Delete** deletes project from memory **Clear Data** deletes recorded data, all record parameters is kept **Notes** adds the notice to the record, see **Global Properties/ User Notes** chapter **Export** exports the record to **VA4\_DISC Export to wav** exports the record to wav data format (all channels are saved to one multichannel wav file, for example the Audacity software can read it)) **Export to wav Settings** setting of next export parameters (see next chapter)

#### *ADASH Ltd. Adash 4400 – VA4Pro Export to wav Settings*

Contains setting of advanced parameters.

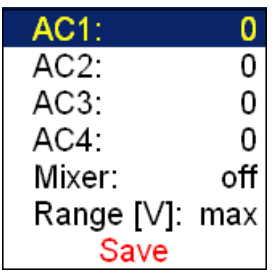

**AC1 – AC4** all channels can be mixed to one channel into wav file (like in music studio). The gain factor can be defined for each channel. When the zero is used, then this channel will not be used for mixing.

**Mixer on, off** Select **on** when you want mix all channels to one channel wav file. If the **off** is used, then multichannel wav file will be created. The gain factors are used in both options.

#### **Range [V] 1.5, max, auto, user**

The full AC range of VA4 Pro is +/- 12V. This range is also used for wav export. But it is usually too much, because the real voltage level is much lower. For example the range hundreds of millivolts measured from accelerometer 100mV/g. The wav file is then very quiet. The **Range** option enables to apply better wav range and better hearing from headphones.

**1.5** this range should be generally acceptable in most of cases

**max** the 12V is used as range

**auto** the reached maximum value in signal is used as range

**user** any value from (0.1 - 12) interval

If you need to compare two signals in headphones (for example the noise of old and new bearing) then the same range must be used.

When the range value is lower then the range of signal, then the warning **Wav overload** appears.

#### *Sensors button*

You can change the sensor parameters for next recording.

### *Record button*

The record parameters are displayed. You can change them, but it will influence the next record.

#### *START button*

It starts new recording. The old recorded data will be rewritten.

#### *Properties button*

It displays all record properties.

#### *Cursor and Length arrow buttons*

When the record contains longer data then you need to analyzing you can select any part of record and save it as new record.

The **Cursor** arrow defines the beginning of new record. The **Length** defines the length of new record. when you defined the borders of new record, use the **Save Selection As** button.

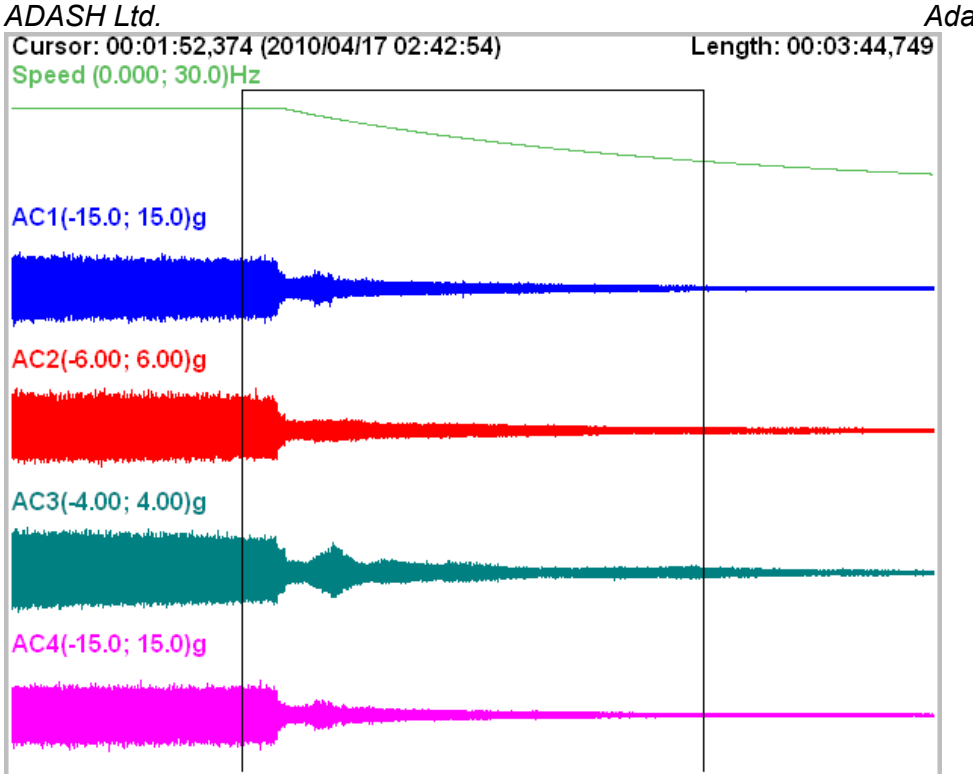

#### *Arrow mode*

It changes the arrows from **Cursor+Length** to **ZoomX+Y**.

### *Zoom X button*

It switches the display between complete record and the zoom selection made by **Cursor+Length**.

### *Zoom Y button*

It is standard Y zooming.

# *Using of record for analyzing*

When you select the record for analyzing in any VA4 module, then the preview appears on the top of display.

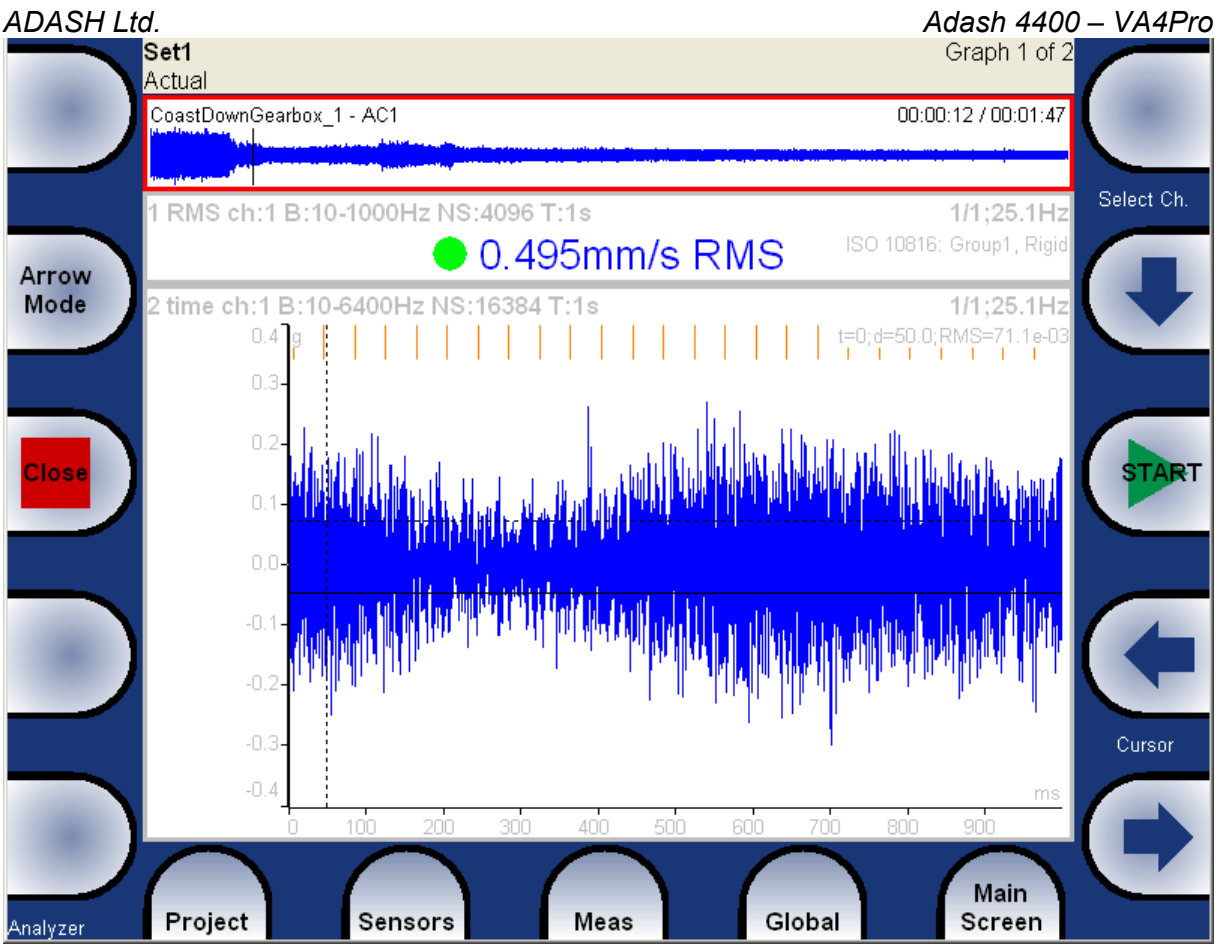

During the analyzing of record the cursor is displayed in the record preview. The moving of cursor is available and it enables to select the required position for analyses.

When you need to move the cursor then you have to select the record area ( to move the red border to the record). There are two ways how to do it:

Analyzer, Route and RunUp modes - use the **Arrow Mode** button repetitively until the red border is on the record.

The rest of the modules - use the **Record** button to select and de-select the record.

Also the selection of record channel is available for preview (the record can contain more channels then one). Also the DC channels or speed channel can be used for navigation. When the record is selected, use the **Select Ch.** arrows in the right top of display. Sound of selected channel is also on audio output.

# *The FASIT*

The FASIT means the **FA**ult **S**ource **I**dentification **T**ool. This mode should help beginners to determine the machine condition.

#### **Attention !**

The FASIT correctly analyses only machines with speed over 10Hz (600 RPM). The velocity measurements is in the 10-1000Hz range.

## *Set-up*

Select the FASIT mode. The menu appears.

Channel: 1

Save **Channel:** 

The number of the input channel

The menu can be repeatedly opened by pressing **FASIT Settings** button.

## *Sensor Settings*

In the **Sensors** item set up the parameters of the chosen sensor. FASIT uses the measurement of acceleration or velocity from one channel. If you will use a velocity sensor, the bearing condition is not detected. For bearing condition detection the acceleration measurement is necessary.

#### *Units*

The displayed units can be set up under the **Global/Global Settings**. Set up the unit of speed (Hz, RPM, CPS, CPM) in the **Speed Unit** item. The vibration values are displayed according to the setting of **Units** (**metric**, **imperial**).

```
The units are set up as follows: 
metric: 
        acceleration - g 
         velocity - mm/s
```
#### **imperial:**

acceleration - g, velocity – in/s

#### *Measurement*

Press the Start button to start the measurement. The speed needs to be known for the processing of this measurement. The speed detection is described in the **Speed Detection** chapter.

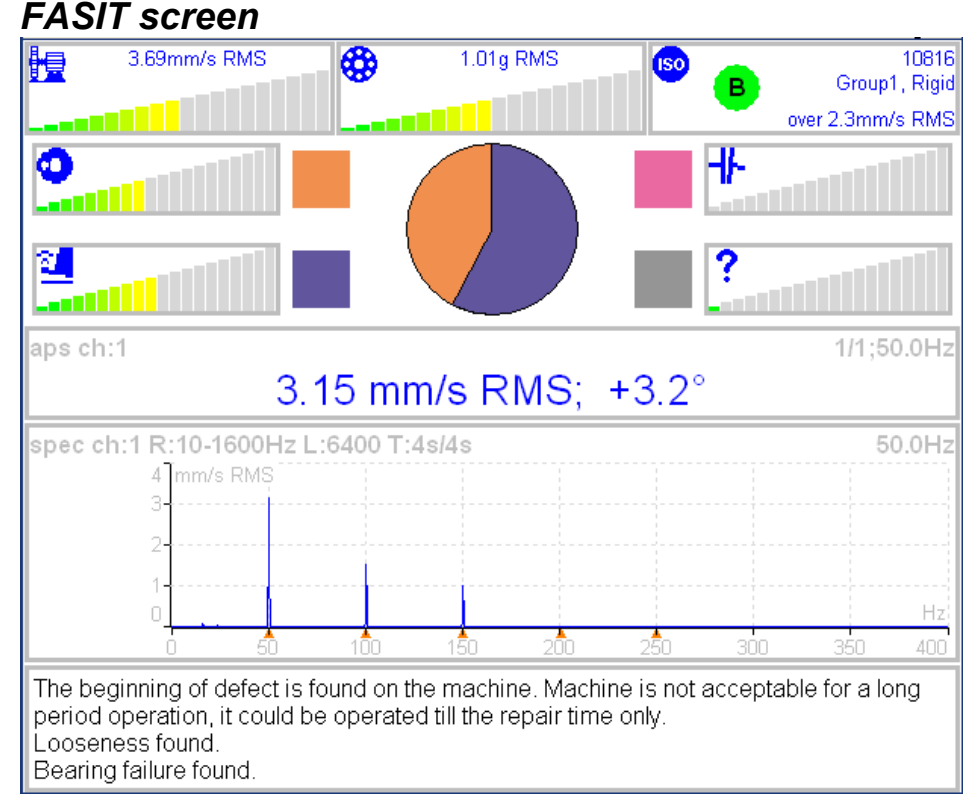

Each horizontal bar displays the severity of individual item. It starts from green color on the left to the red on the right.

The machine condition bar, see the Machine limits description below.

69 The bearing condition bar, see the Bearings limits description below.

The Unbalance severity level.

The Looseness severity level.

The Misalignment severity level,

The severity level of a different type of a fault.

ISO 10816 limits (see the ISO overall measurements), the color of circle is related to the machine condition class A,B,C,D ( the green for A or B, the orange for C and the red for D). Also the information about machine group and foundation are displayed. The limit which is exceeding is also displayed at the bottom.

The pie chart displays the percentages of severity of individual faults. The colours in pie chart correspond to the colours of the rectangle next to the individual graphs.

The 1x amp+phase value and velocity spectrum with speed and harmonics (marked by red triangles) are displayed in the middle of screen.

**Note:** the 1x amp+phase value is displayed only when the speed is measured by a tacho probe.

The condition report and advises are in the bottom.

# *Vibration Limits*

Because there are a lot of different types of machines it is impossible to determine the critical limits of vibrations for wide range of machines. Its reliability would be low then. It could happen, you will repair machine, which do not require it. The standards should be rather determined for a narrow range of machines.

The instrument uses the Adash limit values. These limits are not rewritten from any existing standard. It's a result of 20 years of Adash engineering team experiences. It's difficult to invent critical value definition which would be simple (that means not many parameters such as speed, power, bearing type, machine type and so on) and reliable.

#### *ADASH Ltd. Adash 4400 – VA4Pro*

On the figures below is clear how we derived limit values. Three levels of machine condition are defined: GOOD, ALERT (Machines lays in this range are not acceptable for a long period operation, they could be operated till time when could be repaired) and DANGER (Vibration values in this range are considered as very dangerous and they can cause a damage of the machine). The corresponding colors are taken from traffic semaphore - green, amber and red.

All limit values are related to the speed value. The low speed machine should generate lower vibration then higher speed machine.

In the graphs area you found three particular areas. The GOOD condition is the space up to the yellow line that means operation without restriction. The space above yellow but under red line is an ALERT condition. Possible to operate the machine but have to be more checked. It's necessary to determine the source of worse condition and plan repair (for instance change the bearing) or maintenance (balancing, alignment). The space above red line is an DANGER condition and the machine should not be operated.

First figure contains the values for overall machine condition and you search unbalance, misalignment, and mechanical looseness above all. They are called "overall" because we can measure them on most of the measuring points. Second figure contains the limit values of a roller bearing condition. This condition is local and can be measured only on appropriate bearing house.

Work with figures is simple. It's necessary to know the speed. Instrument determines it automatically or user can enter it manually. On the bottom horizontal axis you should find the point which corresponds with speed. Above this point you will find an intersection with orange and red graph. Projections to the vertical axis will determine limit values for amber or red state. If the measured value is lower than amber the condition is GOOD – green. If the value is above amber but under red then the condition is ALERT – amber. If the value is higher then red graph then the condition is DANGER – red.

## *Machine limits*

The machine limits are used for velocity RMS value in 10-1000Hz frequency range. This value helps to define the complete health of machine.

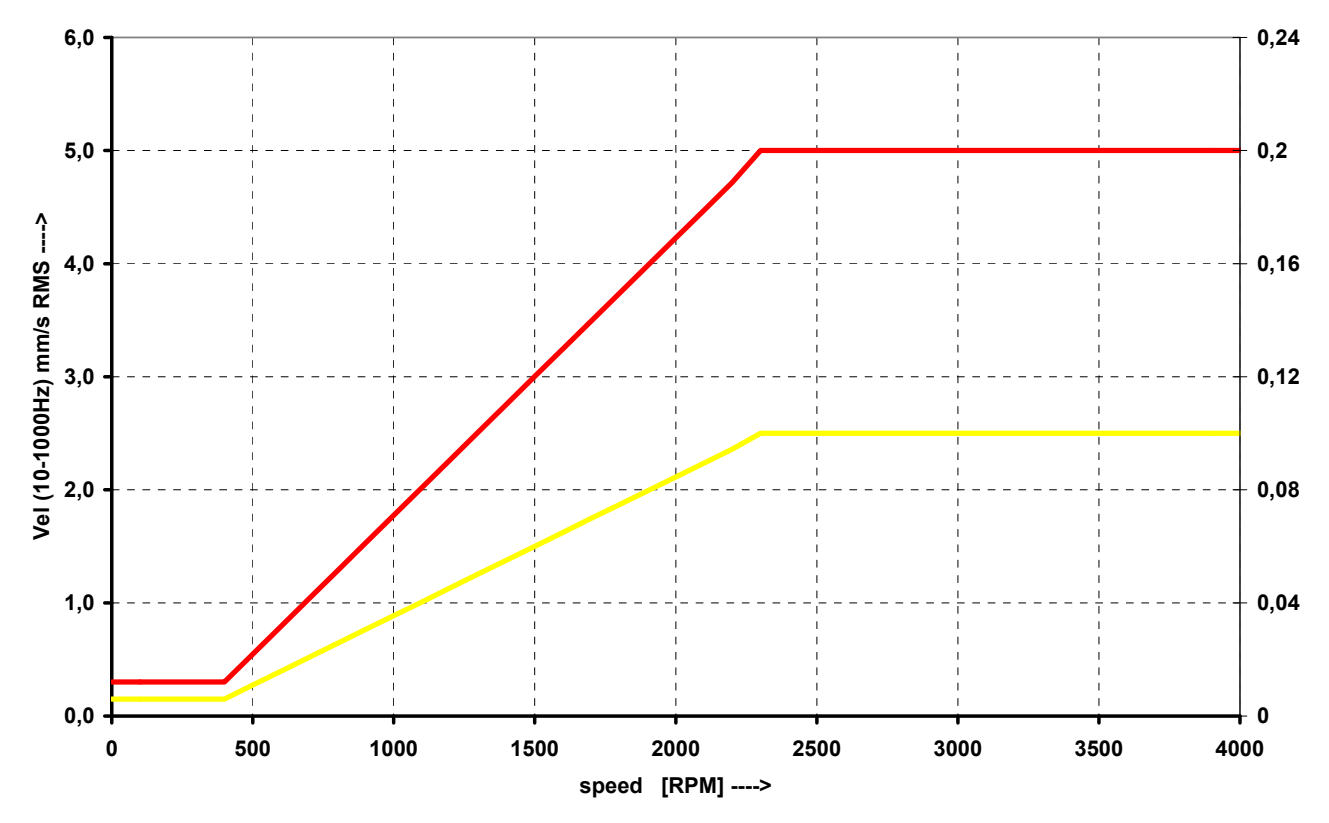

# *Bearing Limits*

The roller bearing limits are used for acceleration RMS value in 500-25600Hz frequency range.

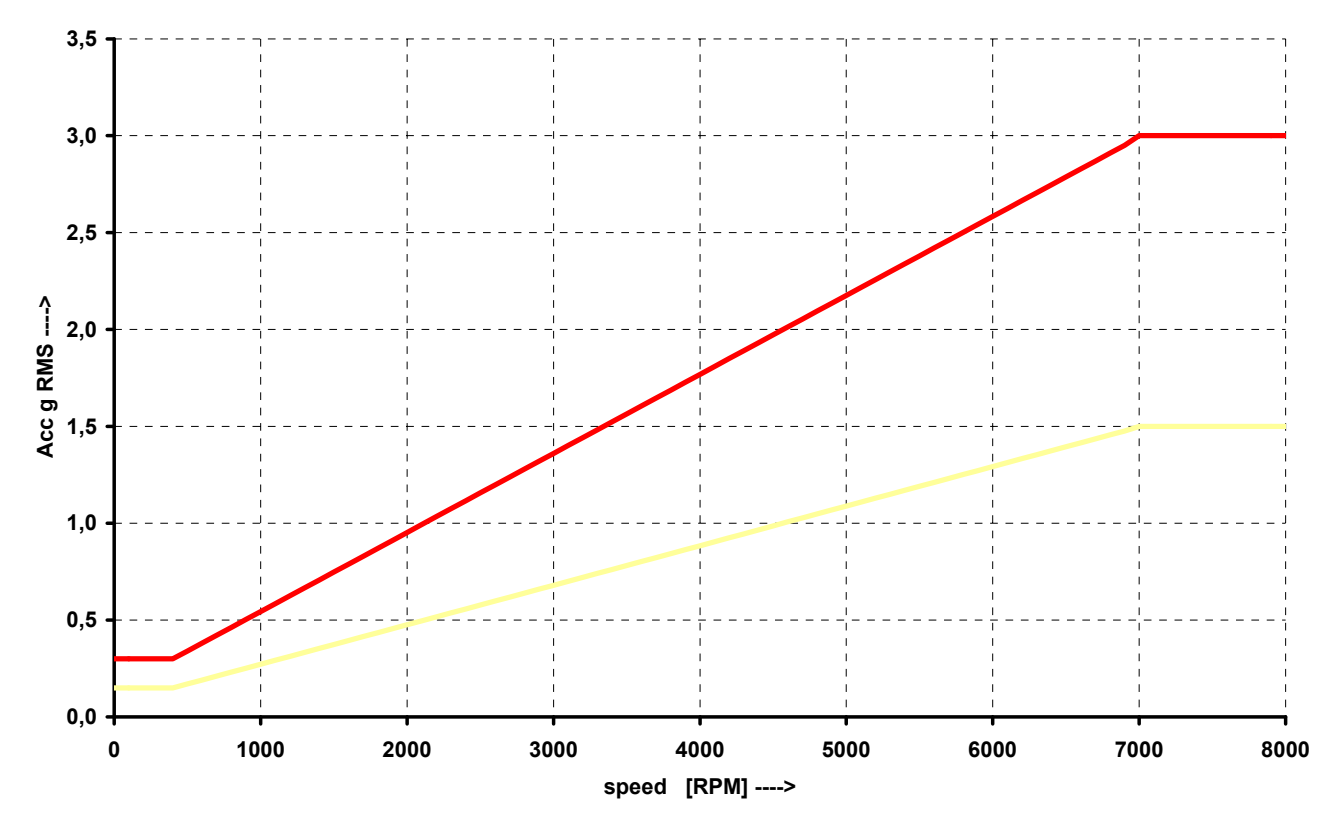

# *Unbalance, Misalignment and Looseness*

The FASIT mode also advises you, what the most probable source of vibration is. The three individual bars are displayed.

# *The Stethoscope*

This mode enables listening of vibrations. Use the standard headphones and connect them to the audio output on top panel.

Select the Stethoscope mode and push **OK**. The 4 displays appear. Push **START**. Each input signal level will be displayed.

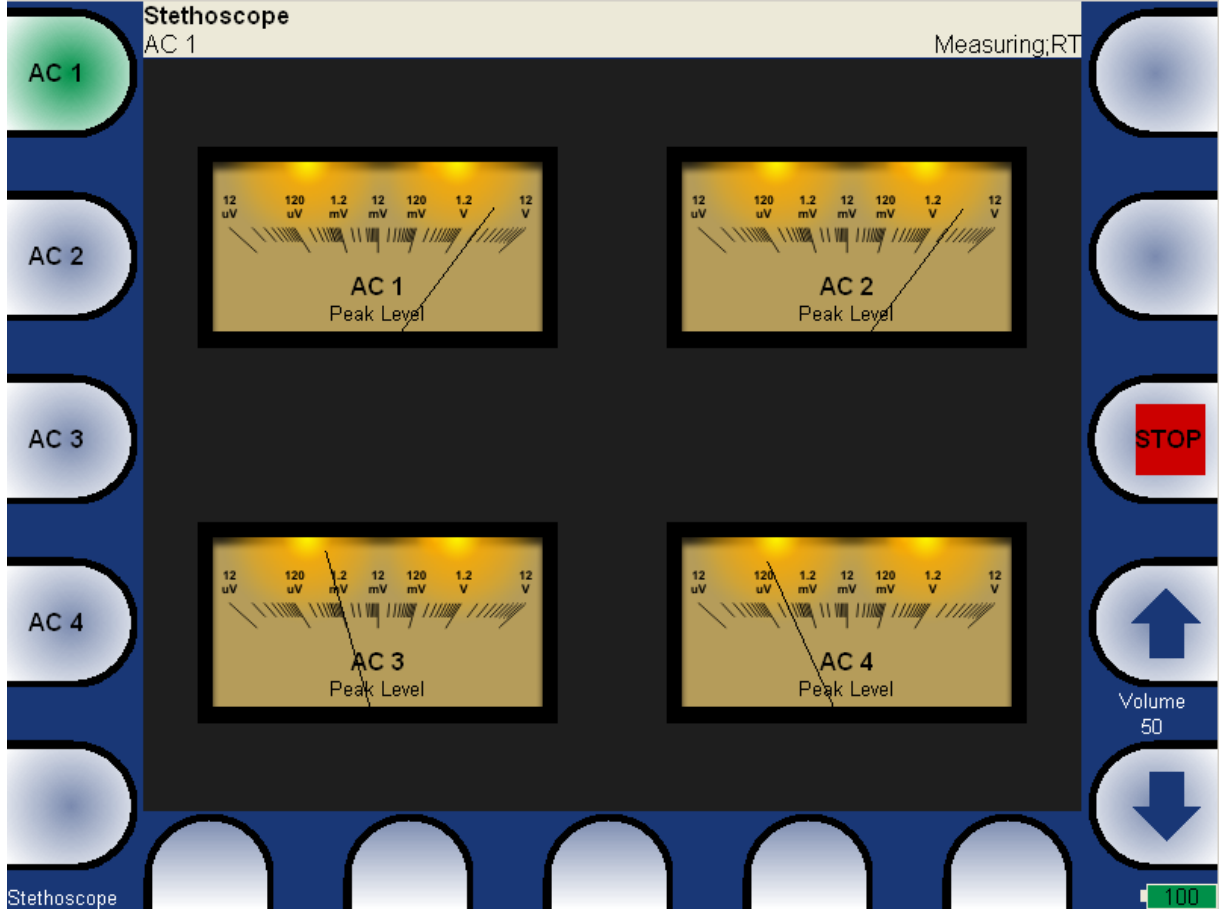

The TRUE PEAK level is displayed. By buttons on the left side you choose the channel for listening. The volumes buttons are on right side.

# *The delay of audio output*

Because all signal conditioning is digitally arranged, the delay of signal appears. Typically the delay is 1 sec. You can clearly test to knock to the sensor and you will listen this knock after the delay time.

# *Playback Settings*

For **Playback speed** settigs push **Playback Settings** button and select the value.

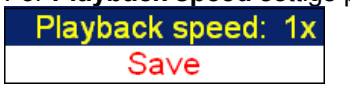

# *The Lubri - the greasing control*

There is an increasing demand for an instrument which is able to simply check lubrication of rolling bearings and also the condition of these bearings.

Every machine does have in its specifications how much lubricant every one of its bearings uses in a specific amount of operational hours. A task of each technician or engineer is to regularly check all the lubricated points and maintain lubricant at sufficient levels. Either state, lack or excess of lubricant are harmful for a rolling element bearing. The result is always excessive stress on the bearing and consequently excessive wear. Every lubricating point has a lubrication time interval (in hours of service) and also an amount of lubricant that needs to be replenished. This manner of lubrication control has a significant disadvantage.

The amount of lubricant that any bearing actually needs for proper operation changes during its lifetime. Longer lubricating intervals in the case of a new machine are usually not sufficient for a machine after several years of operation.

It is clear that it would be useful to be able to determine a state of a bearing somehow and replenish only as much lubricant as is actually needed. Controlled lubrication increases bearing service life and lowers costs for lubrication and repairs.

The main use of this Lubri mode is in the lubrication replenishment process. During this process the mode measures the actual lubrication condition of a bearing and tells the operator when the amount of lubricant is ideal. This way it is ensured that we do not under or over lubricate.

This mode exactly determines the ideal amount of lubricant needed.

As a result, your machines will be maintained in their best lubrication condition. The Lubri mode enables you to make the whole lubricating process simpler and it normally reduces the consumption of very expensive lubricants.

# *Two Possible Ways How to Measure*

A standard accelerometer (sensitivity 100mV/g and ICP power) mounted on a bearing housing is used to measure lubrication.

You have two possibilities how to do this:

1 The sensor is mounted on a lubrication head.

This option enables a quick service since the lubrication head is transferred together with the sensor. The disadvantage is a partial loss of sensitivity, since the lubrication head attenuates the measured signal. 2 The sensor is mounted next to lubrication point on a bearing housing (measurement pad recommended). This option enables a perfect measurement. The disadvantage is a longer preparation, since the lubrication head and sensor must be mounted separately.

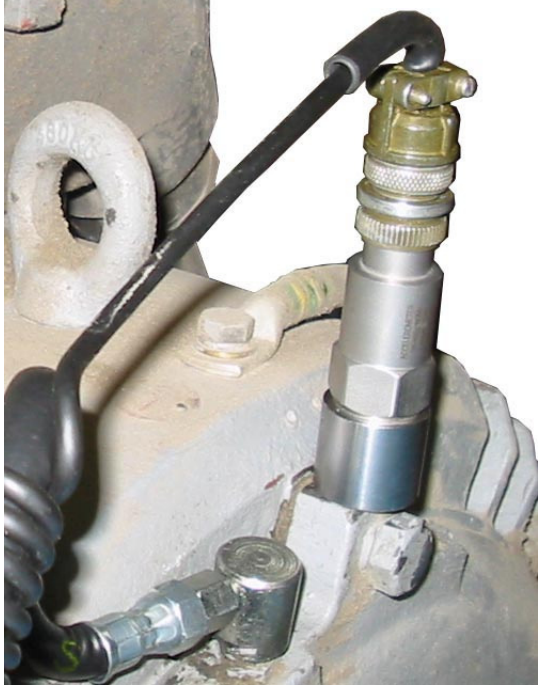

Sensor mounted near to lubrication point

If vibration diagnostic measurements are performed on a machine, then a measurement pad is already mounted. This pad can be used also for lubrication measurements.

## *The procedure*

1. Mount the sensor near to the bearing. Prepare the greasing gun for use.

2. Select the Lubri Mode and the input channel, which will be used for measurement. Push the **START** button. Then the instrument will automatically measure an actual lubrication state.

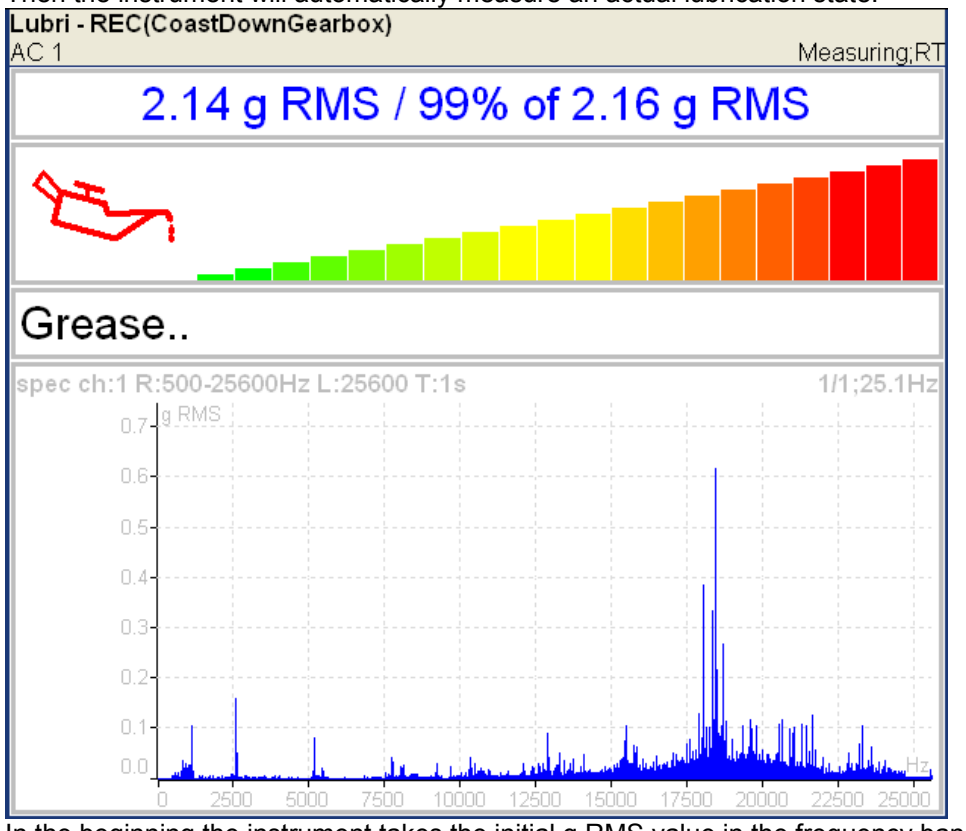

In the beginning the instrument takes the initial g RMS value in the frequency band 500 - 25600 Hz.

*For further technical and contact information visit www.adash.eu, email: info@adash.cz*  105

#### *ADASH Ltd. Adash 4400 – VA4Pro*

The first line contains the actual g RMS value (re-triggered) and the proportion to initial value in %. Below first line is horizontal bar,which always reaches a maximum level after procedure start.<br>Lubri - REC(CoastDownGearbox)

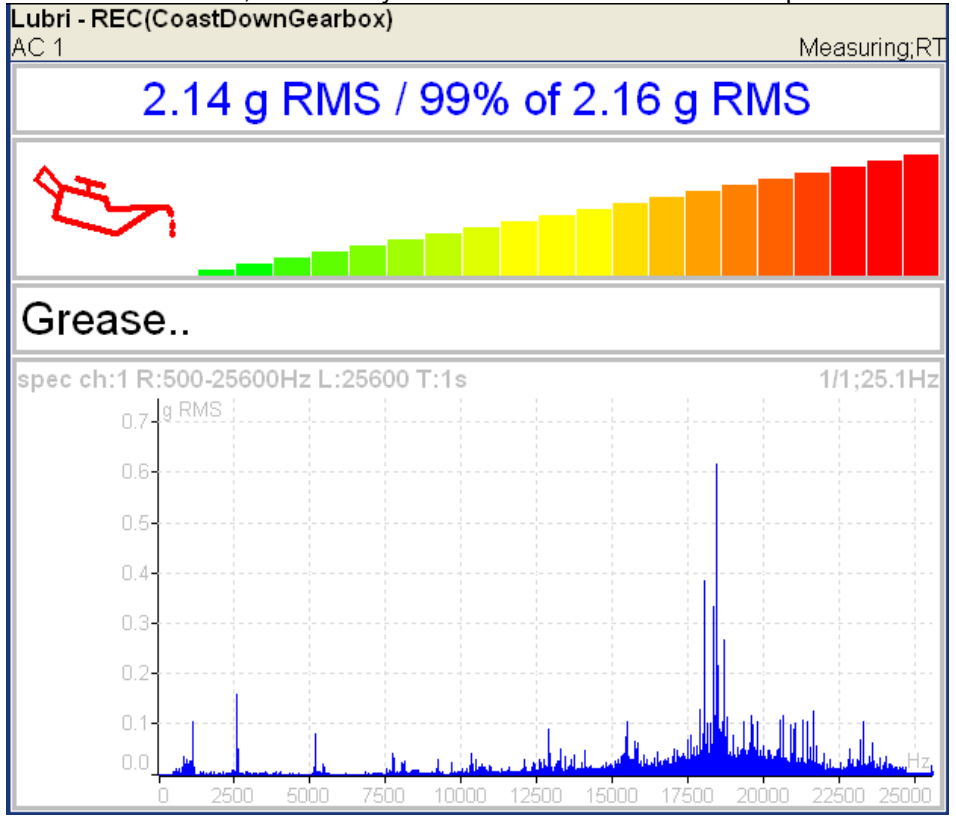

You need to slowly start adding lubricant, while monitoring the height of the column on the display. Usually there is not much going on in the beginning, which means that the lubricant is pushed toward the bearing, however it is not there yet. At the moment when the lubricant reaches the bearing, the column decreases (usually its red part disappears and only the green part remains). You need to add a little more lubricant, and if there is no further decrease, you end the lubrication process.

If, at the beginning of measurement, value of vibrations and oilcan are green, then the signal from a bearing is very low. We have either new or a very well greased bearing.

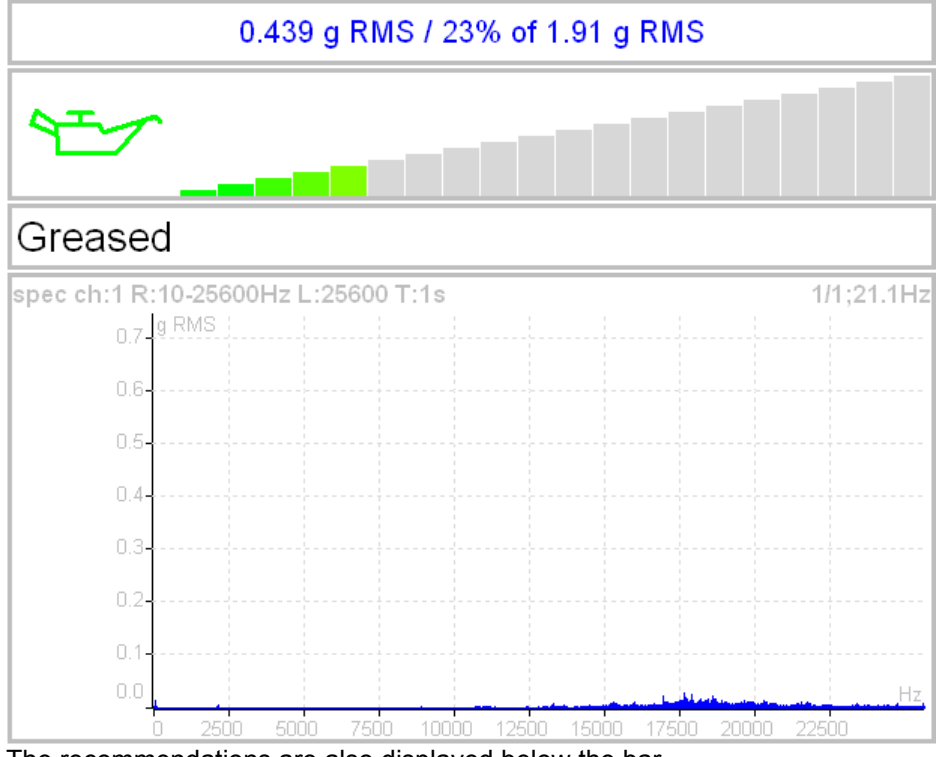

The recommendations are also displayed below the bar. The acceleration spectrum is displayed in the bottom. You can look at the spectrum changes during the procedure. You can find more detailed information about lubrication in the A4910-Lubri manual.

106

*For further technical and contact information visit www.adash.eu, email: info@adash.cz* 

# *Octave Analysis*

Using of this mode is similar to Analyzer mode. You need to create Set and Measurements like in Analyzer.

#### Measurement parameters are:

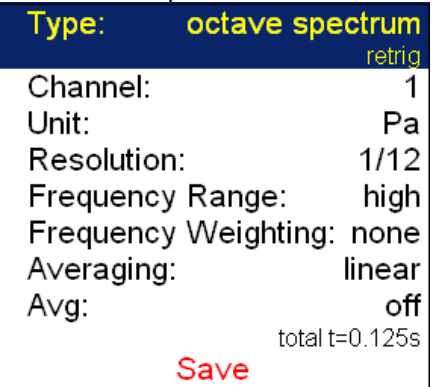

#### **Type octave spectrum**

**sound level** the sound pressure level in dB is defined as  $20\log_{10}(p_{RMS}/p_0)$ ,  $p_0$ =0,00002 Pa ( p is sound pressure)

 **equivalent sound level** when during time interval the sound level changes, then the equivalent sound level is the average sound level of the whole interval.

**Channel** 1 - 4

**Unit** the unit of measurement ( has to be compatible with sensor settings)

**Resolution** 1/1, 1/3, 1/12, 1/24

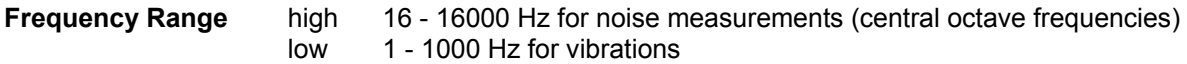

#### **Frequency Weighting hone, A, B, C, D**

The human ear has the subjective characteristics known as the loudness. It is the function of sound intensity and frequency. For example the 20Hz pure tone with sound level 20dB would be clearly audible. The 100Hz with the same level would not be heard, it lies below the threshold of hearing. The unit of loudness is **phon**. The loudness level in phons of any sound is defined as being numerically equal to the intensity level in dB of a 1000Hz tone. The purpose of weighting is to make the readings correspond as closely as possible to the loudness level. Historically four weighting were defined:

- 
- A used for loudness levels below 55 phons.<br>B used for loudness levels between 55 and used for loudness levels between 55 and 85 phons.
- C used for loudness levels over 85 phons.
- D used especially for aircraft noise.

However today is A-weighting frequently specified for measurements irrespective of level.

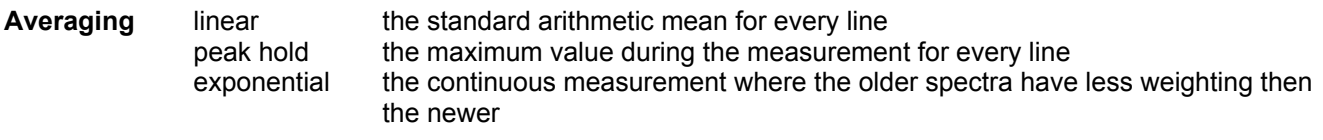

**Avg** number of averages

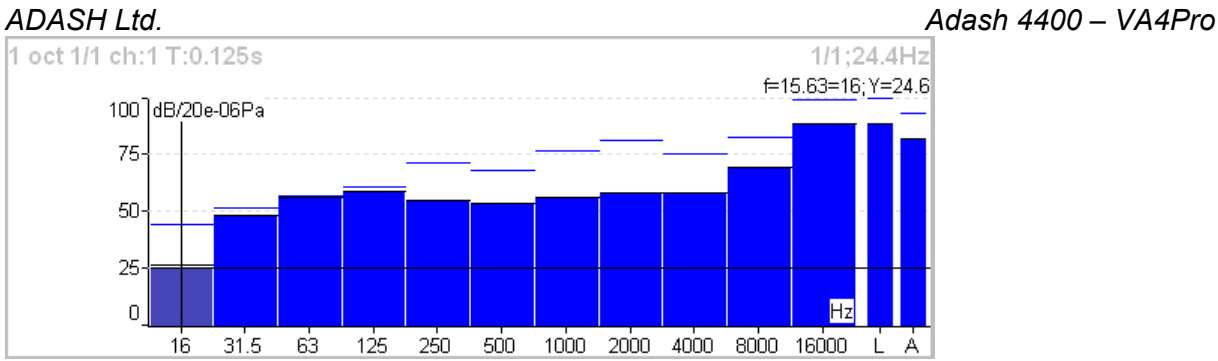

Each spectrum is combined with two bars at the right side. The total sound level **L** and the used weighting level **A-D** are displayed. The line over each line is the maximum peak reached during the measurement.

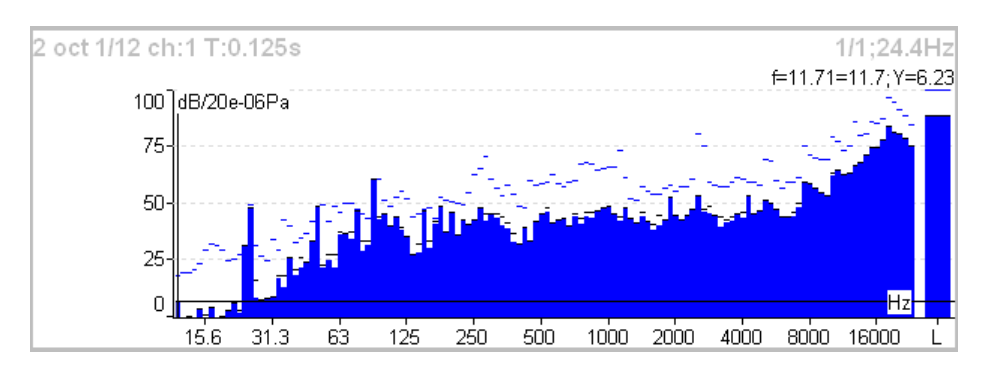

For each line is used also the short time peak memory. It looks like snowing.
# *Bump Test*

It enables to find the resonance frequency of machine body. Set the used channel and the number of hits for averaging.

Test contains two parts. The level of amplitude trigger is found in the first part. The response spectrum is developed in the second part.

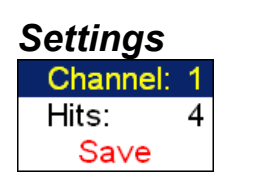

**Channel** channel with the accelerometer

**Hits** number of hits

### *Amplitude trigger setting*

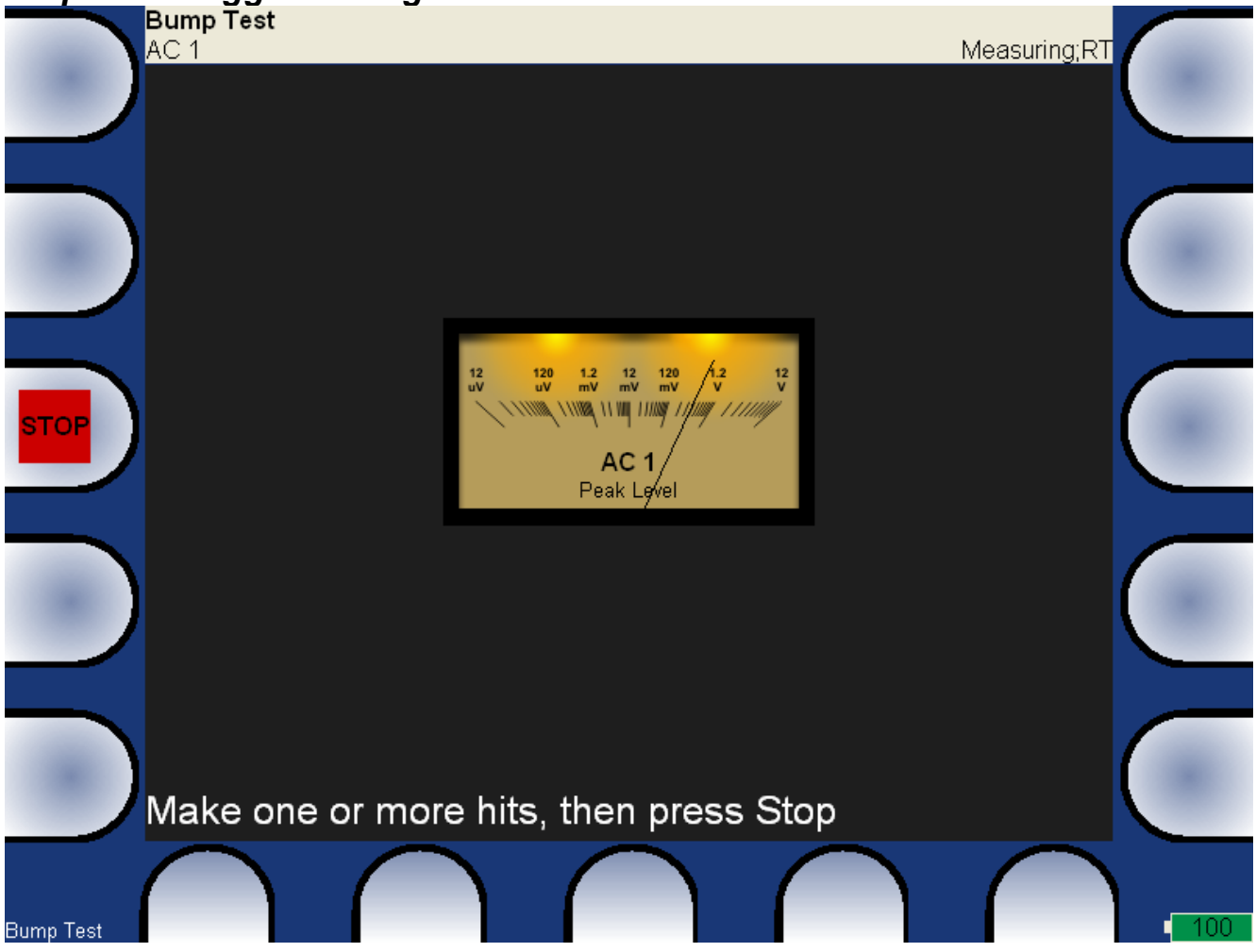

In the first part of test we need to detect the correct value for triggering. Make the hit and look the moving of the hand on display. Make all hits with the same force. More then one hit is recommended (3-4). Push **Stop** to finish it.

## *Response spectrum*

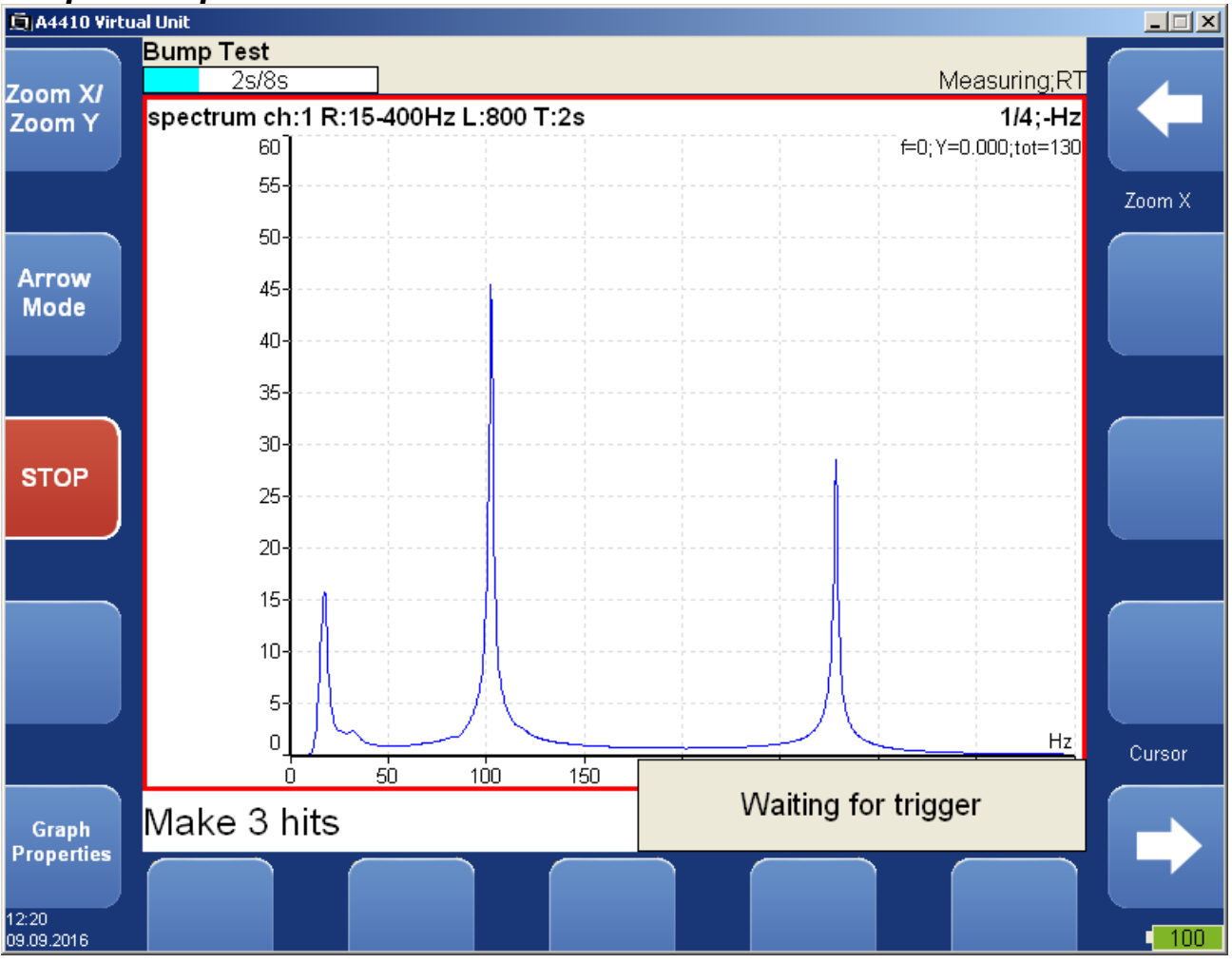

In part 2 continue with hits. The spectrum is displayed after first hit and the the average is used for next hits. Look at the top right corner and make the hit only when the message **Waiting for trigger** is displayed. You can stop the test anytime by **Stop** button. Spectrum graph has the same properties like in Analyser mode.

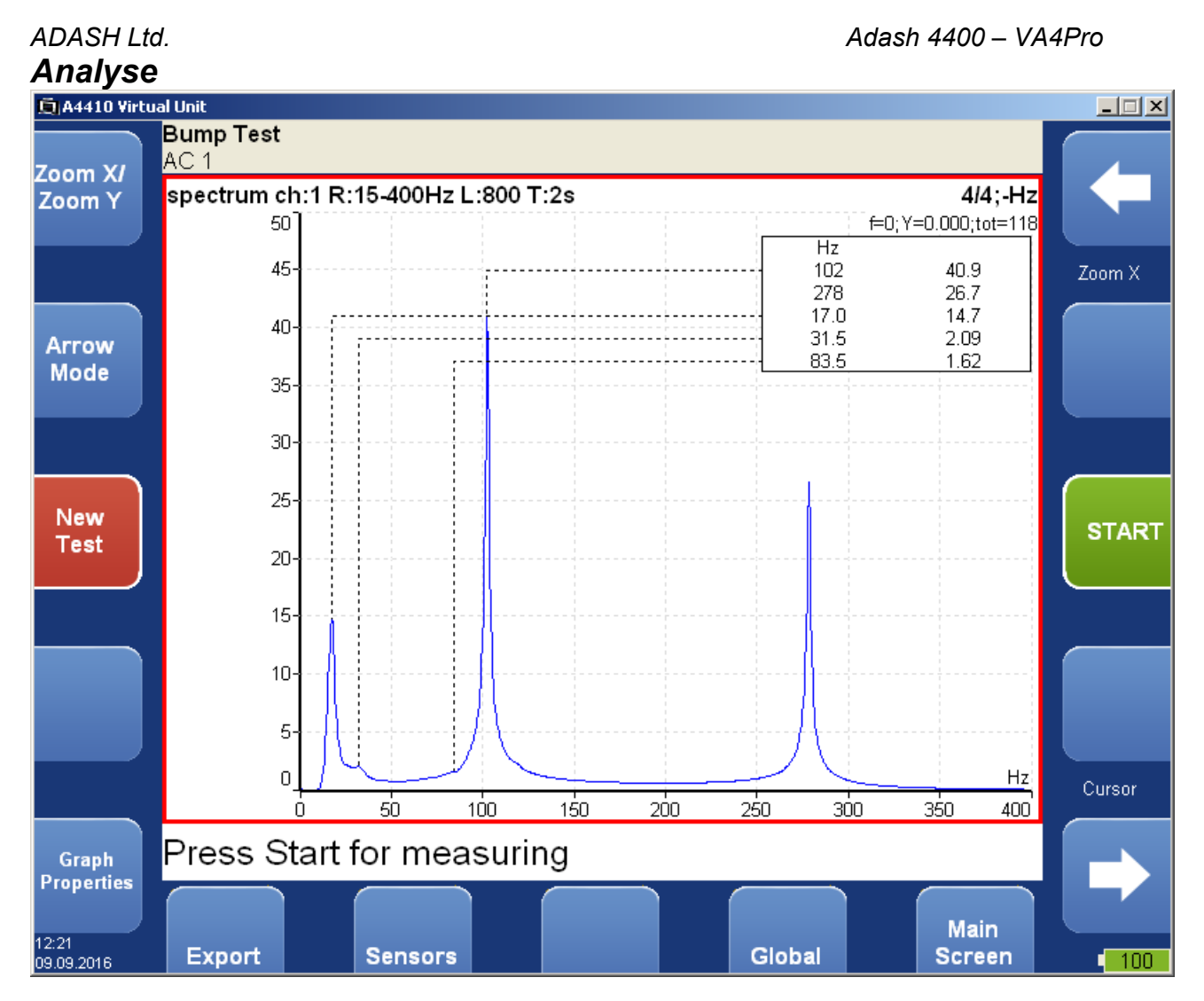

Using of the **Peaks list** helps to detect required frequencies.

**Start repeats part 2 (the same trigger level) New test** new test **Export Spectrum export to VA4\_DISC** 

# *ADS*

The Adash Deflection Shapes mode enables to measure operating deflection shapes of the machine.

### *ADS project*

The project must be created on the computer. The ADS software enables to create the geometry of the machine (points, lines and directions).

### *Import of project from computer to VA4*

Copy the project file (ads extension) to VA4\_DISC (to the root or VA4ads folder). The project will be moved to the VA4 memory after entering the ADS module. The file in VA4\_DISC will be deleted.

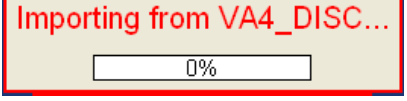

### *Rewriting of geometry*

Usually the user creates the simple geometry firstly and takes the measurements. After that first test he changes the geometry (adds the next points, lines and directions). When the project is imported to the instrument again then only the geometry file will be rewritten. The already taken data will not be deleted.

### *Project menu*

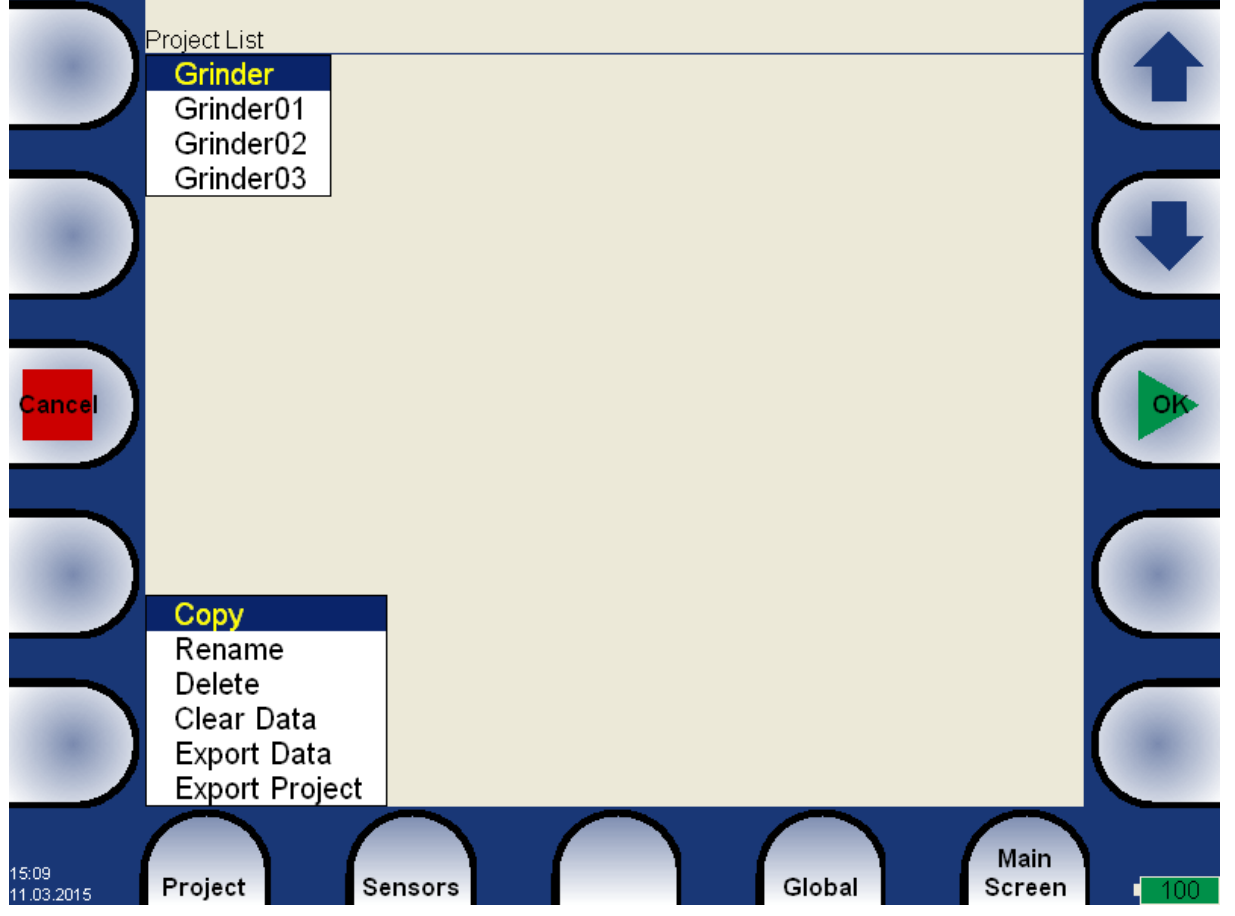

# *Copy*

Copy of selected project to new project.

### *Rename*

Renames project.

### *Delete*

Deletes project.

### *Clear Data*

All readings (measurements) will be deleted.

### *Export Data*

Export of readings (measurements) to VA4\_DISC. File with dsd extension will be saved to VA4ads folder. Here is prepared for download to the computer.

### *Export Project*

Exports both of data (readings and geometry) to VA4\_DISC. It could be useful when user wants to use A4410 Virtual Unit software for next readings.

### *ADS Settings*

The settings of parameters are required when the project is opened first time.

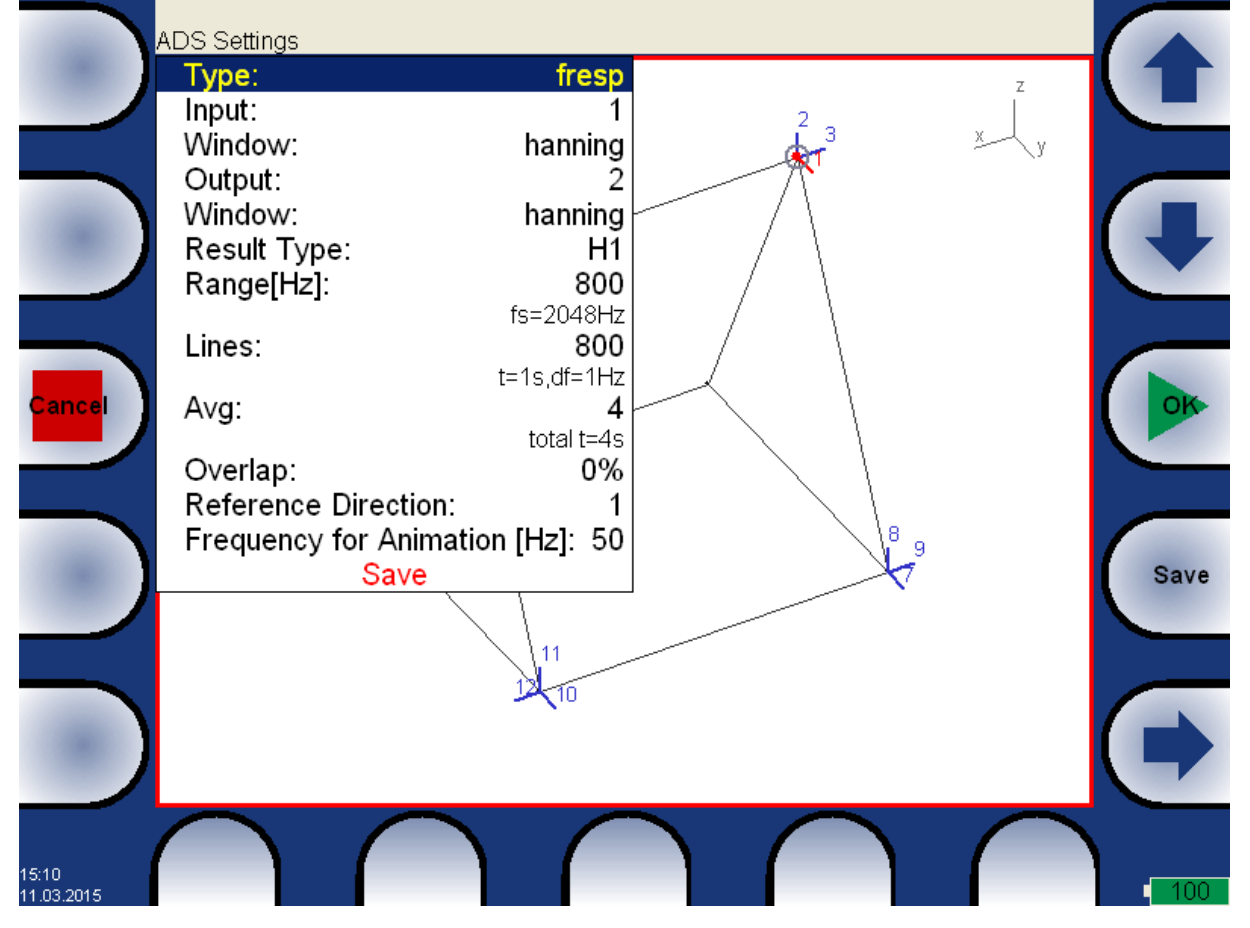

### *ADASH Ltd. Adash 4400 – VA4Pro Measurement definition*

The 1x amp+phase, orders and frf are available measurement for ADS. All parameters are the same as in Analyser mode.

The settings you can change any time later, use the ADS Settings button.

The change of measurement parameters requires to delete all saved readings, because they are not compatible with old definition.

### *Reference direction*

This parameter is available only for frf measurement with two accelerometers. One reference sensor is mounted to one point (one direction) on the machine and is on that place all the time. The second sensors is moved sequentially to all other directions.

The change of Reference Direction number requires to delete all saved readings, because they are not compatible with new reference direction number.

### *Frequency for Animation*

This frequency will be used for animation on VA4 screen. It works only for frf measurement. In case of 1x amp+phase or orders will be the speed frequency used (1X).

### *Views*

Three types of screen view are available.

### *Machine View*

The geometry is displayed. The directions contains the numbers. The reference direction is marked as R. Just selected point contains the small circle. Just selected direction is drawn by different color.

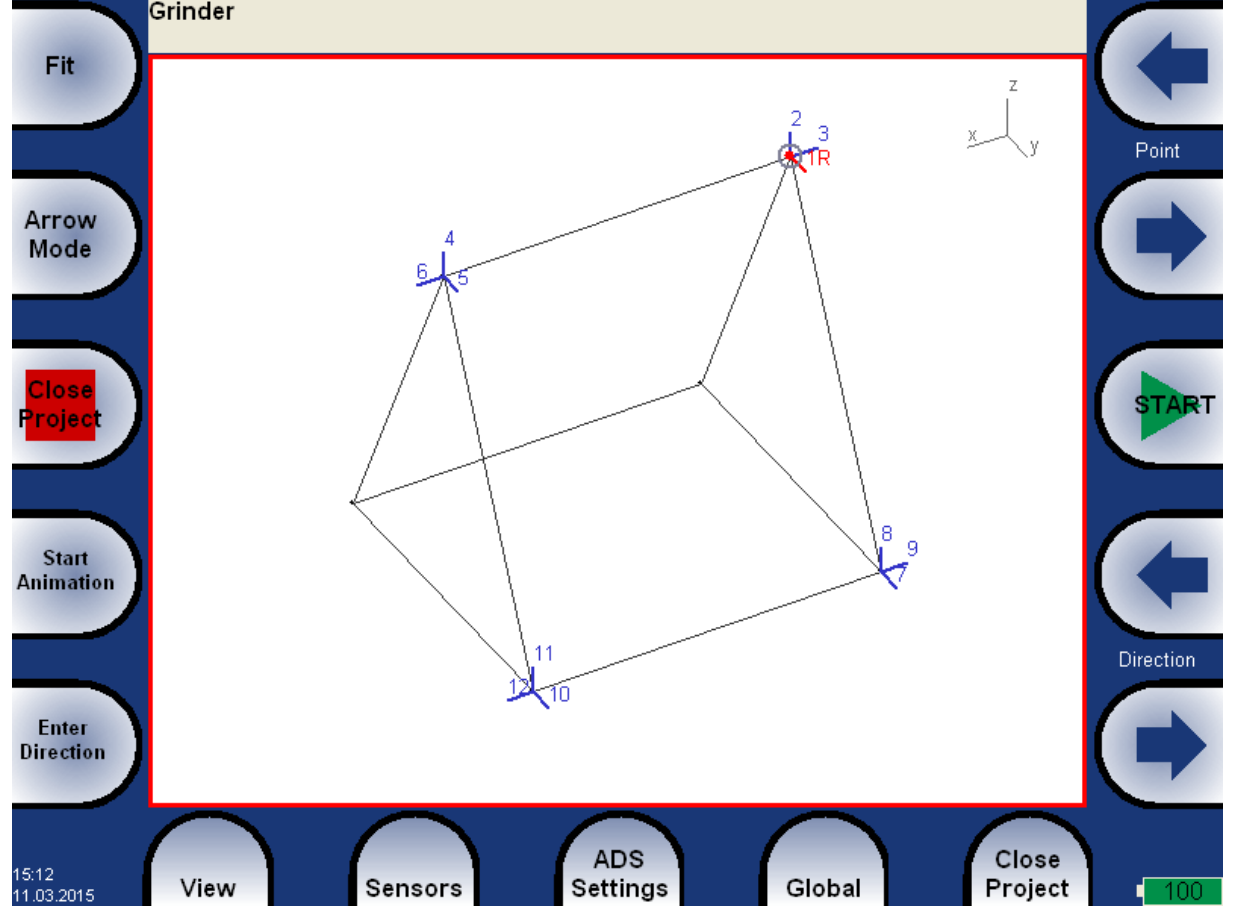

*For further technical and contact information visit www.adash.eu, email: info@adash.cz*  114

### *ADASH Ltd. Adash 4400 – VA4Pro Measurement View*

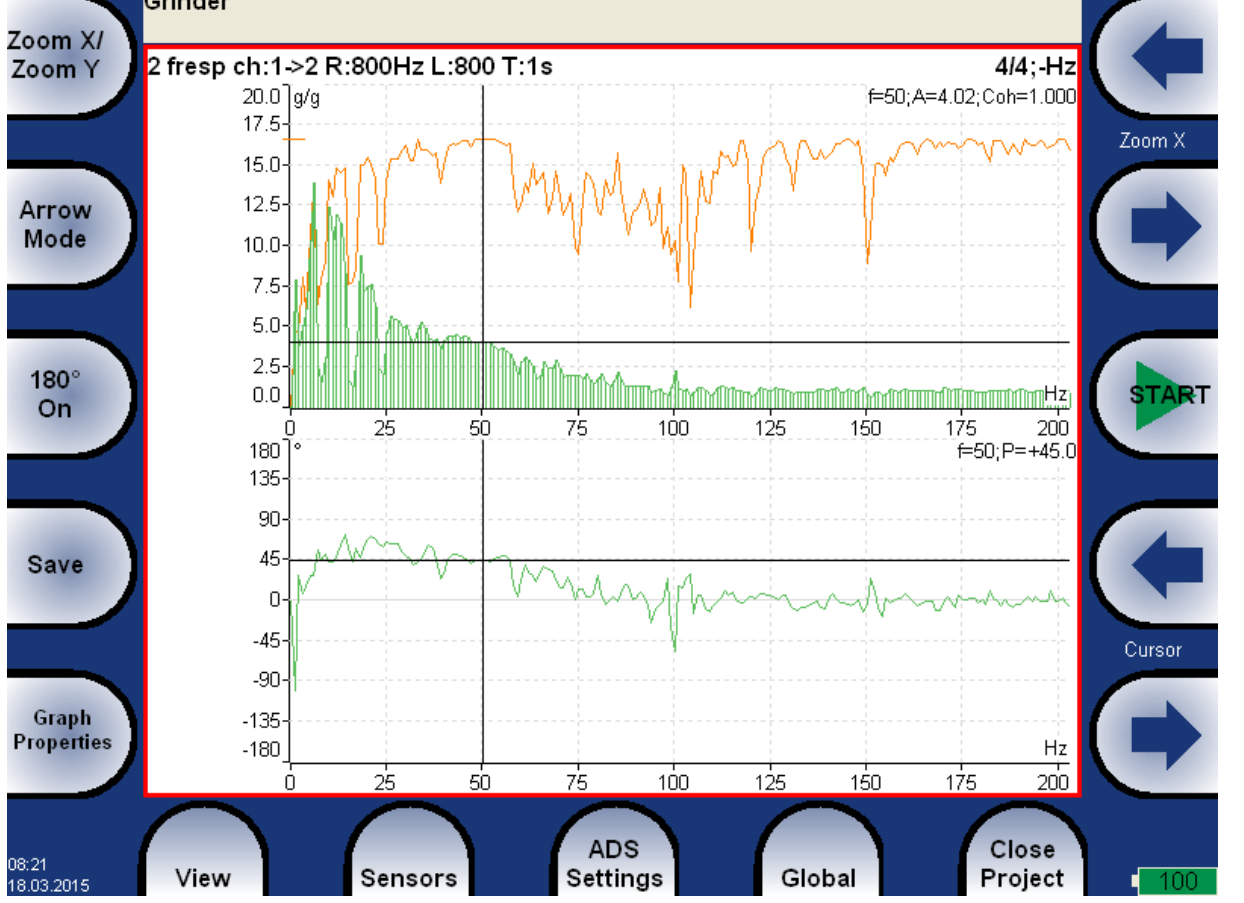

Standard graph display. The number of selected direction is displayed in front of measurement type (**2** frf ….)

### *Machine+Measurement View*

Both previous screens in one together. The user can select one of them (the red border) and to work with it. The different set of buttons are displayed for every selected area of screen.

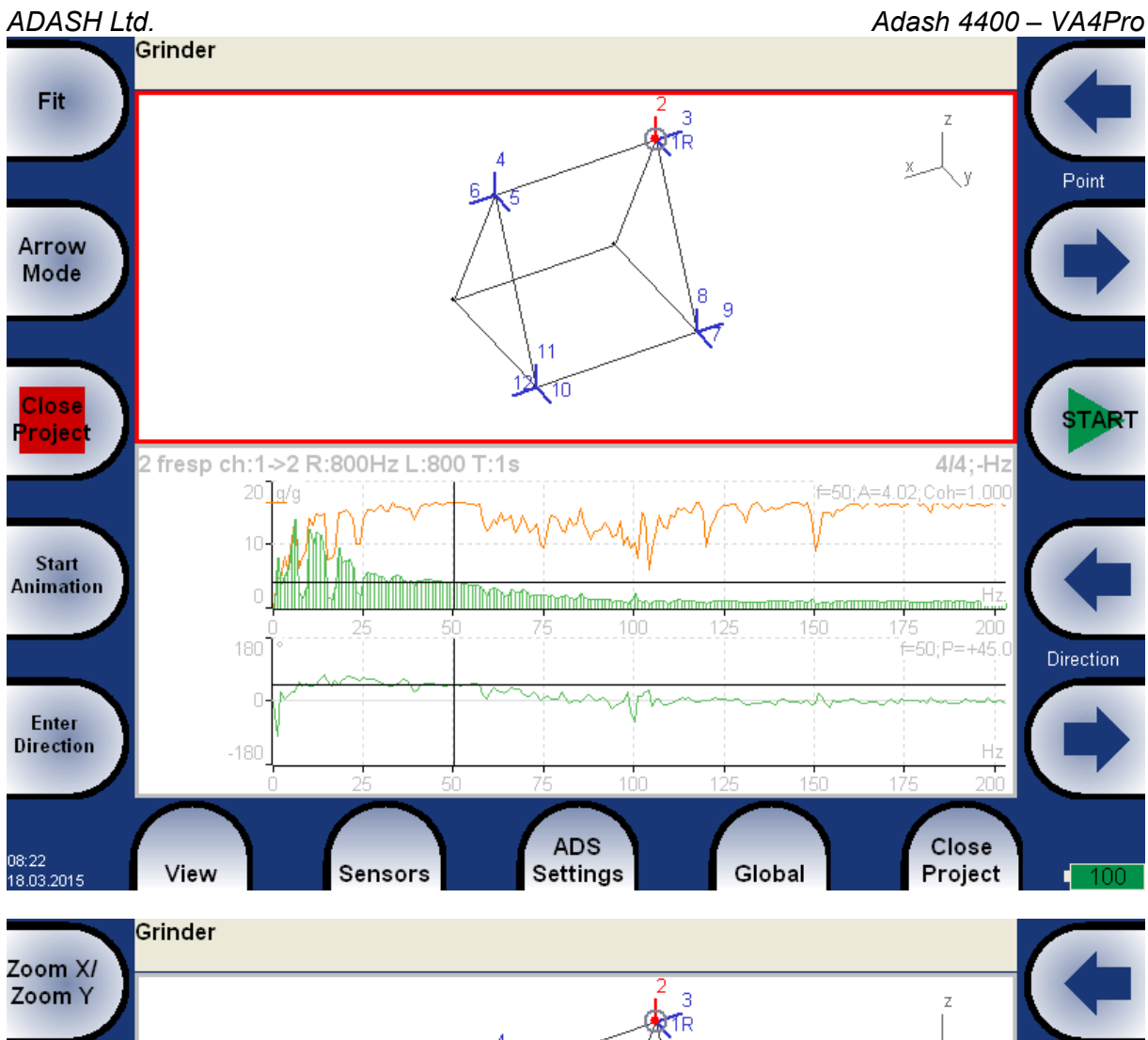

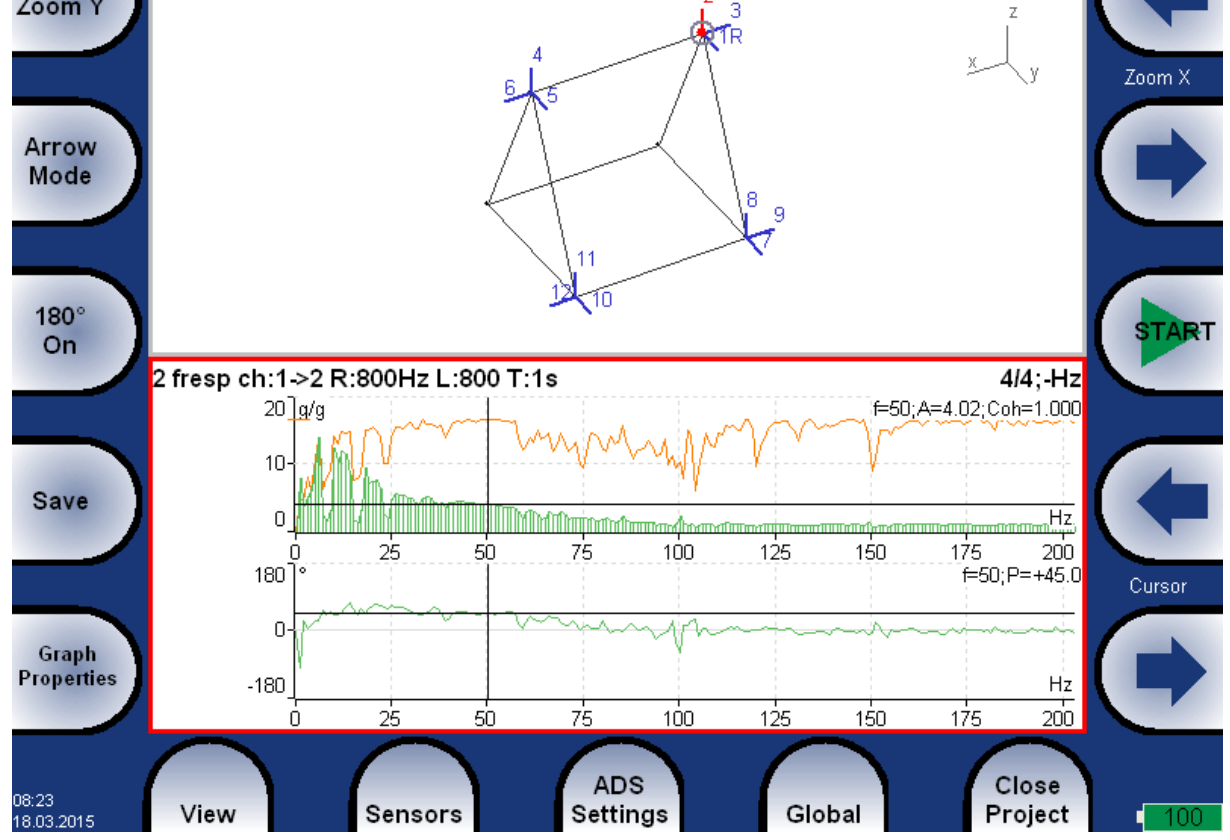

*For further technical and contact information visit www.adash.eu, email: info@adash.cz*  116

### *ADASH Ltd. Adash 4400 – VA4Pro Automatic change of view*

When the measurement is ran, the machine view replaced by measurement view.

### *Buttons in Machine View*

### *Fit*

Auto-zoom of machine in window.

### *Arrow Mode*

Changes the arrows functions.

### *Point*

Moves the point selection (blinking circle). When the new selection is confirmed by OK, then the selected direction is also moved to that point.

### *Direction*

Moves the direction selection (on selected point). The new direction for measurement can be manually entered by **Enter Direction** button.

### *Zoom/Move/Rotation*

Zoom/Move/Rotation of machine.

### *Blink on/Blink off*

The directions which are not measured yet can be blinking.

### *Hide on/Hide off*

The directions which are measured yet can be hide.

### *Start/Stop Animation*

Run or stop animation.

### *Enter Direction*

Manual entry for direction number.

### *Start*

Starts new measurement.

### *Buttons in Measurement View*

The most of buttons have the same function as in Analyzer mode.

### *180° on/180°off*

Sometimes it is possible to mount the sensor to direction which is defined in geometry. Usually in such case is possible to mount the sensor in opposite direction. The use this button and change the phase of 180 degrees.

# *Save*

Saves the measurement (reading). In the first row are displayed: direction number, amplitude, phase on selected speed.<br>Grinder 2: A = 5.69 g 0-P, P =  $+45.0^{\circ}$ , f = 50 Hz

# *Ultrasound*

### *Introduction*

We would like to explain a few terms in the beginning of this chapter.

Higher frequency energy above 20kHz is best detected with an ultrasonic sensor. Most useful information is found between 30 and 50kHz. The Adash ultrasonic module enables monitoring ultrasonic energy.

Ultrasound utilizes a solid, liquid or gas to transmit (will not exist in a vacuum), and is a very directional and short waveform. It has several things in common with the vibration, for instance the ability to detect the ultrasound energy requires the sensor to be focused in the direction of the waveforms.

Field applications for airborne ultrasound detection:

- Consider the wave energy is easily reflected and attenuated.
- When looking to detect airborne ultrasound energy a rule of half distance twice amplitude is a good thing to consider, this is called the "inverse rule".
- Remember airborne ultrasound is easily reflected, when detecting a leak, you should turn in the other direction to determine if the sound is coming from behind you.
- Use shields such as cardboard or to isolate the potential defect from other sources.

For airborne ultrasound the instrument microphone attachment will detect:

- Air leaks
- Vacuum leaks
- Electrical Arcing
- Electrical Corona

- Tightness testing where a signal generator is located within a sealed unit, then by scanning the sealed areas from the outside leaks can be detected.

The probe attachment that enables direct transmission ultrasound will detect:

- Early signs of poor lubrication in anti-friction roller bearings
- Impacting noise from defects in roller bearings including bearings with shaft speeds under 100 rpm.
- Steam trap leakage and failures
- Gearbox defects
- Valve leakage
- Actuator malfunctions

### *Sensor setting*

The ultrasound measurement is available only on AC CH1. You need the ultrasound microphone for that. When you run the module, then the sensor is changed automatically to Pascal sensor.

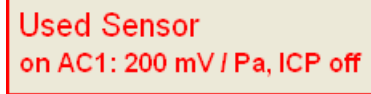

Use the **Sensors / AC1** to change the sensitivity if needed. The new setting is saved and used in next run. The original sensor is set, when you leave the module.

### *Settings*

You can set the range of measurement. Use **Menu / Ultrasound Settings.** Enter required range.

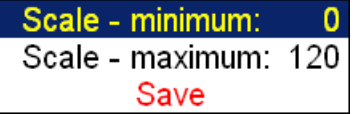

Press **Start** button. Two values are displayed. The **Level** of sound in dB and **Shock Factor**. The Shock factor is defined as Peak value divide by RMS value. It means value 1.4 for pure sine. Higher values means that transient shock events are in the sound signal.

The time waveform is displayed at the bottom of the screen. Use **Auto Scale** button to fit the scale of the graph. Press **Stop** to stop the reading.

### *Listening*

The ultrasound is demodulated to the frequencies around 1kHz and you can hear it in headphones. Use the volume buttons to set the correct level.

### **Important note !**

The signal in headphones is delayed 1 sec. It is because of digital processing, which takes this time.

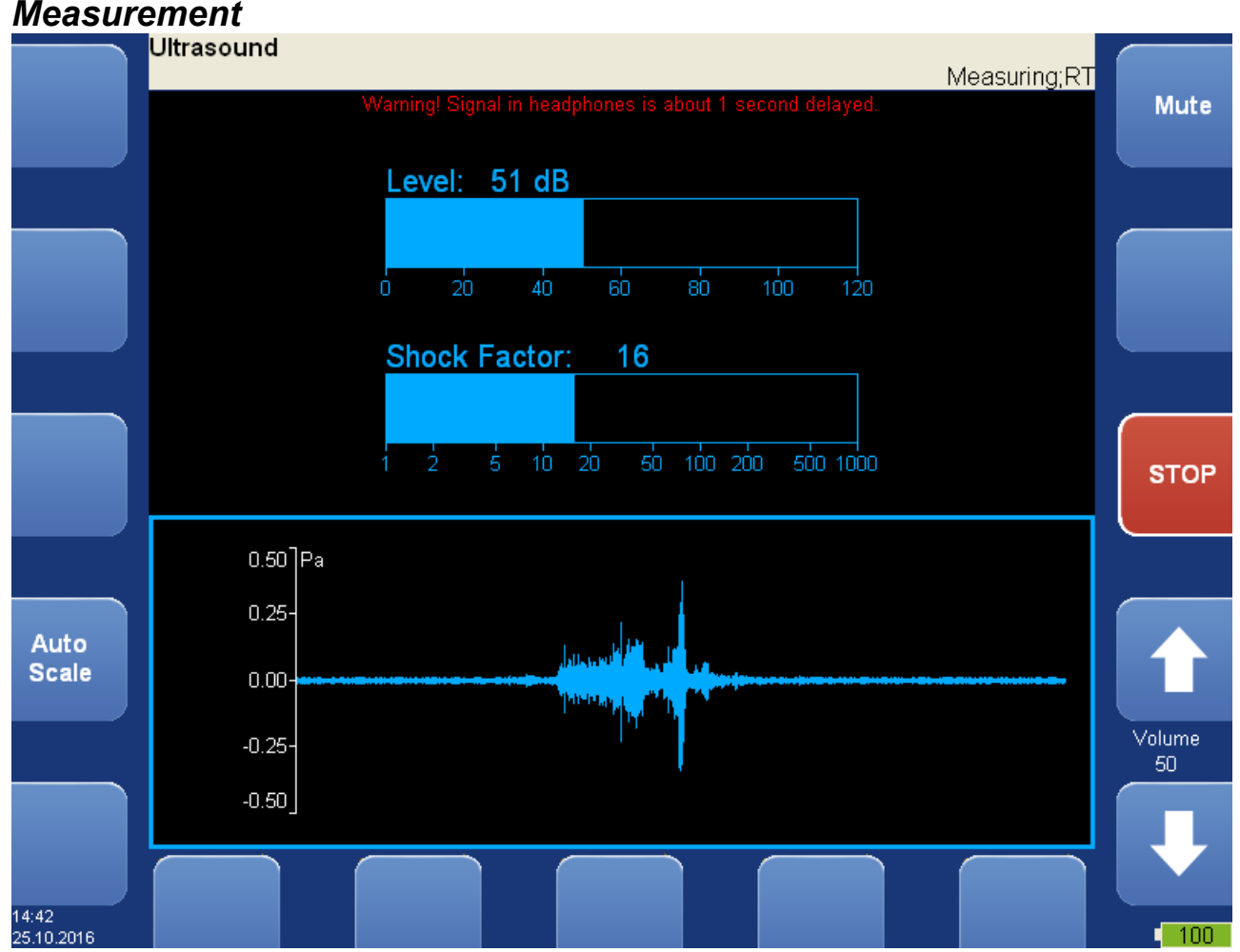

# *A4410 Virtual Unit*

A4410 Virtual unit is the computer application. It emulates the A4400 VA4 Pro analyzer on your computer screen.

The A4410 Virtual unit is designed for measurement with the **A4404 - SAB** (it is a 4 channel signal analyzer with USB connection to the computer).

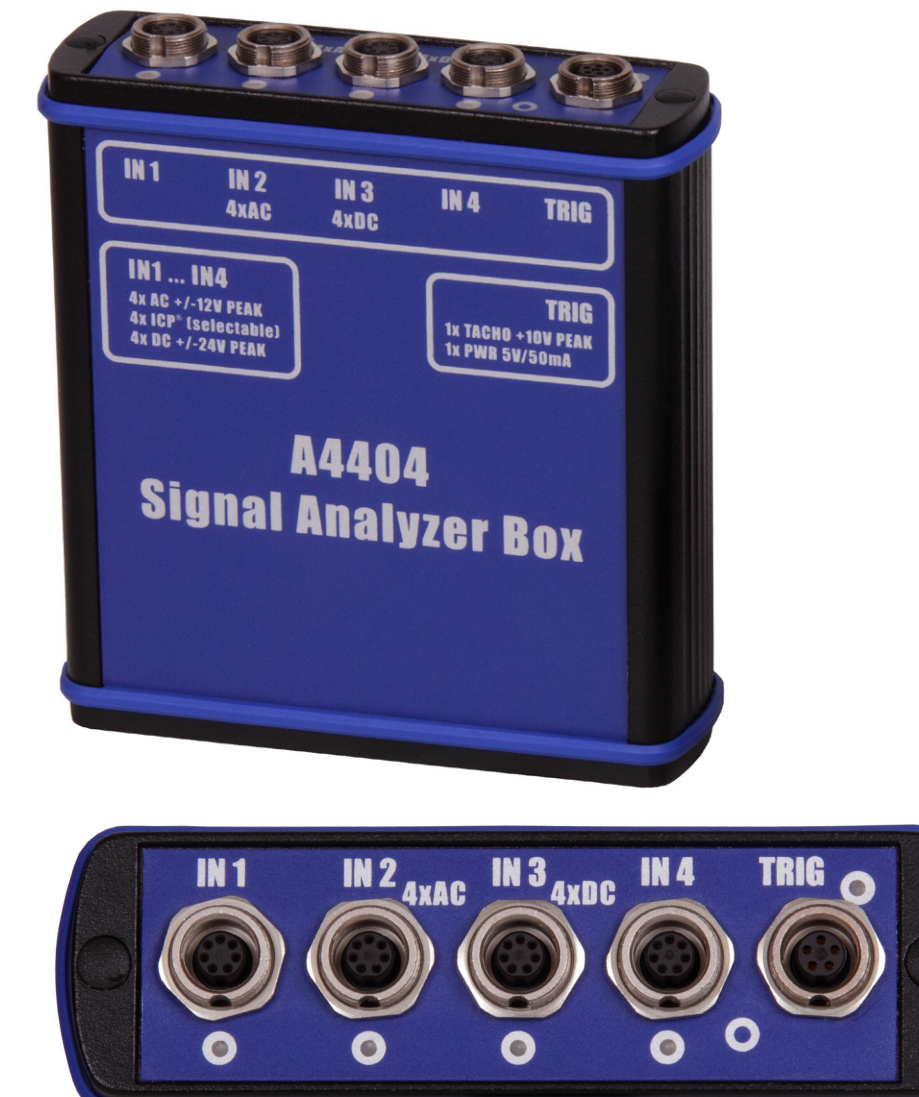

### *Installation*

Download the A4410 Virtual Unit from website or run it from installation drive.

### *A4404 – SAB drivers installation*

The A4404 SAB needs special drivers. Follow next instructions:

1) Download FTDI drivers file from www.adash.com / Download / Third parties software / A4404 SAB driver / CDM20828\_WHQL\_Certified.zip

2) Uncompress the file into any selected directory (e.g. C:\CDM20828\_WHQL\_Certified).

3) Connect the A4404 - SAB to your PC via USB cable.

4) **Add hardware Wizard** window will open when drivers are not found on your PC. Follow the wizard instructions.

### *ADASH Ltd. Adash 4400 – VA4Pro*

5) Select **Install from a list or specific location** and click the **Next** button (do not accept any automatic downloads).

6) Check **Include this location in the search***.* 

7) Click the **Browse** button and select the driver folder, where you uncompressed the file (e.g.

C:\CDM20828\_WHQL\_Certified).

8) Click the **Next** button and wait for installation completing.

9) Delete the driver folder (not required).

### *Software Installation*

Run the A4410 Virtual Unit installation.

During the installation you will be asked to enter the directory path where data will be stored.

### *License file*

Each A4404 SAB device is supplied with a unique license file which is paired with the A4410 Virtual Unit software.

You don't need to worry about license import during standard installation process from supplied installation flash drive. The installer copies the license file automatically to appropriate location.

### **Note:**

The A4410 Virtual unit needs the license file **adashx***123456***.a44** in order to control the A4404 – SAB (the 123456 is the serial number of A4404). Copy this file from supplied flash drive into the **A4410 Virtual unit\data\VA4licence** folder.

The ver.0226 and older use the file name **adash.a44**.

### *Update*

To update the software just run the installation file with the newer version. The old version will be replaced. The application data will not be lost.

### *Operation*

The A4410 Virtual unit contains the same functions as the A4400 VA4 Pro vibration analyzer. The only difference is in controlling of the Virtual unit, which is controlled by mouse and keyboard. Live signal is measured only with the A4404 - SAB. Without this device it's possible to post process records. A4410 Virtual Unit contains one record (**Default Rec**) for demonstration. Next records you need to measure directly or import them from A4400 VA4Pro device (see A4410 - Virtual unit and A4400 VA4 Pro connection chapter below).

### *VA4\_DISC*

**VA4\_DISC** folder is created in the data folder after the first run of the application. A4410 Virtual unit use VA4\_DISC folder the same way as the real instrument.

### *VA4\_DISC Folders Structure*

**VA4analyser** - analyzer projects are exported here **VA4balancer** - balancing projects are exported here **VA4balancer\_protocol** - balancing reports are exported here **VA4route** - route projects are exported here **VA4runup** - runup projects are exported here **VA4recorder** - records are exported here **va4ver** file - unit version information (for DDS)

These folders are created when the unit needs them, not actually in the first run.

### *ADASH Ltd. Adash 4400 – VA4Pro*

### *A4410 Virtual unit with the DDS connection*

Press the **Find** button in the DDS VA4Pro window for instrument connection and find manually (**Find** button) **A4410\_VirtualUnit\VA4\_DISC** virtual unit folder or the A4410\_VirtualUnit\Data folder.

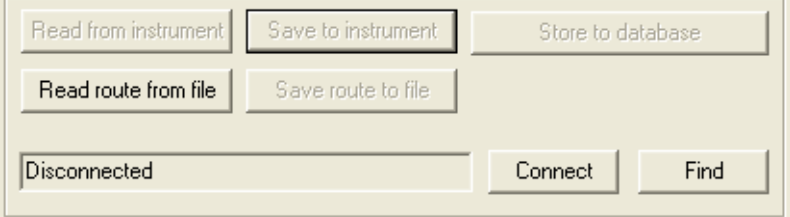

Connection of the Virtual unit with the DDS is done the same way as with the A4400 Va4Pro instrument. It is possible to copy projects to and from DDS to and from the A4410 Virtual Unit.

If the DDS and the Virtual unit are not installed on the same computer then you do not reach the DDS via network. It is possible to copy the VA4\_DISC to the flash drive memory which can be connected to the computer with DDS. For DDS is important to find the standard VA4\_DISC folder structure. It is not necessary to copy all VA4\_DISC folders, however directory structure has to be kept (that means the Analyzer projects has to be in VA4analyser folder, etc.).

**!!! Attention:** VA4\_DISC which should be read by DDS have to contain **va4ver** file. Don't forget to copy this file, when you copy the VA4 DISC folder.

### *A4410 Virtual unit and A4400 VA4Pro connection*

How to share projects between the real and virtual unit will be described in this chapter. Connect the real Va4Pro instrument to the computer with installed Virtual unit (via USB cable). The VA4Pro unit will be found as **VA4\_DISC** (removable disc) on your system. It's possible to copy the data to and from the Virtual **VA4\_DISC** folder.

### *Copying projects to the VA4Pro instrument*

Copy the **A4410\_VirtualUnit\Data\VA4analyser\ProjectName** project folder (ProjectName is your folder name which you want to copy) into the VA4Pro **VA4\_DISC\VA4analyser** folder (**VA4\_DISC** is the real removable storage device here, NOT the virtual unit folder !!!). You have to create empty file with the name *script.dds* in VA4Pro **VA4\_DISC\VA4analyser** after project copy (it has the label sense only). RunUp and Route projects (*VA4runup* and *VA4route* folders) are copied the same way. Next mode projects are not available to copy.

Example:

We've got the analyzer project called Power Station in the virtual unit and we want to add it to the real instrument.

1) Connect the instrument with the computer.

2) **VA4\_DISC** removable storage device appears. Open **VA4analyser** folder on this device.

3) Open **\A4410\_VirtualUnit\Data\Va4analyser** folder. Find **Power Station** folder in this folder. Copy folder into the VA4Pro **VA4\_DISC**.

4) Create the empty file **script.dds** in VA4Pro **VA4\_DISC\VA4analyser\Power Station** folder.

### *Projects and records copy from the VA4Pro instrument*

**!!! Attention:** Projects has to be exported to the VA4Pro **VA4\_DISC** first (the same as export to the DDS).

Copy the VA4Pro **VA4\_DISC\VA4analyser\ProjectName** (the real removable storage device here, NOT the virtual unit folder!!! ) into the **A4410\_VirtualUnit\Data\VA4analyser** folder. In this case there is no need of script.dds file. RunUp, Route, Records and Balancer projects (*VA4runup, VA4route, VA4recorder* and *VA4Balancer* directories) are able to copy.

Example:

We've got the analyzer project called Power Station in the real instrument and we want to add it to the virtual unit.

1) Connect the instrument with the computer.

2) **VA4\_DISC** removable storage device appears. Open **VA4analyser** folder on this device. Find **Power Station** folder in this folder.

3) Open **\A4410\_VirtualUnit\Data\Va4analyser** folder.

123

### *ADASH Ltd. Adash 4400 – VA4Pro* 4) Copy the **Power Station** folder from the VA4\_DISC into the **\A4410\_VirtualUnit\Data\Va4analyser** folder.

### *The Virtual Unit vs. the real instrument differences*

- The Virtual unit use VA4\_DISC directory for export and import instead of VA4\_DISC flash drive.
- Update button does not work in the Virtual unit (see instructions above for Virtual unit upgrade).
- The Virtual unit application runs in window.
- It is not possible to measure live signal without the A4404 Signal Analyzer Box.

# *Appendix A: Technical Specification*

### *Inputs*

### *Dynamic Channels (AC)*

Number of synchronous parallel channels (AC): 4 AC

### *Tacho Channel*

### *Static Channels (DC or 4-20mA)*

Number: 4 DC or 4-20mA (has to be specified in order)<br>Input range:  $\begin{array}{c} 4 \text{ DC or } 4\text{-}20\text{mA} \end{array}$ +/- 24 V or 4-20mA Input impedance: 100kOhm (V-DC), 250 Ohm (4-20mA-DC) A/D Resolution: 12 bit input that the set of the set of the set of the set of the set of the set of the set of the set of the set of the set of the set of the set of the set of the set of the set of the set of the set of t Accuracy: 0.1% fsd Input protection: up to 30 V

### *Measurement Functions*

Data Analysis Speed: 0.1 sec for 25600 lines FFT spectrum Amplitude Units: Metric, Imperial (English) or user programmable Frequency Units: Hz, CPS, RPM, CPM, Orders Amplitude scale:  $\triangle$  Acceleration, Velocity, Displacement, User defined Scaling: Scaling: Linear or Log, both X and Y axes Cursor: Single, Harmonics, Sidebands Triggering: free run

125

- Frequency range: max 90000 Hz (196 kHz sampling frequency) Input range:  $\begin{array}{ccc} & & \text{if} & \text{if} & \$ Measurement timing: **fully synchronous** and the synchronous and the synchronous and the synchronous of the synchronous synchronous and the synchronous synchronous and the synchronous synchronous synchronous and the synchro A/D Resolution: 24 bit input, 64 bit double floating point internal precision (no gain procedures used !) Dynamic range: 120 dB Channel configuration: voltage or ICP (individually for every channel) Input protection: the contract of the contract of the contract of the contract of the contract of the contract of the contract of the contract of the contract of the contract of the contract of the contract of the contract Input impedance: 100 kOhm Input type: acceleration, velocity, displacement, any non-vibration AC voltage Integration: single, double fully digital integration 2D Processing: axis rotation according sensor mounting Accuracy:  $< 0.5\ \%$ ICP drive: 18 V, 3.8 mA
- Trigger level: 0.1 -9.9 V, user defined Input protection: up to 48 V Connector: Binder 712 series

High pass filter: 12800 Hz (user definition) Low pass filter: 25Hz -90000 Hz (user definition) Connector: Binder 712 series Number: 1 independent tacho input Speed range: 0.01Hz - 1000 Hz Input impedance: 80 kOhm Input type: voltage Input range:  $\begin{array}{ccc} & + & 10 \lor \text{(only one range, no gains)} \\ & & + & \end{array}$  or +/-30V (tacho signal + DC) with optional tacho signal converter Accuracy:  $<$  0.5 %  $<$ 

*ADASH Ltd. Adash 4400 – VA4Pro* tacho amplitude (positive or negative) external (voltage) Signal Range: **full**, No Auto ranging Data acquisition: TRUE RMS, TRUE PEAK, TRUE PEAK-PEAK overall or band values user defined high, low and band pass filters for band measurement time waveforms (8 388 608 samples max) real-time FFT 3D graphs ( waterfall, cascade) order analysis Amplitude + phase values on speed frequency speed measurement process static DC or 4-20mA values Envelope demodulation ACMT procedure for low speed machines bearings Time waveform samples: Waveform (ACMT) length: max 131 072 sec (36 hours) Spectrum ranges: 25 – 90 000 Hz Spectrum lines: 100 – 3 276 800 Spectrum Peaks listing:  $y$ es Spectrum units: Spectrum units: Spectrum units: Spectrum units: RMS, 0-P and P-P Windows: **Rectangular, Hanning, Exponential, Transient** Rectangular, Hanning, Exponential, Transient Order analysis parameters: 1/2 - 10th order Averaging: 1-255 Overlap: yes Smax, Gap and Centerline displays for proximity sensors: yes

### *Recording:*

Sampling frequency: user defined in range 64Hz - 196 kHz Record length example: 3 GB for 1 hour record with 64kHz sampling (4ch AC+4ch DC+1ch tacho signal) (100GB memory enables over 30 hours of full 64kHz recording, lower sampling frequency enables much longer record))

### *Balancing:*

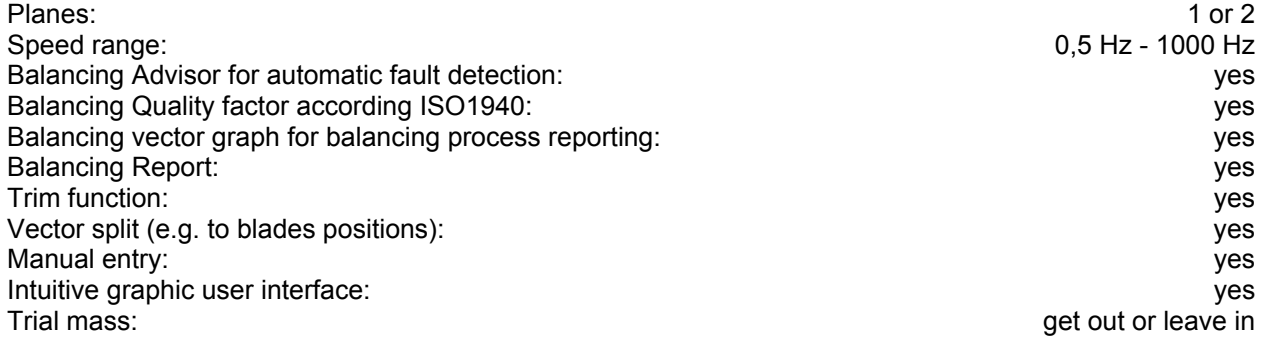

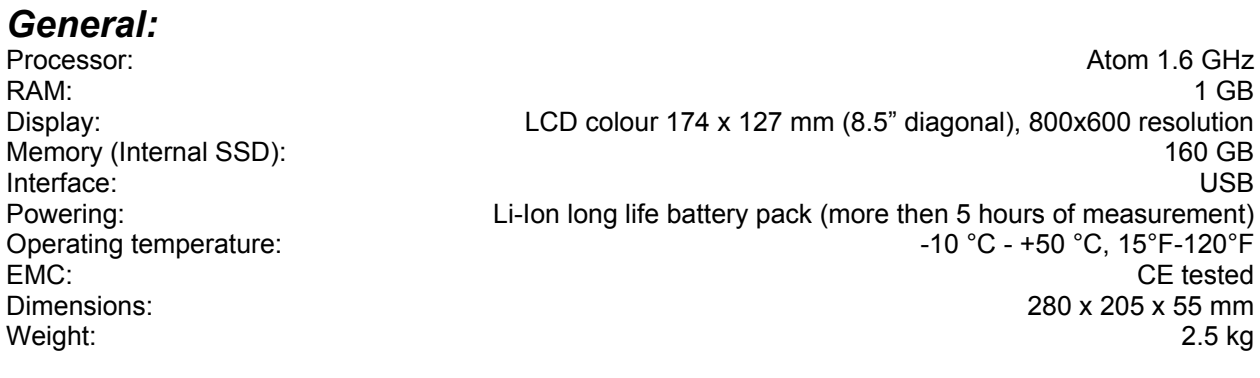

# *Appendix B: ACMT bearing and gearbox measurement*

### *Applications*

The ACMT is the brilliant tool for condition of low-speed machines like paper machines, rolling mills, transport mechanisms… .

### *Description*

Various processes produces short duration pulses are in slow speed machinery. Pulses are often caused by rolling element bearings, gearbox wear, etc. It is important to be able to accurately detect and analyse these pulses for correct diagnosis.

The individual pulse can have very short duration. Consequently it is necessary to set a high sampling frequency for measurement. Only in this way ensures to obtain a correct measurement of signal amplitude. The time interval between pulses can be very long when the speed is low ( seconds, minutes). We need to see the time signal which contains several pulses as minimum for correct evaluation. The long length of time signal is required. This matter needs to use the low sampling frequency.

These two aspects produce the conflict in the measurement setting:

1. We need to use high frequency sampling for pulse measurement, which means the measured signal will very short e.g. 100ms. When the time interval between pulses is in seconds we have low chance to catch it. And we have no chance to have more pulses in one time signal.

2. We need the low sampling frequency for long time record e.g. 10s to obtain more pulses in one signal. But with such sampling we cannot measure the pulse, because cut out by anti-aliasing filter. If we switch off this filter, we have also no chance to catch it, because pulse duration is short and time period between samples is long.

### *ACMT is the solution*

This method implements both contradictory requests by double sampling the data. The high sampling frequency is used in the beginning. Then the data are compressed. That is why we can take long time signal for evaluation.

### *Example*

All measurements were taken on a slow-speed 23132-TOR rolling bearing rotating at 60 rpm (1 Hz). Outer race defect is on the bearing. The short pulses are generated during the operation.

We measure the signal with a record length of 4sec. When 2048 samples (standard value) is used, then 200Hz anti aliasing filter is used. We take the signal without any pulses. All of them are cut off by filter.

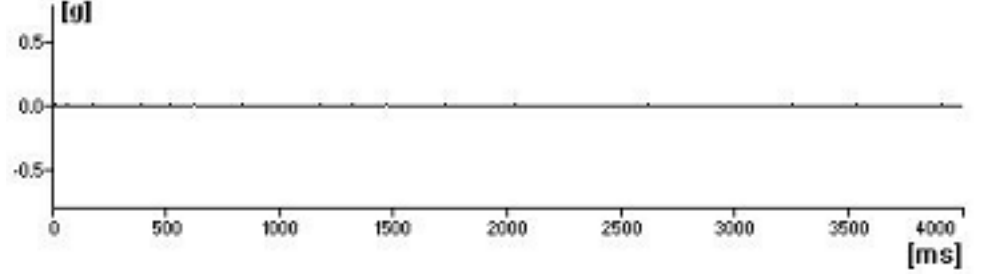

We use the 19200Hz sampling frequency. But we can measure only 42ms time signal. The time between the pulses is 114 ms. We need to be lucky and to hit the pulse.

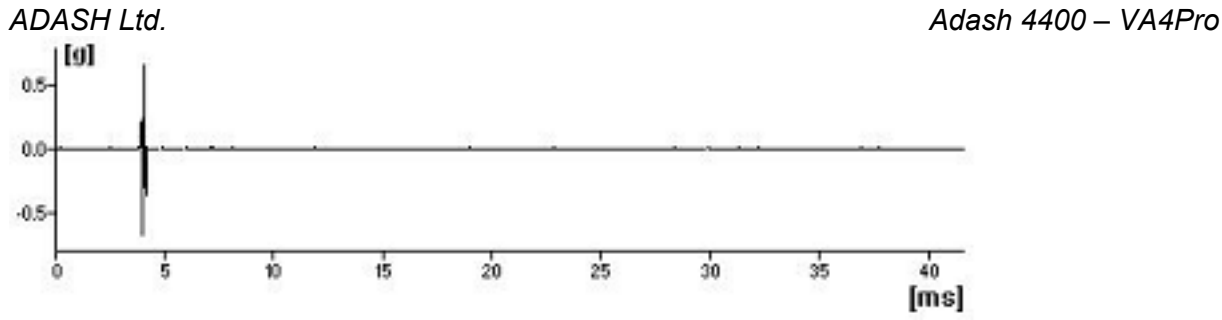

Next measurement uses the ACMT method. You see, it works. Long time signal contains required number of pulses and the peak of each of them is captured. That is what we need.

### *The ACMT method can do even more*

Short duration pulses have usually small amplitude. They are often modulated by speed frequency. We use standard measurement and result is in the next picture.

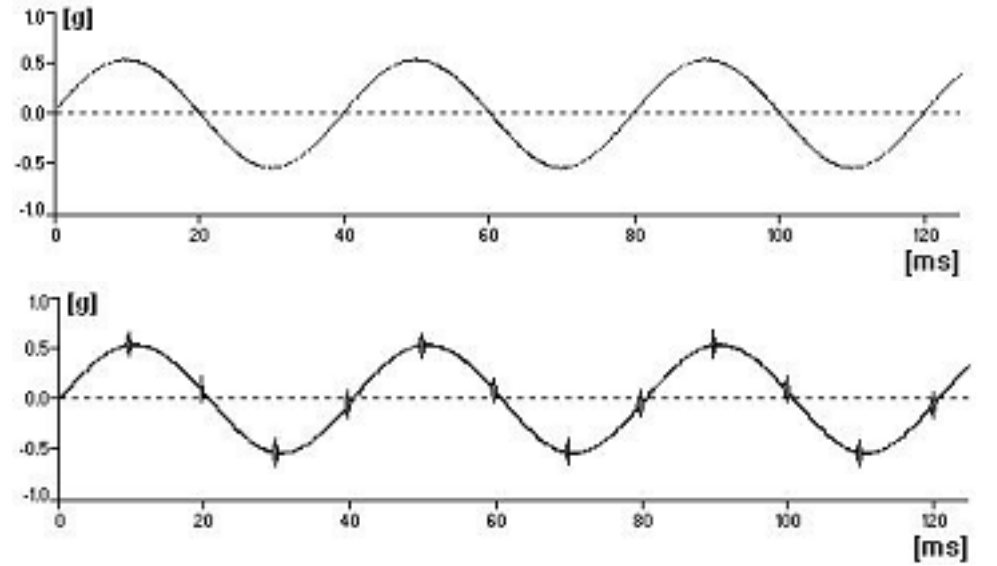

You see only speed sine wave and no or small pulses, which are filtered by anti aliasing.

The standard ACMT is used in next picture. We used the ACMT together with band pass filtering which removes the speed sine wave from the signal.

The all short-pulses are held and amplitude are modulated for better view.

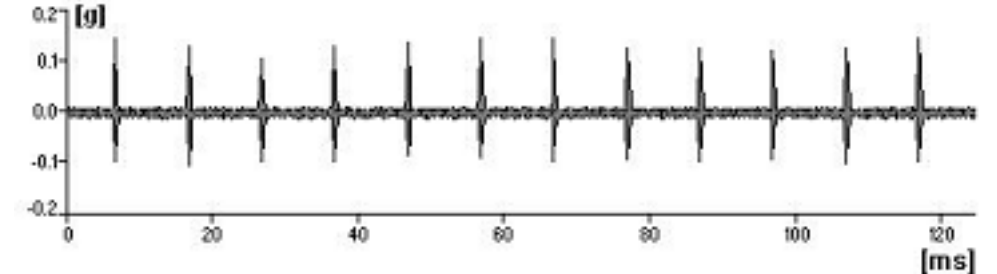

This result is much better, because Y axe scale corresponds with real pulses amplitude, not with speed sine wave amplitude.